# **Moniteur de vidéoconférence Dell UltraSharp 32-U3223QZ**

Guide de l'utilisateur

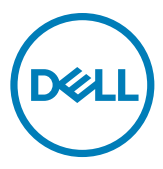

**Modèle : U3223QZ Modèle réglementaire : U3223QZt**

- **REMARQUE : Une REMARQUE indique des informations importantes qui vous aident à mieux utiliser votre ordinateur.**
- **ATTENTION : ATTENTION indique des dommages potentiels au matériel ou une perte de données si les instructions ne sont pas suivies.**
- **AVERTISSEMENT : Un AVERTISSEMENT indique un risque de dommages matériels, de blessures corporelles ou de mort.**

**Copyright © 2022 Dell Inc. ou ses filiales. Tous droits réservés.** Dell, EMC et les autres marques commerciales sont des marques commerciales de Dell Inc. ou de ses filiales. Les autres marques commerciales sont la propriété de leurs détenteurs respectifs.

2022 – 03

Rév. A00

# **Table des matières**

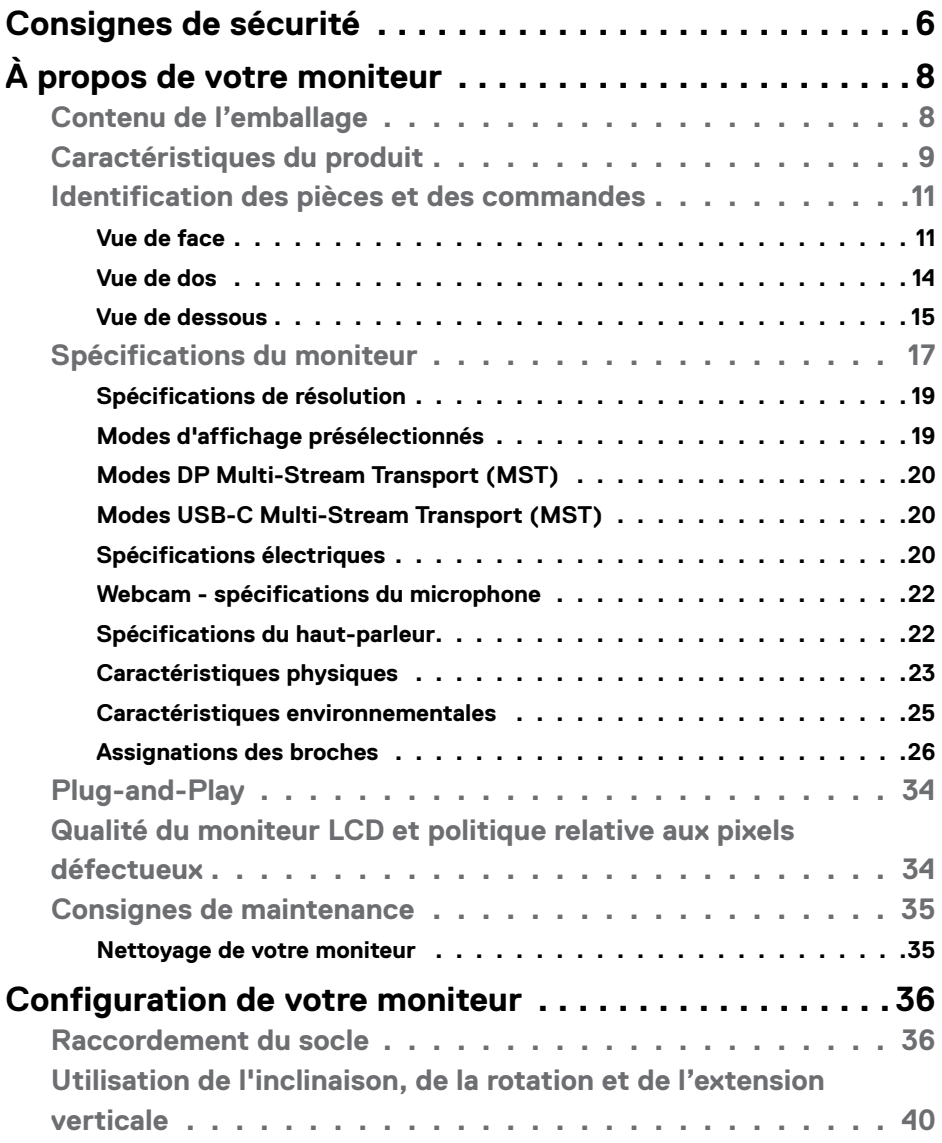

 $\overline{O}$ 

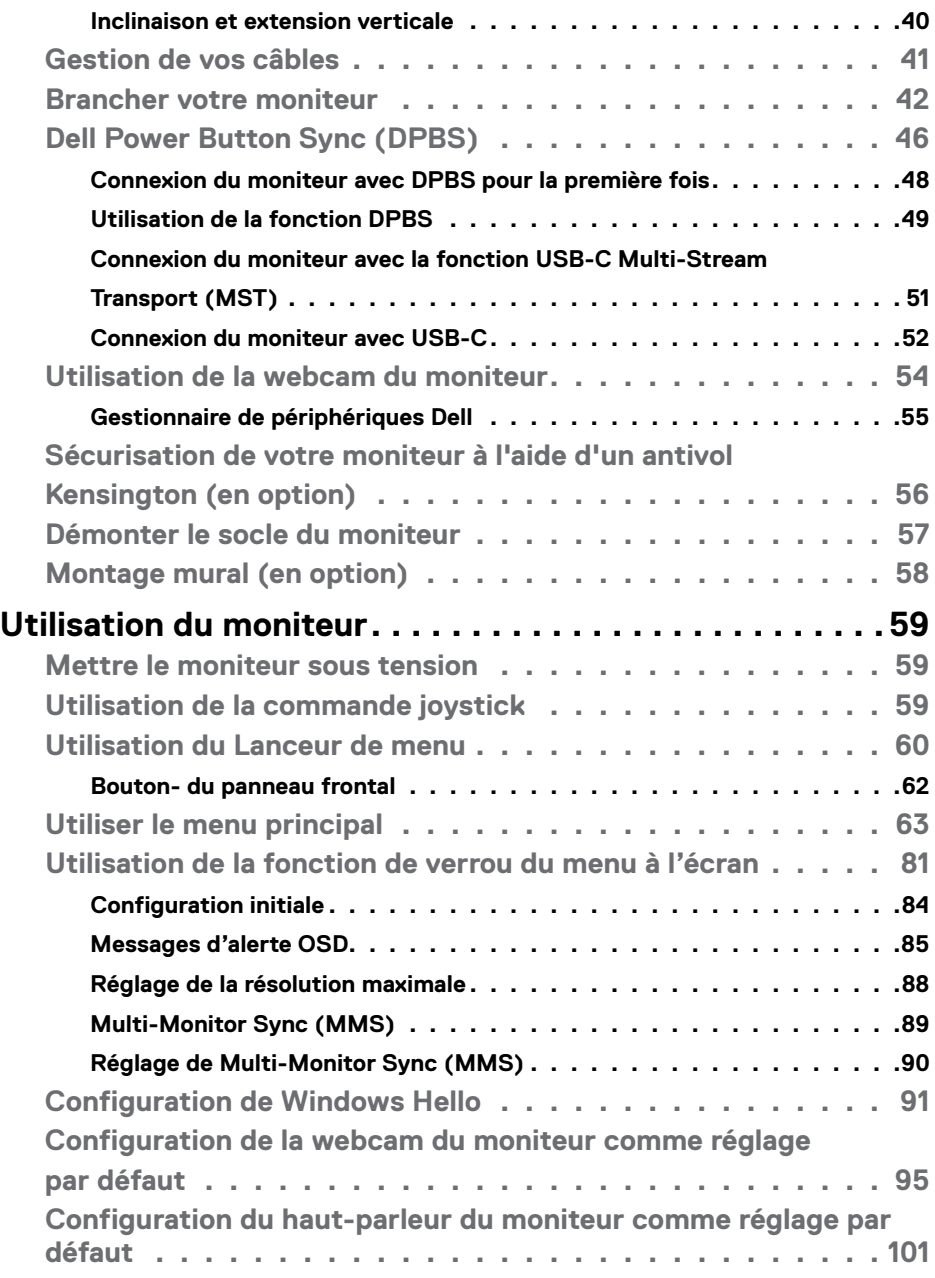

 $(\mathsf{D}\mathsf{ELL})$ 

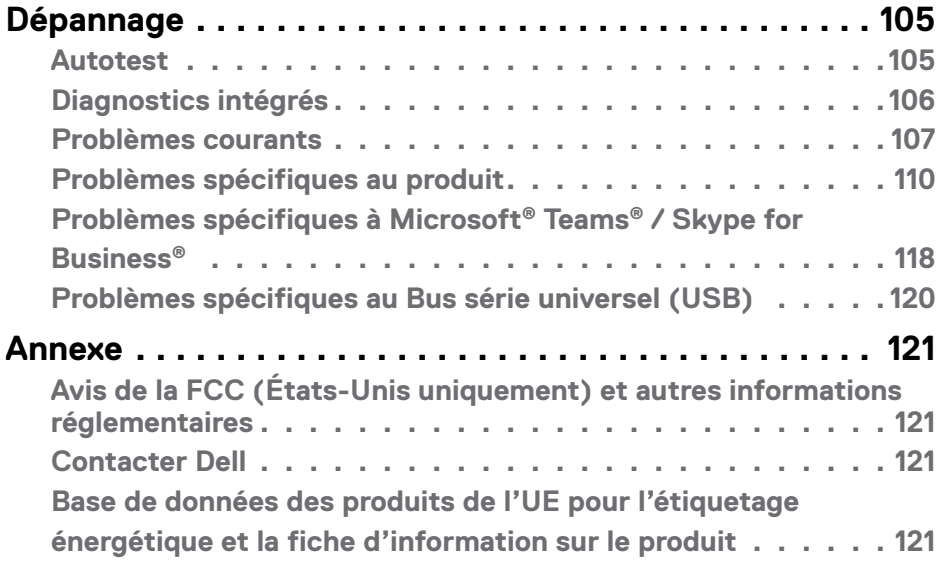

 $(\sim$ LL

# <span id="page-5-1"></span><span id="page-5-0"></span>**Consignes de sécurité**

Utilisez les consignes de sécurité suivantes pour protéger votre moniteur contre les dommages potentiels et pour garantir votre sécurité personnelle. Sauf indication contraire, chaque procédure incluse dans ce document suppose que vous avez lu les informations relatives à la sécurité qui ont été fournies avec votre moniteur.

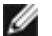

**REMARQUE : Avant d'utiliser le moniteur, lisez les informations relatives à la sécurité qui sont fournies avec votre moniteur et imprimées sur le produit. Conservez la documentation dans un endroit sûr pour pouvoir la consulter ultérieurement.**

- **AVERTISSEMENT : L'utilisation de commandes, de réglages ou de procédures autres que ceux spécifiés dans la présente documentation peut entraîner une exposition à des chocs et des risques électriques et / ou mécaniques.**
- **AVERTISSEMENT : L'effet à long terme possible de l'écoute audio au casque (sur le moniteur qui le prend en charge) à volume élevé peut être d'endommager votre capacité auditive.**
	- Placez le moniteur sur une surface solide et manipulez-le avec précaution.L'écran est fragile et peut être endommagé en cas de chute ou de choc avec un objet pointu.
	- Assurez-vous que les valeurs électriques nominales de votre moniteur permettent son fonctionnement avec l'alimentation secteur disponible dans votre pays.
	- Maintenez le moniteur à température ambiante. Les conditions excessivement froides ou chaudes peuvent avoir un effet néfaste sur les cristaux liquides de l'écran.
	- Reliez le câble d'alimentation du moniteur à une prise de courant murale à proximité et accessible. Consultez **[Connexion de votre moniteur](#page-41-1)**.
	- Ne placez pas et n'utilisez pas le moniteur sur une surface humide ou à proximité d'eau.
	- Ne soumettez pas le moniteur à de fortes vibrations ou à des chocs importants. Par exemple, ne placez pas le moniteur dans un coffre de voiture.
	- Débranchez le moniteur lorsqu'il n'est pas prévu qu'il soit utilisé pendant une période prolongée.
	- Pour éviter les chocs électriques, n'essayez pas de retirer un quelconque capot ou de toucher l'intérieur du moniteur.
	- Lisez attentivement ces instructions. Conservez ce document pour toute référence ultérieure. Respectez tous les avertissements et instructions indiqués sur le produit.

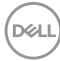

• Certains moniteurs peuvent être fixés au mur à l'aide du support VESA vendu séparément. Veillez à utiliser les spécifications VESA correctes, comme indiqué dans la section sur le montage mural du Guide d'utilisation.

Pour plus d'informations sur les instructions de sécurité, veuillez consulter le document d'informations sur la sécurité, l'environnement et la réglementation (SERI) qui est livré avec votre moniteur.

DELL

# <span id="page-7-0"></span>**À propos de votre moniteur**

# **Contenu de l'emballage**

Le tableau suivant donne la liste des composants qui sont livrés avec votre moniteur, Si un composant venait à manquer, contactez Dell. Pour plus d'informations, consultez **[Contacter Dell](#page-120-1)**.

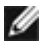

**REMARQUE : Certains éléments peuvent être en option et ne pas être livrés avec votre moniteur. Certaines fonctionnalités peuvent ne pas être disponibles dans certains pays.** 

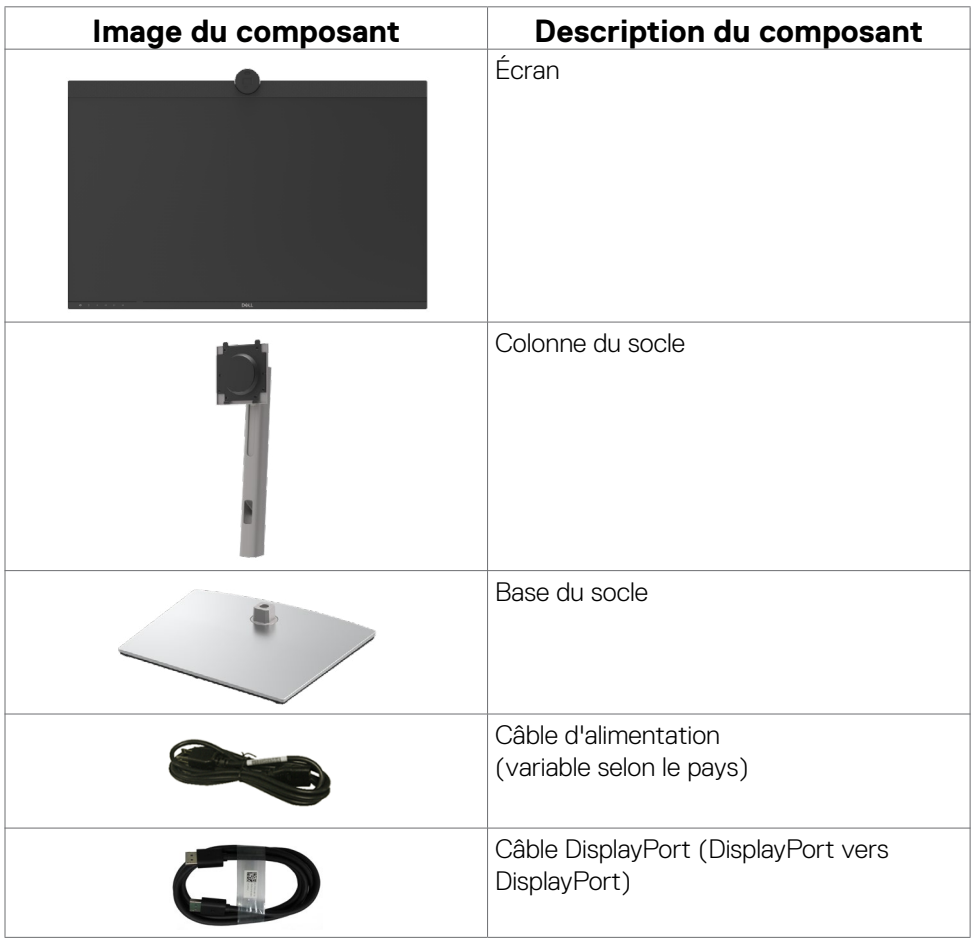

DELI

<span id="page-8-0"></span>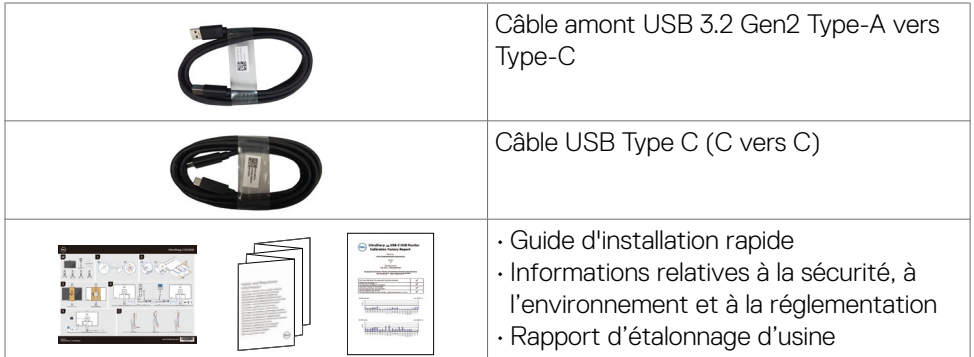

# **Caractéristiques du produit**

Le moniteur **Dell UltraSharp U3223QZ** dispose d'un écran à matrice active, Thin-Film Transistor (TFT), Liquid Crystal Display (LCD ou à cristaux liquides), et d'une rétroéclairage à LED. Les caractéristiques du moniteur incluent :

- Écran avec zone visualisable de 80,01 cm (31,5 pouces de diagonale). Résolution 3840 x 2160 (16:9) avec un support plein écran pour les résolutions inférieures.
- Des angles de vue larges avec 100% de couleurs sRGB& 98% DCI-P3.
- Des capacités de réglages en inclinaison, en rotation et en extension verticale.
- Haut-parleurs intégrés (2 x 14 W).
- Un socle amovible et des trous de montage Video Electronics Standards Association (VESA™) de 100 mm pour des solutions de montage flexibles.
- Le contour ultrafin minimise l'espace entre les contours lors de l'utilisation de plusieurs moniteurs, ce qui permet une configuration plus facile avec une expérience de visualisation élégante.
- Une connectivité numérique étendue avec DP prépare votre moniteur pour l'avenir.
- USB-C unique pour alimenter les ordinateurs portables compatibles tout en recevant les signaux vidéo et données.
- Les ports USB-C et RJ45 permettent une expérience de connexion réseau avec un seul câble.
- Une capacité Plug and Play si votre ordinateur le prend en charge.
- Des réglages via l'affichage sur écran (OSD) pour faciliter la configuration et l'optimisation de l'écran.
- Un verrouillage des boutons d'alimentation et OSD.
- Une fente de verrouillage de sécurité.
- Verrouillage du socle

À propos de votre moniteur | **9**

**D**&LI

- Consommation électrique ≤0,3W en mode veille.
- Supporte la sélection des modes image par image (PBP) et image dans l'image (PIP).
- Permet à l'utilisateur de Prend en charge la fonction KVM USB vers le mode PBP.
- Le moniteur est conçu avec la fonction Dell Power Button Sync (DPBS) pour contrôler l'état de l'alimentation du PC avec le bouton d'alimentation du moniteur.\*
- Le Moniteur permet à plusieurs moniteurs connectés en guirlande via DisplayPort de synchroniser un groupe prédéfini de paramètres OSD en arrière-plan avec Multi-Monitor Sync (MMS).
- Premium Panel Exchange pour la tranquillité d'esprit.
- Rendez la visualisation plus confortable pour vos yeux grâce à un écran sans scintillement et à la fonction ComfortView Plus.
- Ce moniteur utilise une dalle à faible lumière bleue. Lorsque le moniteur est réinitialisé aux paramètres d'usine ou aux paramètres par défaut (**Mode prédéfini : Standard**), il fonctionne conformément à la norme TUV Rheinland (fournisseur de solutions matérielles).
- Diminue le niveau de la lumière bleue émise par l'écran afin de rendre la visualisation plus confortable pour vos yeux.
- Le moniteur adopte la technologie Flicker-Free, qui supprime le scintillement visible à l'œil nu, apporte un confort de visionnement visuel et aide à protéger les utilisateurs contre la fatigue oculaire et générale.
- Certifié pour Microsoft Teams®.
- Certifié pour Windows Hello® (authentification du visage) et prise en charge de Microsoft Cortana®.
- Personnalisation supplémentaire à l'aide du Gestionnaire de périphériques Dell
- \* UN système de PC qui prend en charge la fonction DPBS est la plateforme Dell OptiPlex 7090/3090 Ultra.
- **AVERTISSEMENT : Les effets possibles à long terme de l'émission de lumière bleue par le moniteur peuvent causer des dommages oculaires, y compris, sans s'y limiter, la fatigue oculaire et la tension oculaire numérique. La fonction ComfortView Plus est conçue pour réduire la quantité de lumière bleue émise par le moniteur afin d'optimiser le confort des yeux.**

.<br>D&Ll

# <span id="page-10-0"></span>**Identification des pièces et des commandes**

#### **Vue de face**

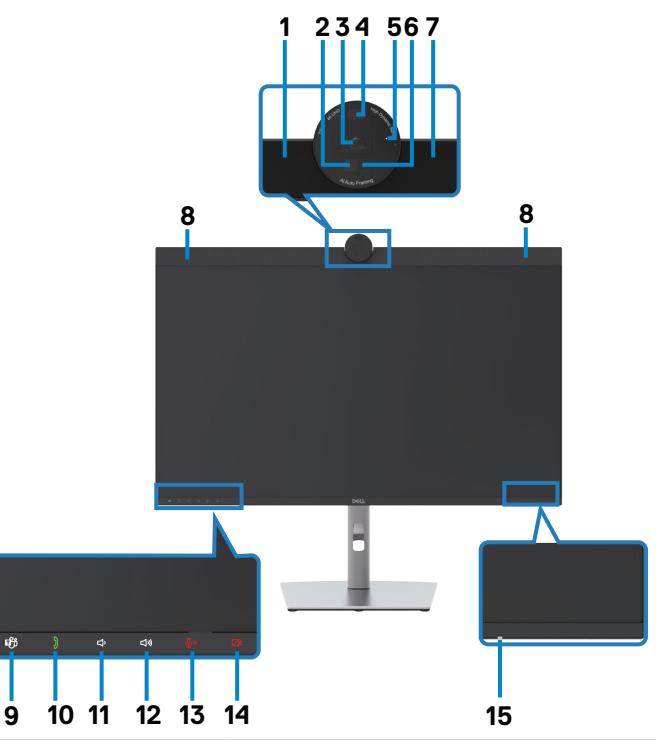

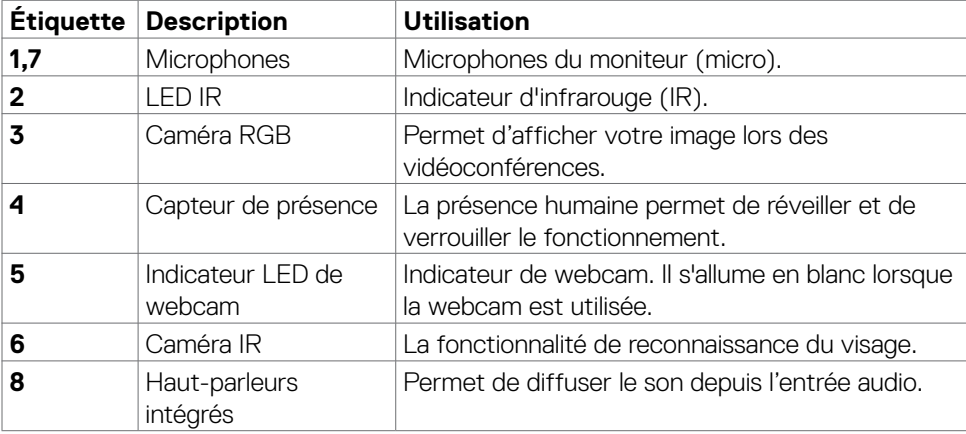

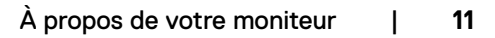

DELL

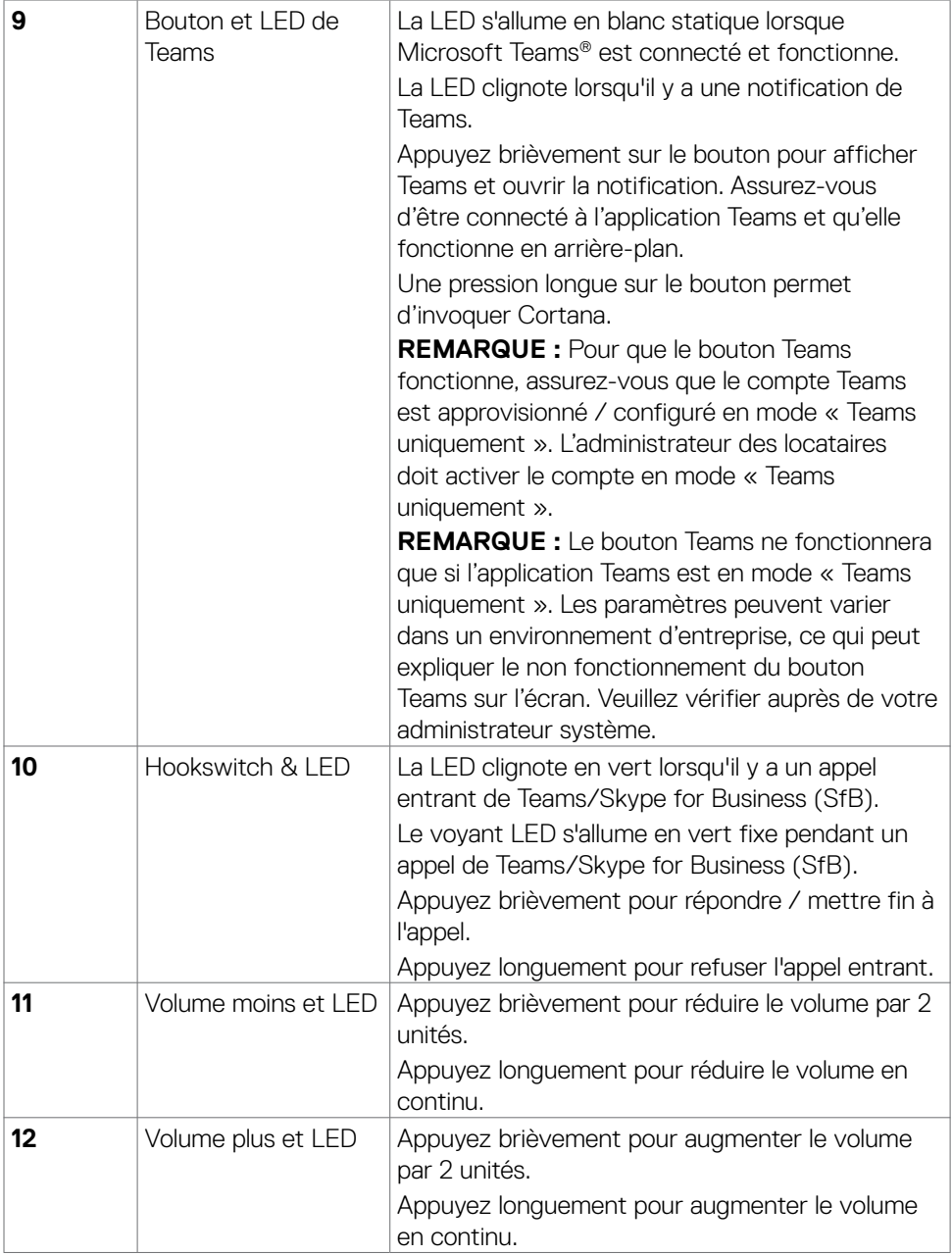

 $\int$ DELL

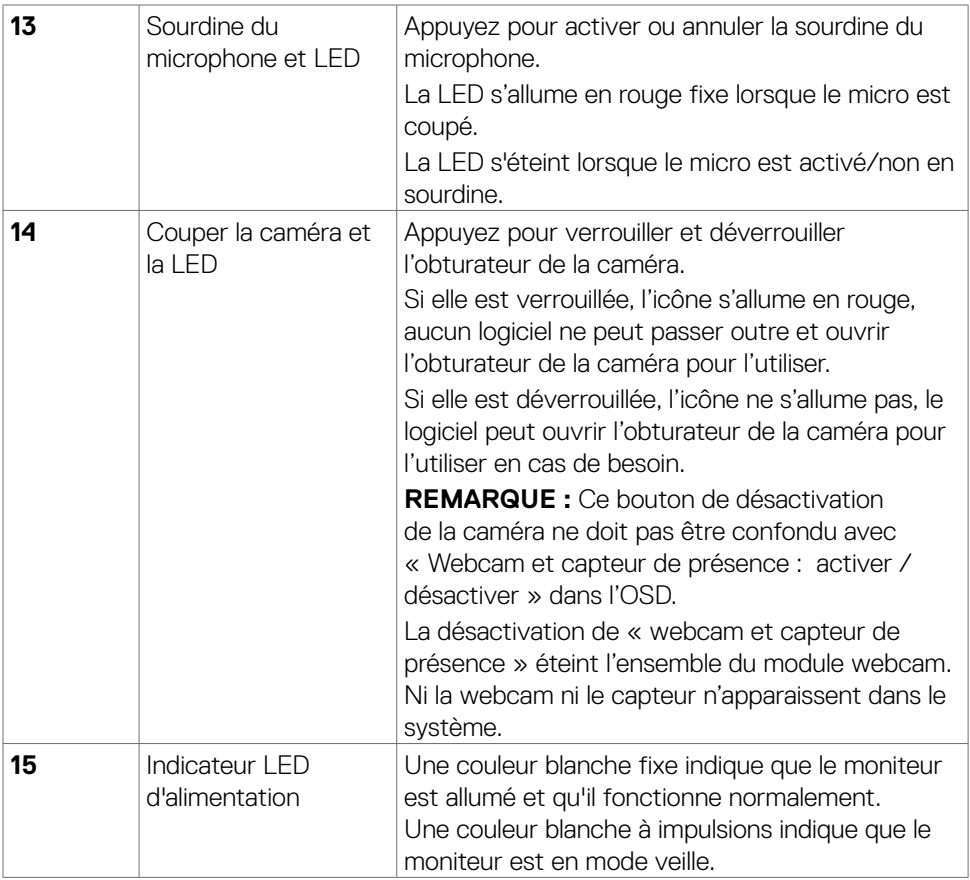

 $(\overline{DZL}$ 

### <span id="page-13-0"></span>**Vue de dos**

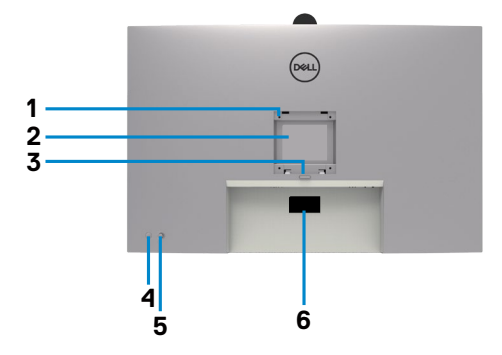

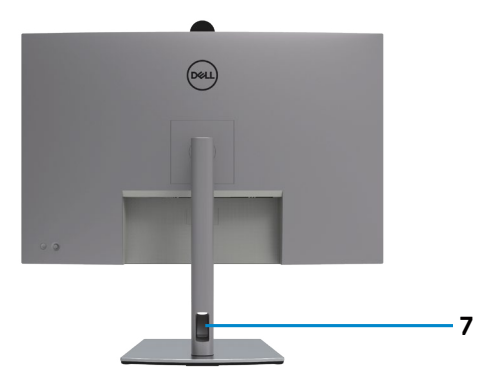

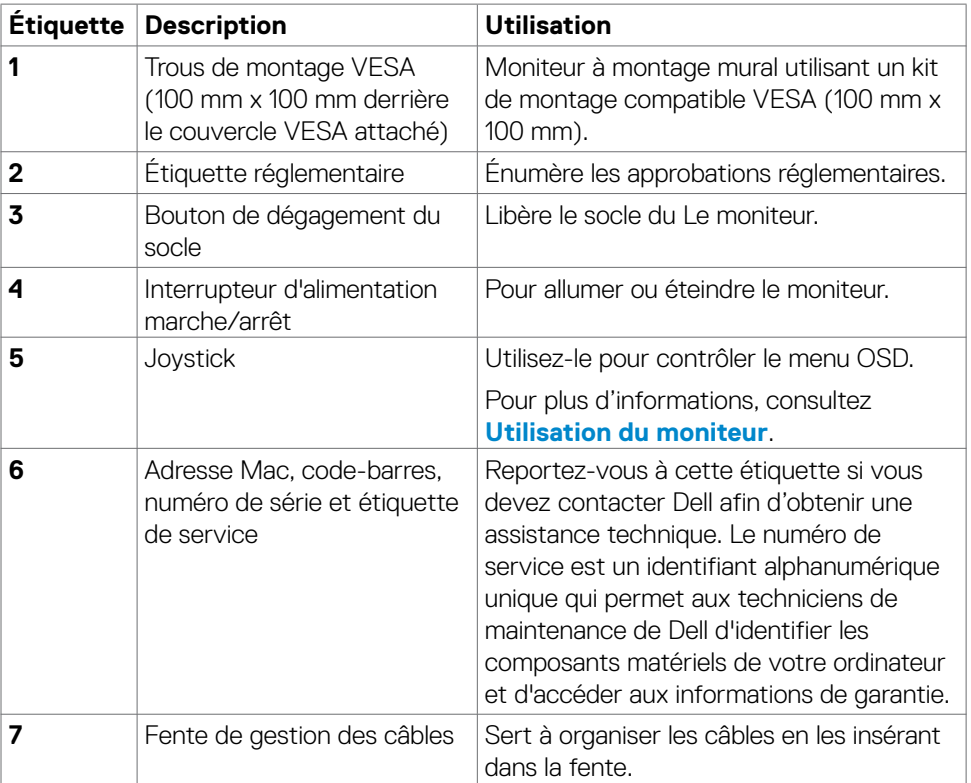

(dell

### <span id="page-14-0"></span>**Vue de dessous**

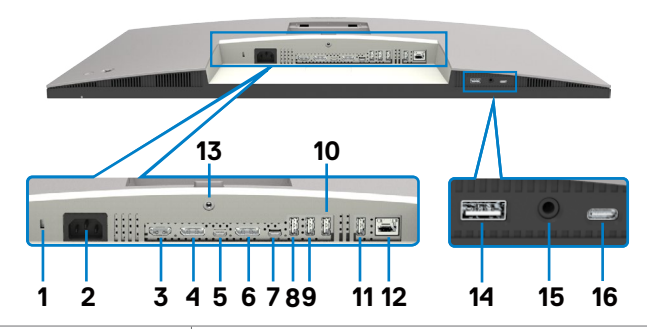

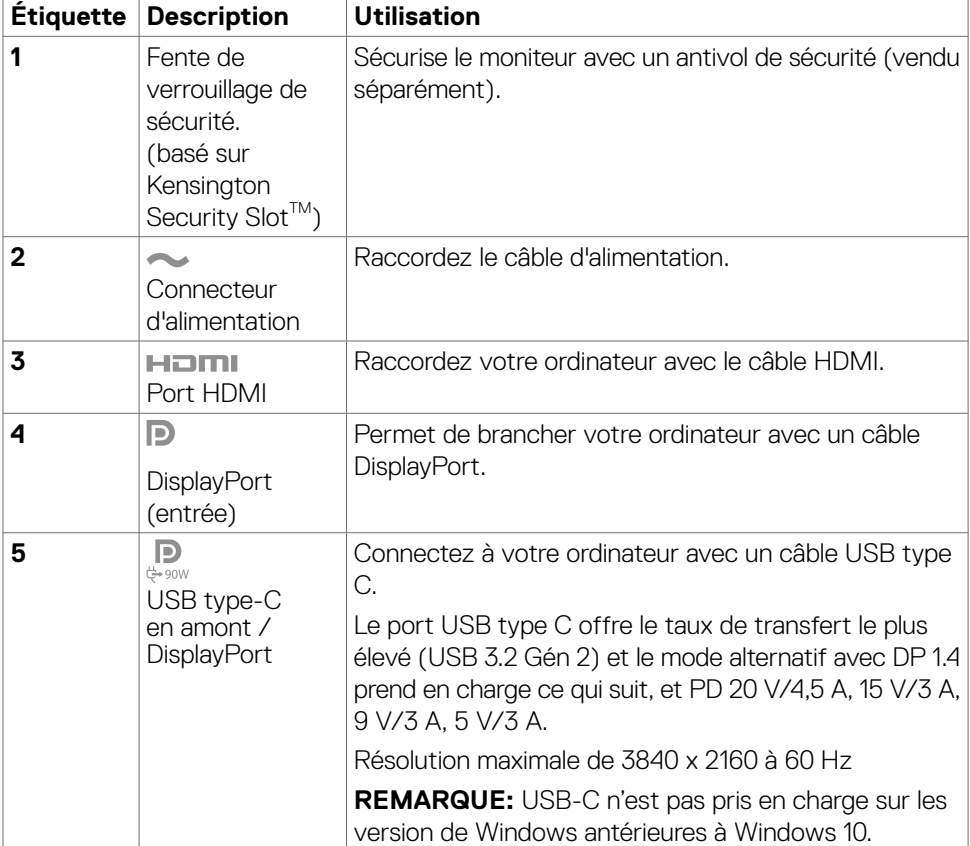

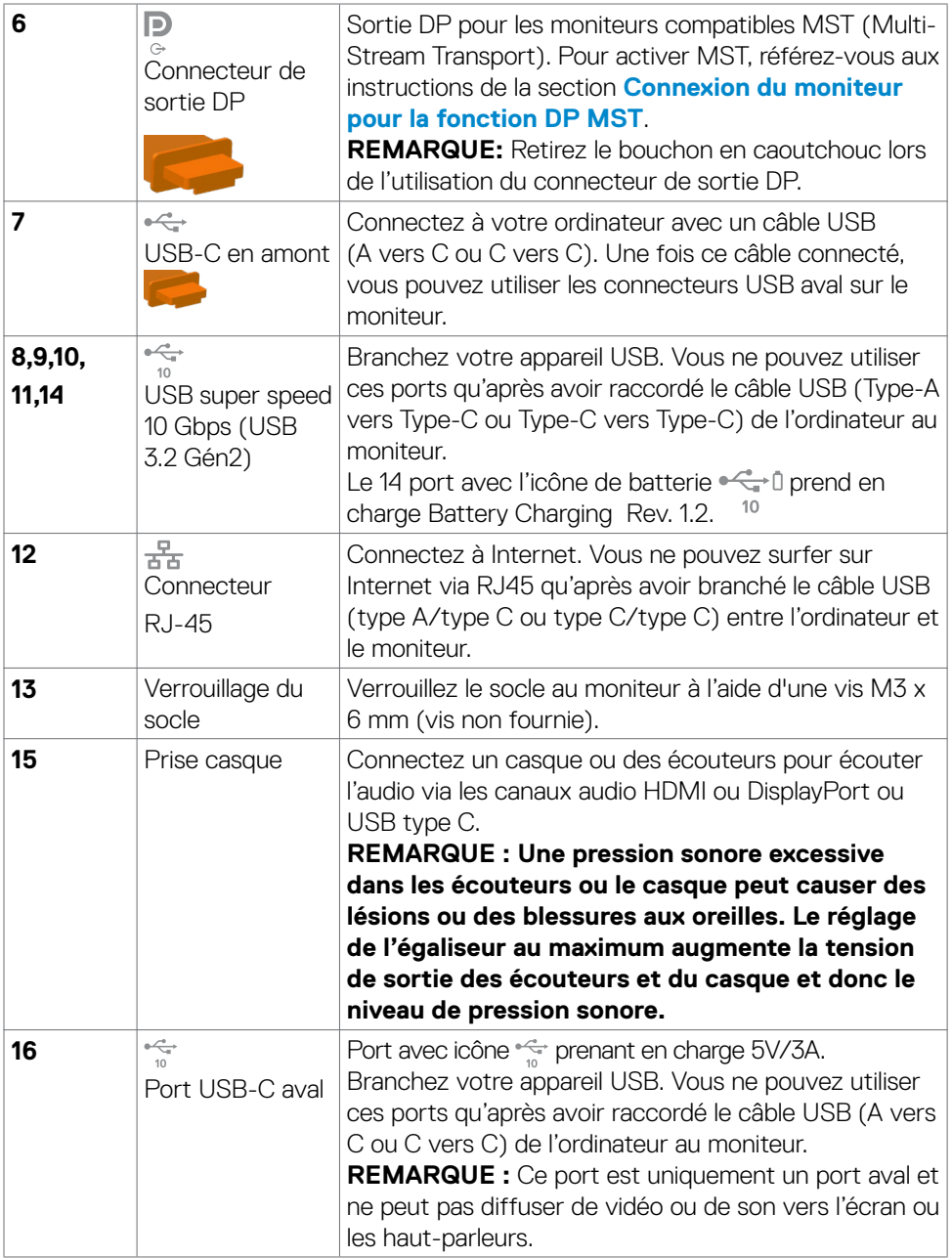

 $(\overline{DCL}$ 

# <span id="page-16-0"></span>**Spécifications du moniteur**

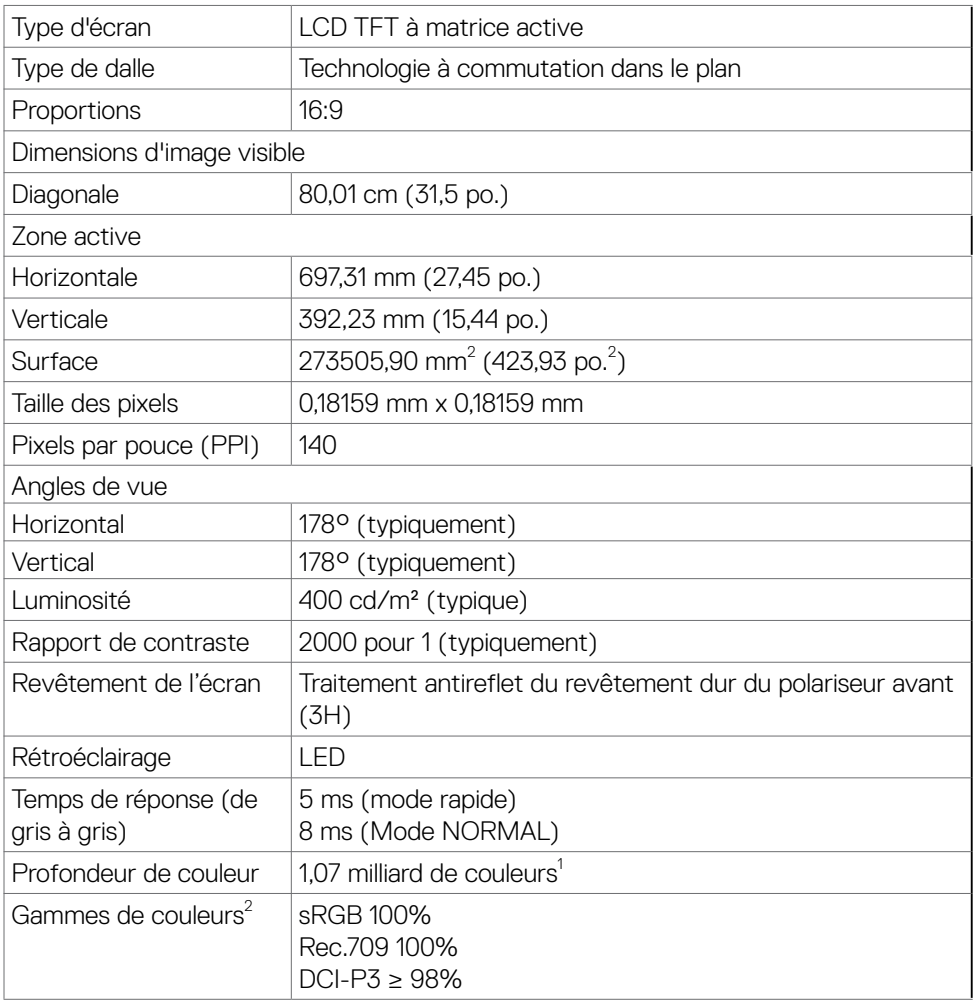

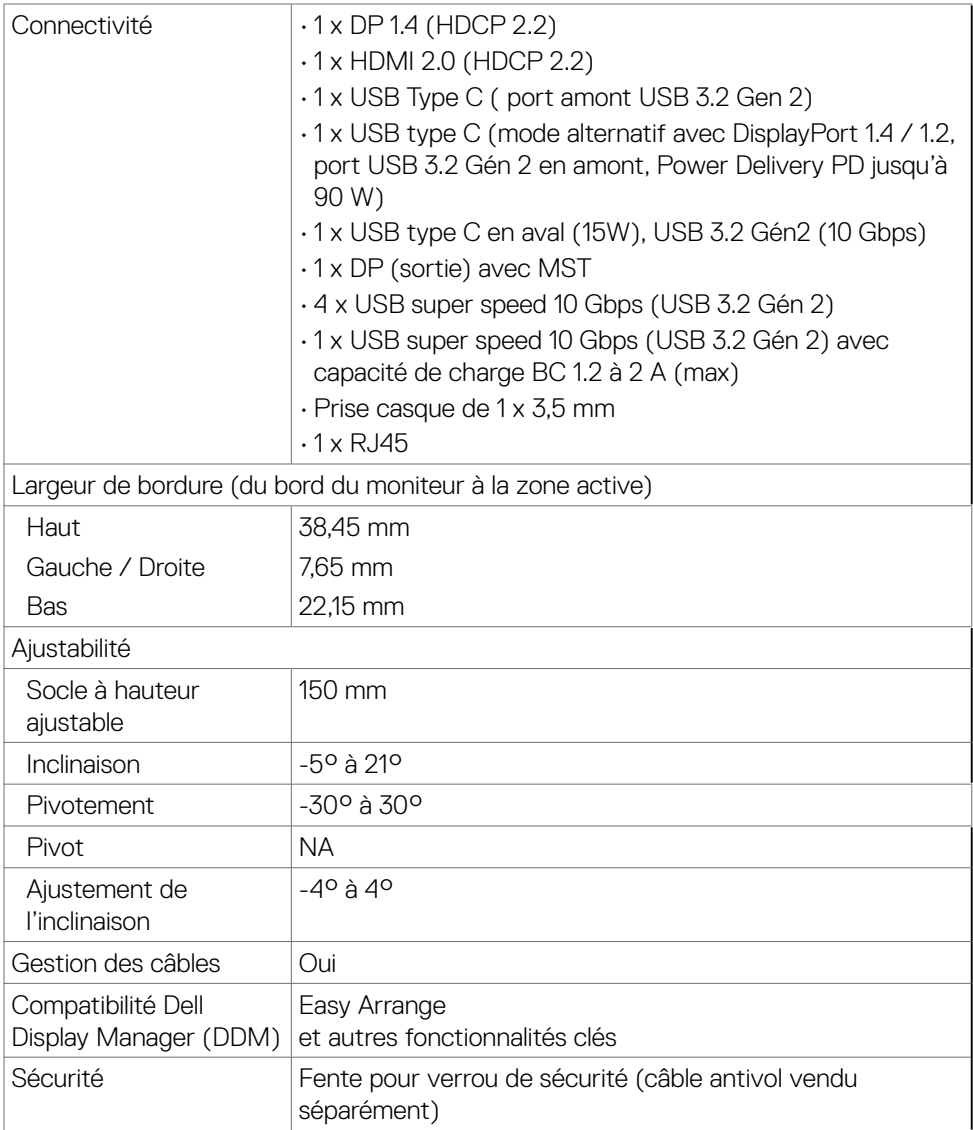

1 La sortie vidéo du port DP/HDMI à la résolution maximale de 3840x2160 à 60Hz est avec 1,07 milliard de couleurs. La sortie vidéo du port USB-C à la résolution maximale de 3840x2160 à 60Hz est avec 16,78 millions de couleurs.

2 Panneau natif uniquement, en Mode Personnalisé prédéfini.

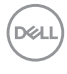

## <span id="page-18-0"></span>**Spécifications de résolution**

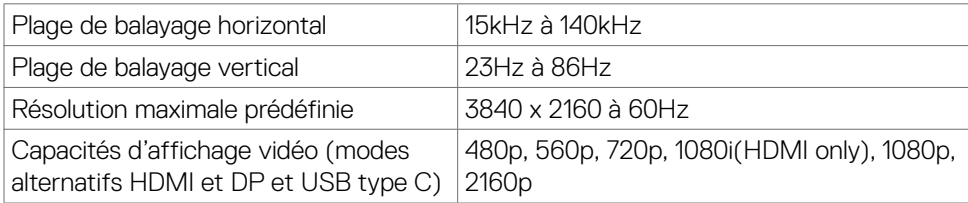

## **Modes d'affichage présélectionnés**

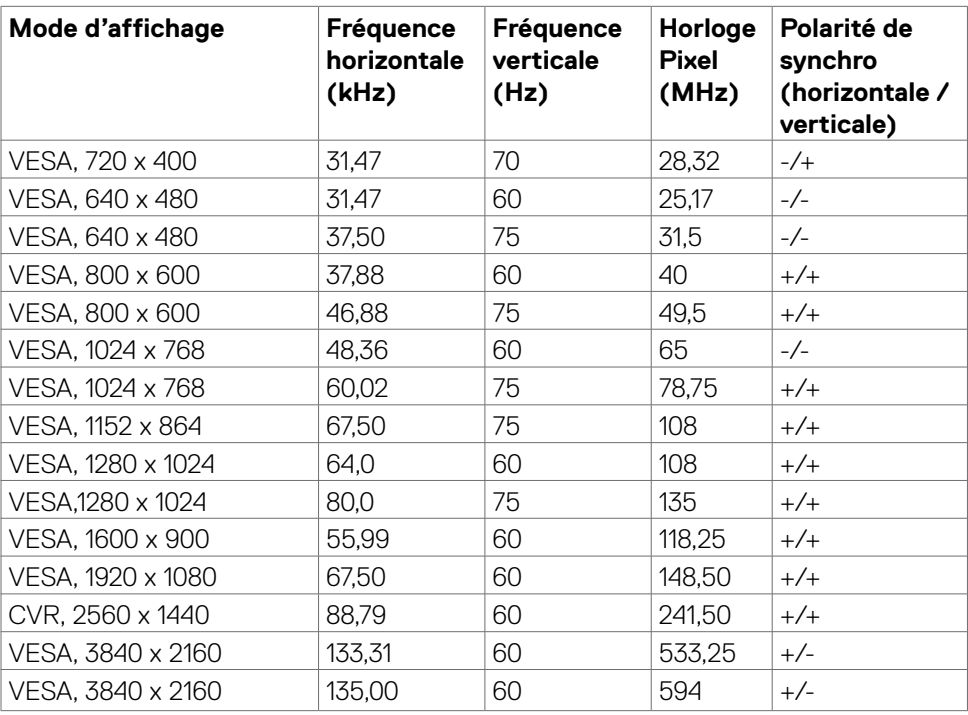

DELL

## <span id="page-19-0"></span>**Modes DP Multi-Stream Transport (MST)**

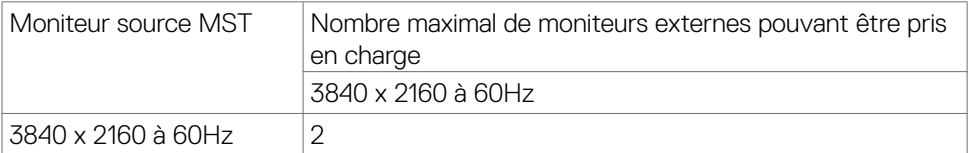

**REMARQUE : La résolution maximale du moniteur externe avec le nombre maximal de moniteurs externes pris en charge est de 3840 x 2160 / 60Hz uniquement lorsque la fonction DSC est activée sur les cartes graphiques ou avec des cartes graphiques prenant en charge la fonction DSC.**

### **Modes USB-C Multi-Stream Transport (MST)**

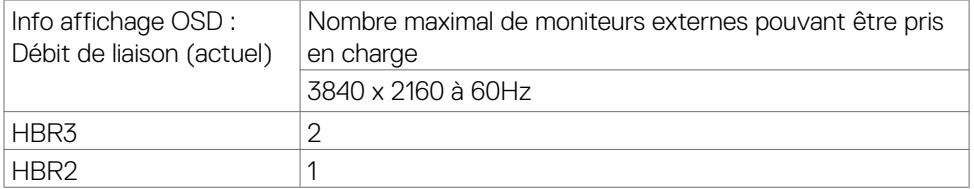

**REMARQUE : La résolution maximale du moniteur externe avec le nombre maximal de moniteurs externes pris en charge est de 3840 x 2160 / 60Hz uniquement lorsque la fonction DSC est activée sur les cartes graphiques ou avec des cartes graphiques prenant en charge la fonction DSC.**

#### **Spécifications électriques**

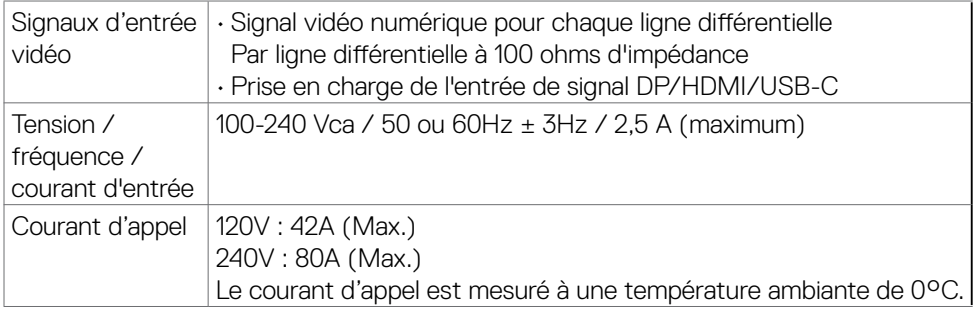

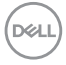

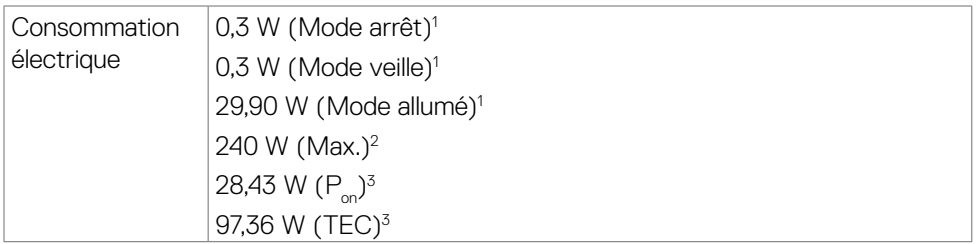

1 Selon la définition de l'UE 2019/2021 et de l'UE 2019/2013.

- <sup>2</sup> Réglage maximal de la luminosité et du contraste avec une charge de puissance maximale sur tous les ports USB.
- ${}^{3}P_{\alpha}$ : Consommation électrique du mode marche telle que définie dans Energy Star version 8.0.

TEC: Consommation énergétique totale en kWh telle que définie dans Energy Star version 8.0.

Ce document est fourni à titre indicatif et reflète les performances en laboratoire. Votre produit est susceptible de fonctionner différemment selon le logiciel, les composants et les périphériques commandés, et ces informations ne font l'objet d'aucune obligation de mise à jour. Ainsi, le client ne doit pas se fier entièrement à ces informations dans ses prises de décisions en matière de tolérances électriques ou autres. Aucune garantie expresse ou implicite n'existe en termes d'exactitude ou d'exhaustivité.

#### **REMARQUE : Ce moniteur est certifié ENERGY STAR.**

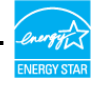

Ce produit est conforme ENERGY STAR sous ses réglages par défaut. Ces derniers peuvent être restaurés via la fonction «Réinitialisation des réglages d'usine» dans le menu de réglages. La modification des paramètres d'usine par défaut ou l'activation d'autres fonctions pourrait augmenter la consommation énergétique et entraîner un dépassement des limitations spécifiques liées à ENERGY STAR.

**D**el

## <span id="page-21-0"></span>**Webcam - spécifications du microphone**

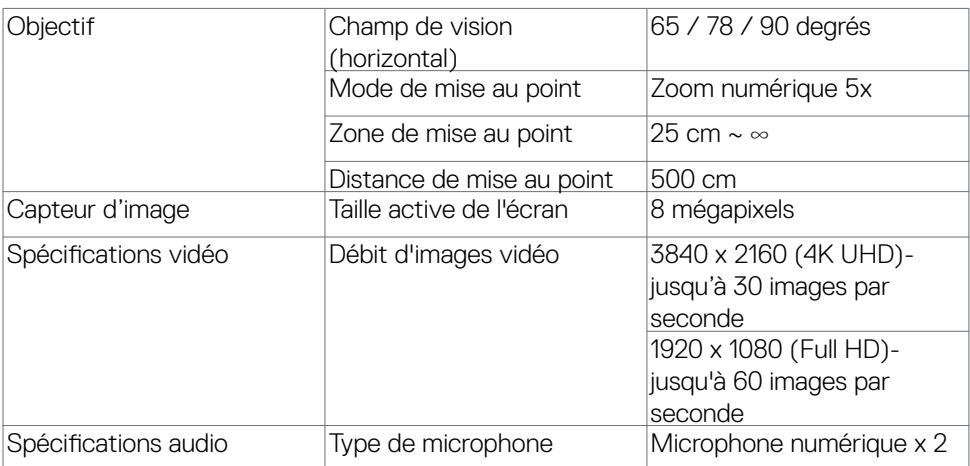

## **Spécifications du haut-parleur**

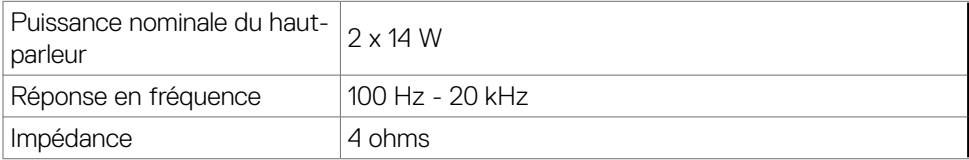

(dell

# <span id="page-22-0"></span>**Caractéristiques physiques**

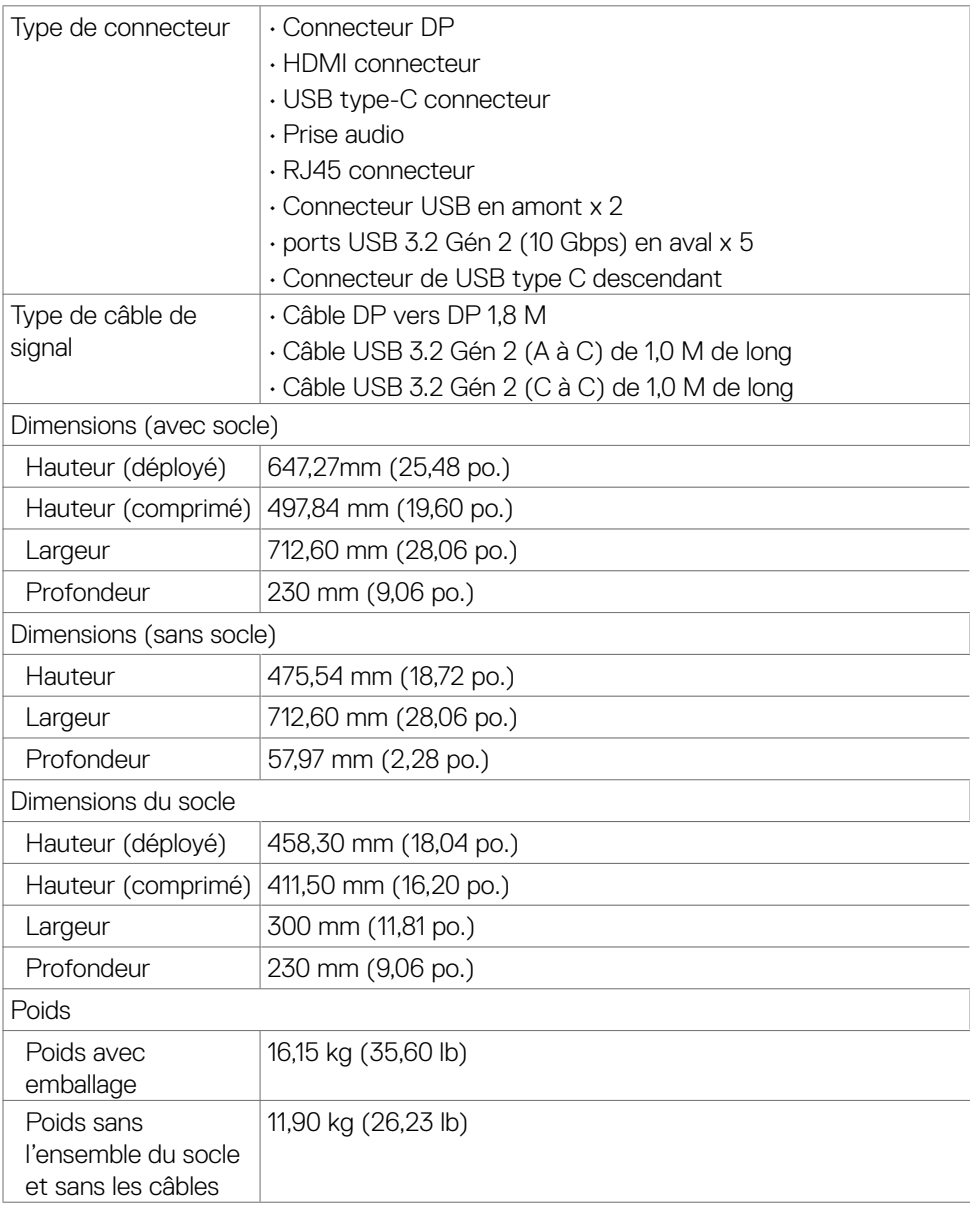

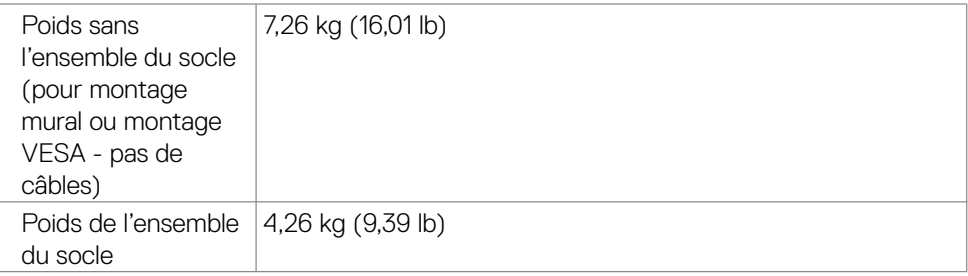

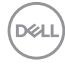

## <span id="page-24-0"></span>**Caractéristiques environnementales**

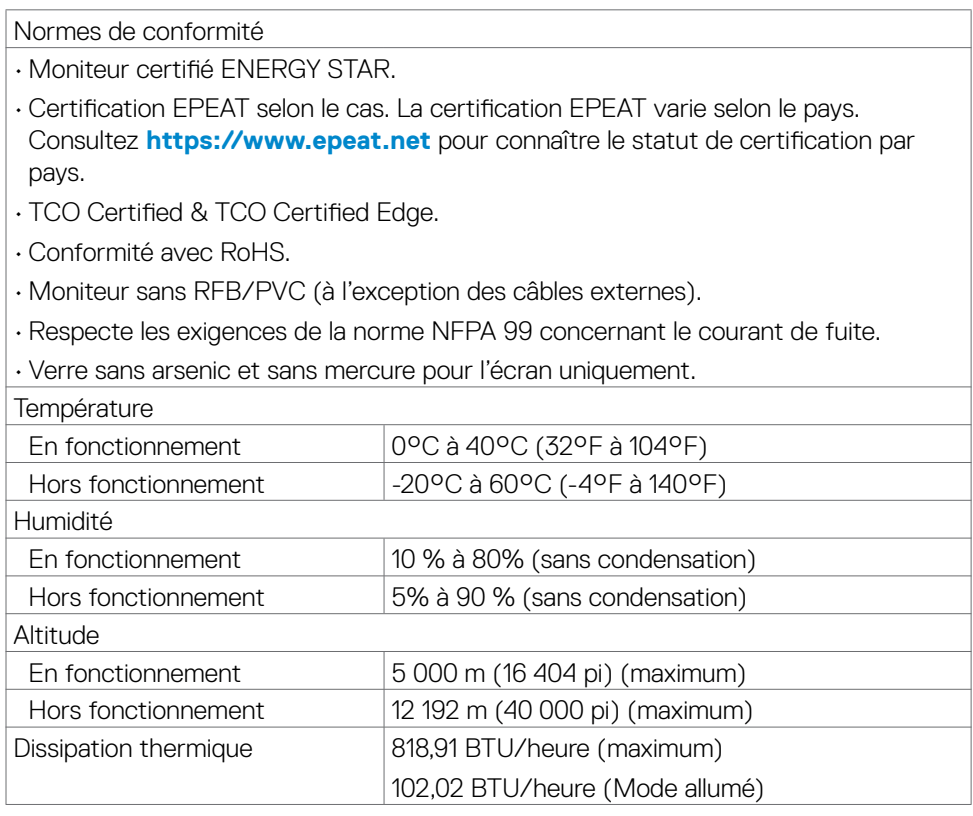

(dell

## <span id="page-25-0"></span>**Assignations des broches**

#### **Connecteur DP(entrée)**

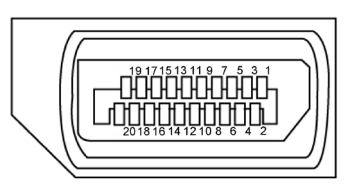

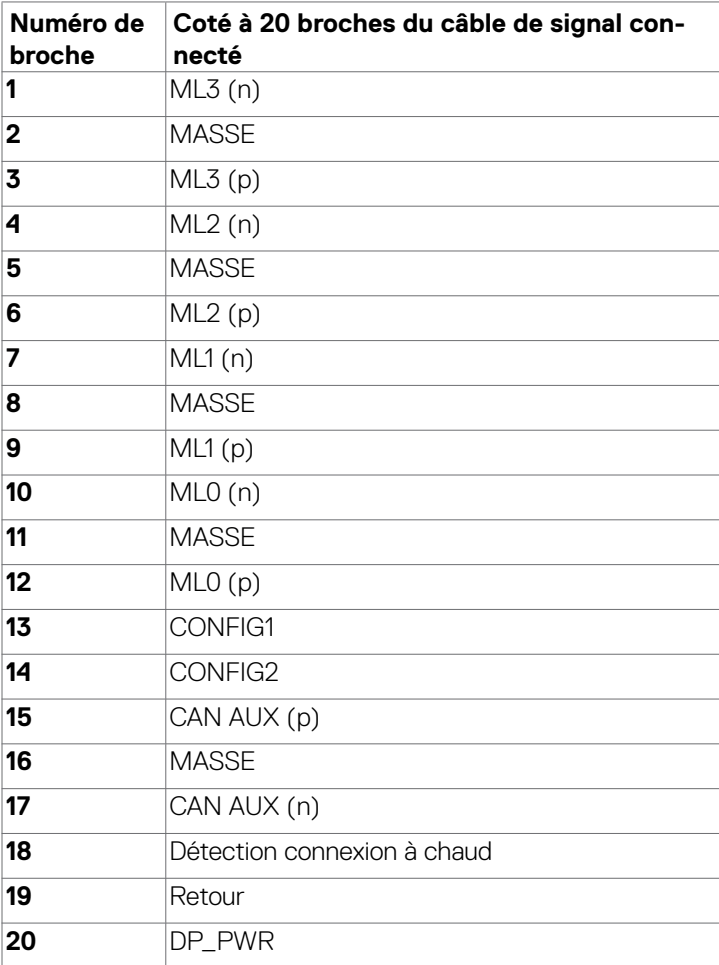

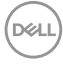

#### **Connecteur de sortie DP**

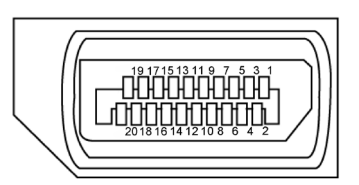

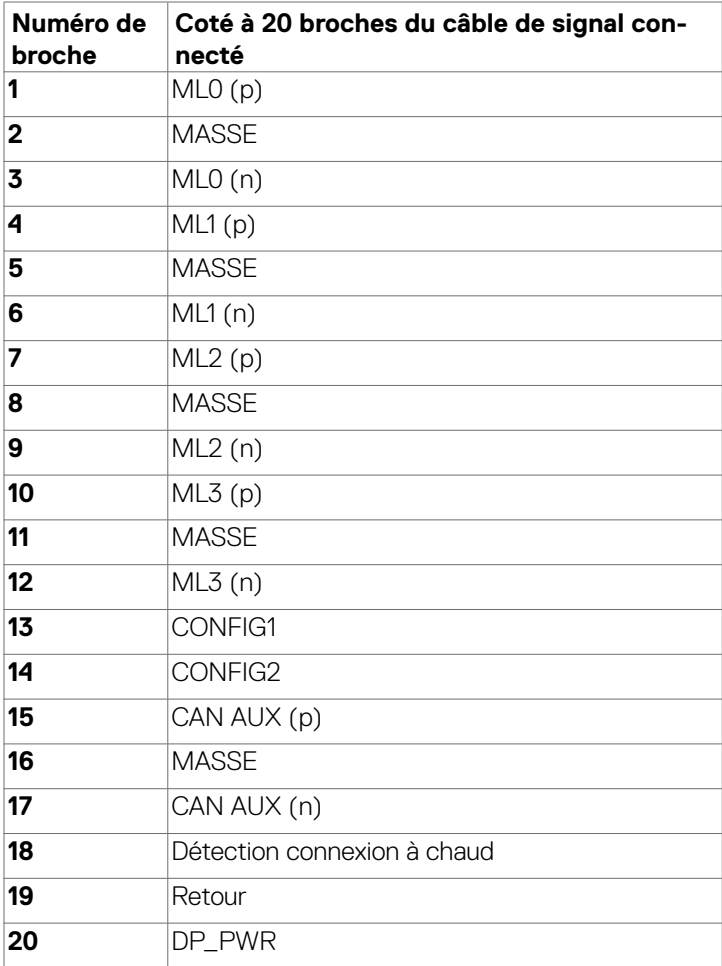

(dell

#### **Connecteur HDMI**

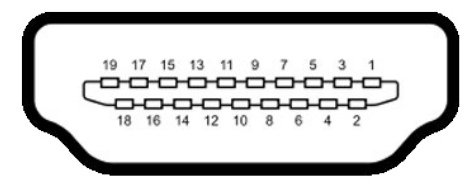

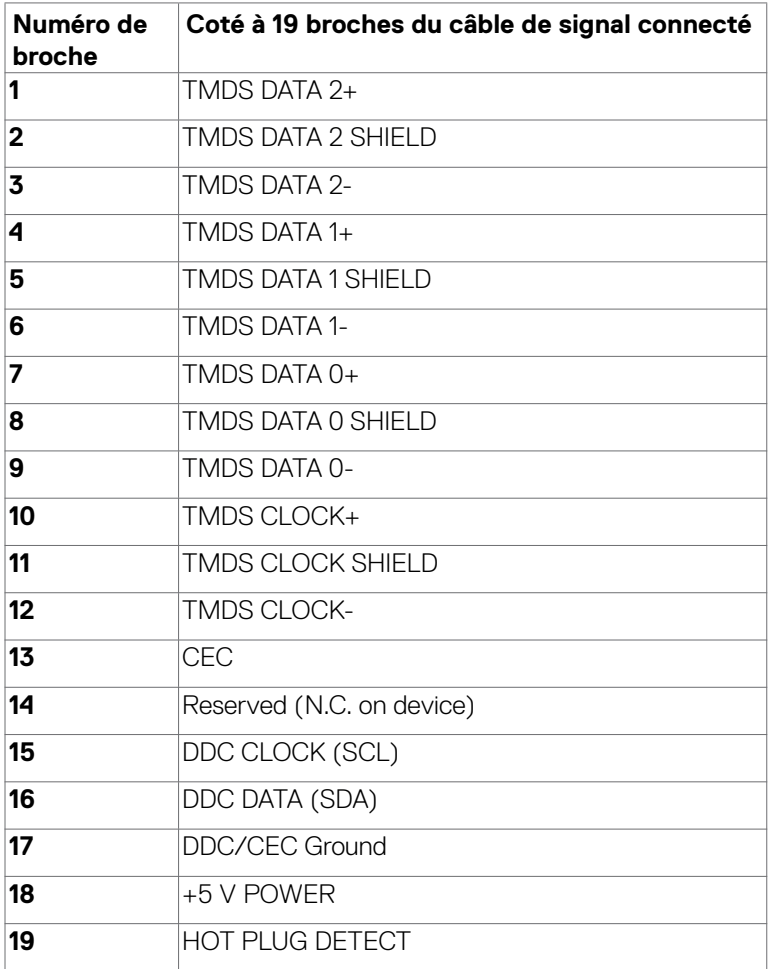

(dell

#### **USB-C Connector**

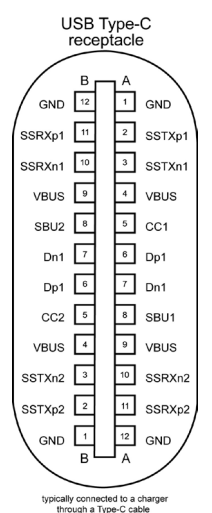

**Broche signaux Broche signaux A1** GND **B12** GND **A2** SSTXp1 **B11** SSRXp1 **A3** SSTXn1 **B10** SSRXn1 **A4** VBUS **B9** VBUS **A5** CC1 **B8** SBU2 **A6** Dp1 **B7** Dn1 **A7** Dn1 **B6** Dp1 **A8** SBU1 **B5** CC2 **A9** VBUS **B4** VBUS **A10** SSRXn2 **B3** SSTXn2 **A11** SSRXp2 **B2** SSTXp2 **A12** GND **B1** GND

DELL

#### **Interface Universal Serial Bus (USB)**

Cette section vous donne des informations sur les ports USB qui sont disponibles sur le côté gauche de votre moniteur.

#### **REMARQUE: Jusqu'à 2A sur le port USB aval (port avec l'icône de batterie ) avec des appareils compatibles Battery Charging Rev. 1.2 ; jusqu'à 0,9A sur les autres ports USB aval; Jusqu'à 3A sur le port USB-C en aval (le port avec l'icône ) avec des appareils compatibles 5V/3A.**

Votre ordinateur dispose des ports USB suivants :

- 2 en amont à l'arrière
- 6 en aval 2 en bas, 4 à l'arrière.

Port de chargement électrique : les ports avec l'icône  $\frac{1}{2}$  batterie prennent en charge la capacité de chargement rapide de courant si l'appareil est compatible BC 1.2. Le port USB-C en aval avec l'icône  $\stackrel{\leftrightarrow}{\rightarrow}$  est compatible avec le courant de charge rapide si l'appareil est compatible 5V/3A.

*A* **REMARQUE: Les ports USB du moniteur ne fonctionnent que lorsque le moniteur est allumé ou en mode veille. En mode veille, si le câble USB (A vers C ou C vers C) est branché, les ports USB peuvent fonctionner normalement. Sinon, suivez le réglage du paramètre OSD Autre chargement USB, si le réglage est « Activé en mode veille » alors le port USB fonctionnera normalement, autrement le port USB sera désactivé. Si vous éteignez puis rallumez le moniteur, les périphériques connectés peuvent prendre quelques secondes pour reprendre leur fonctionnement normal.**

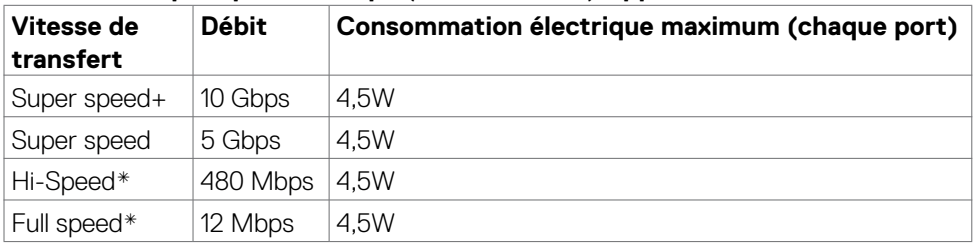

#### **Ports USB Super speed 10 Gbps (USB 3.2 Gén2) Appareil**

**\*** Vitesse de l'appareil lorsque Haute résolution est sélectionnée.

#### **Port USB 3.2 Gén2 (10 Gbps) aval (en bas)**

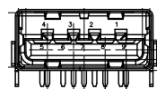

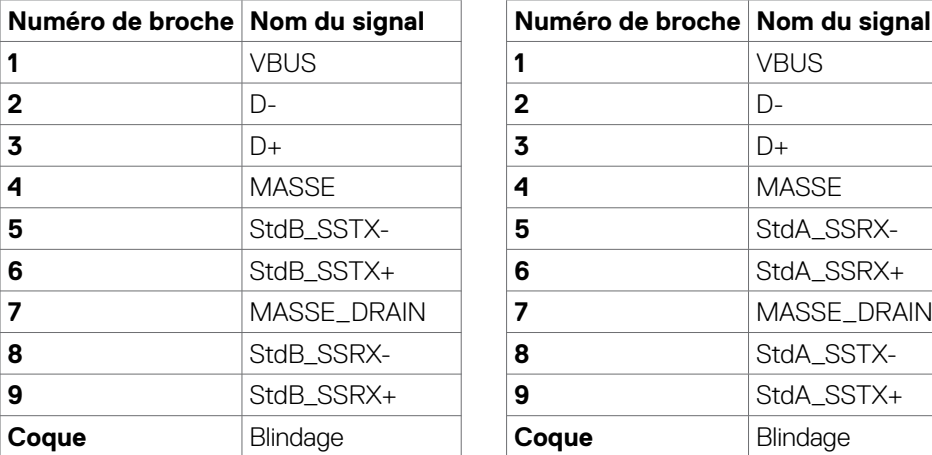

**Port USB 3.2 Gén2 (10 Gbps) aval (l'arrière)**

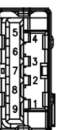

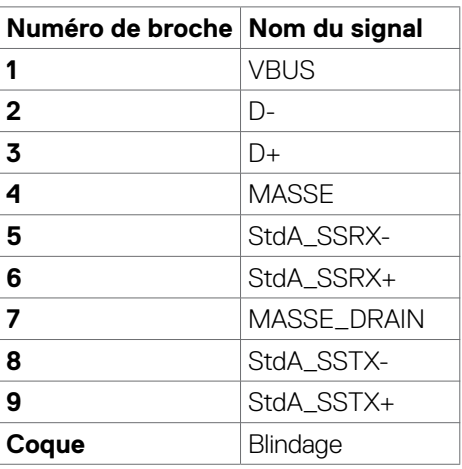

DELL

#### **Port RJ45 port (côté connecteur)**

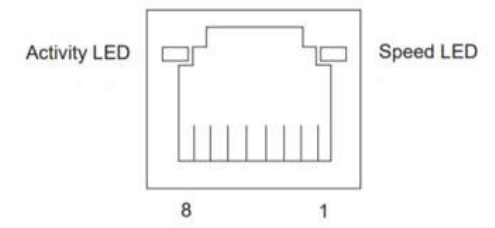

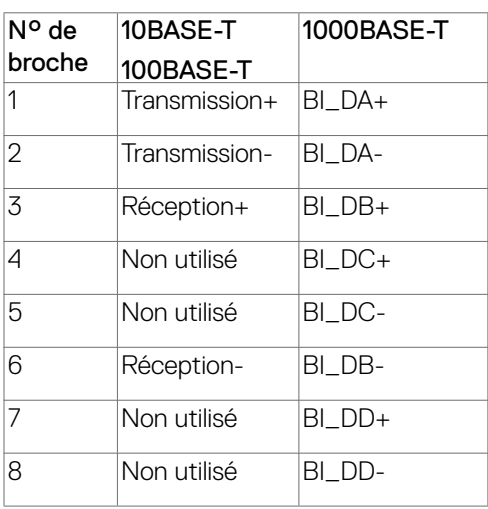

#### **Installation du pilote**

Installez le pilote de contrôleur Ethernet GBE Realtek USB disponible pour votre système. Vous pouvez le télécharger à l'adresse **https://www.dell.com/support** dans la section « Pilotes et téléchargements ».

Débit de données réseau (RJ45) via USB-C avec 1000 Mb/s.

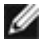

**REMARQUE : Ce port LAN est conforme à la norme 1000Base-T IEEE 802.3az, prenant en charge le Pass-thru (MAPT) d'adresse Mac (imprimée sur l'étiquette du modèle), le Wake-on-LAN (WOL) à partir du mode veille (S3 uniquement) et la fonction Démarrage UEFI PXE [le démarrage UEFI PXE n'est pas pris en charge sur les PC de bureau Dell (à l'exception du OptiPlex 7090/3090 Ultra)]; ces 3 fonctionnalités dépendent des réglages du BIOS et de la version du système d'exploitation. La fonctionnalité peut varier s'il s'agit d'un PC autre qu'un Dell.**

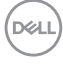

#### **État des LED du connecteur RJ45:**

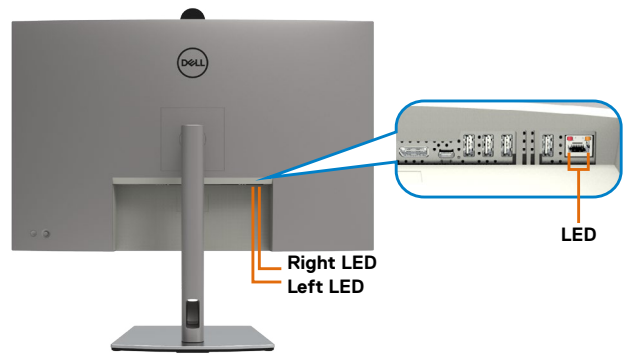

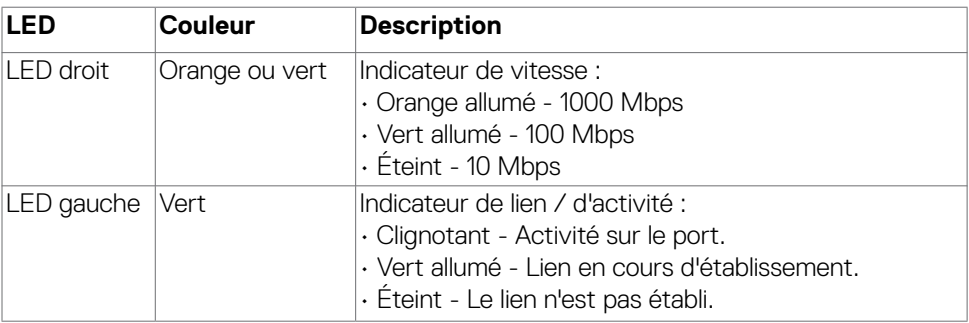

 **REMARQUE : Le câble RJ45 n'est pas un accessoire offert en standard dans la boîte.**

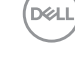

# <span id="page-33-0"></span>**Plug-and-Play**

Vous pouvez connecter ce moniteur à tout système compatible Plug and Play. Le moniteur fournit automatiquement au système informatique ses données étendues d'identification d'affichage (EDID) en utilisant les protocoles de canal de données d'affichage (DDC) afin que l'ordinateur puisse se configurer lui-même et optimiser les paramètres du moniteur. La plupart des installations de moniteurs sont automatiques; vous pouvez sélectionner différents paramètres si vous le souhaitez. Pour plus d'informations sur la modification des paramètres du moniteur, consultez **[Utilisation](#page-58-1)  [du moniteur](#page-58-1)**.

# **Qualité du moniteur LCD et politique relative aux pixels défectueux**

Au cours du processus de fabrication du moniteur LCD, il n'est pas rare qu'un ou plusieurs pixels se figent dans un état immuable. Ils sont difficiles à voir et n'affectent ni la qualité d'affichage ni l'utilisabilité. Pour plus d'informations sur la Politique de qualité et de pixels des moniteurs Dell, visitez le site **https://www.dell.com/pixelguidelines**

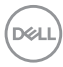

# <span id="page-34-0"></span>**Consignes de maintenance**

## **Nettoyage de votre moniteur**

- **AVERTISSEMENT : L'utilisation de méthodes inappropriées pour le nettoyage du moniteur peut entraîner des dommages physiques à l'écran ou au boîtier de votre moniteur Dell.**
- 
- **ATTENTION : Lisez et respectez les [Consignes de sécurité](#page-5-1) avant de nettoyer le moniteur.**
- **AVERTISSEMENT : Avant de nettoyer le moniteur, débranchez le câble d'alimentation du moniteur de la prise de courant.**

Pour les meilleures pratiques, suivez les instructions de la liste ci-dessous lors du déballage, du nettoyage ou de la manipulation de votre moniteur:

- Pour nettoyer l'écran du moniteur Dell, humidifiez légèrement un chiffon doux et propre avec de l'eau. Si possible, utilisez un chiffon ou une solution de nettoyage d'écran spéciale adaptée à l'écran du moniteur Dell.
- **ATTENTION : Ne pas utiliser de détergents, quels qu'ils soient, ni d'autres produits chimiques à base de benzène, de diluant, d'ammoniac, de nettoyants abrasifs, d'alcool ou d'air comprimé.**
- **ATTENTION : L'utilisation d'un produit de nettoyage peut entraîner des changements dans l'apparence du moniteur, tels que la décoloration des couleurs, l'apparition d'un film laiteux sur le moniteur, une déformation, une teinte foncée inégale et un décollement de la surface de l'écran.**
- **AVERTISSEMENT :Ne vaporisez pas directement la solution de nettoyage ou même de l'eau sur la surface de l'écran. La vaporisation directe d'un liquide sur l'écran coulera vers le bas et endommagera les composants électroniques, avec des dommages permanents. Appliquez plutôt la solution ou l'eau directement sur un chiffon doux.**
- **REMARQUE : Les dommages au moniteur causés par des méthodes de nettoyage incorrectes et le Utilisation de benzène, de diluant, d'ammoniac, de nettoyants abrasifs, d'alcool, d'air comprimé ou de détergent de toute sorte causeront des dommages induits par le client (DIC). Les DIC ne sont pas couverts par la garantie Dell standard.»**
	- Si vous remarquez de la poudre blanche lorsque vous déballez votre moniteur, essuyez-la avec un chiffon.
	- Manipulez votre moniteur avec précaution car un moniteur de couleur foncée peut se rayer et présenter des marques blanches plus qu'un moniteur de couleur claire.
	- Pour aider à maintenir la meilleure qualité d'image sur votre moniteur, utilisez un économiseur d'écran dynamique et éteignez votre moniteur en l'absence d'utilisation.

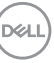

# <span id="page-35-0"></span>**Configuration de votre moniteur**

## **Raccordement du socle**

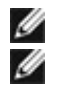

**REMARQUE : Le socle n'est pas installé d'usine lors de l'expédition.**

**REMARQUE : Les instructions suivantes s'appliquent uniquement au socle fourni avec votre moniteur. Si vous raccordez un socle que vous avez acheté auprès d'une autre source, suivez les instructions d'installation fournies avec le socle.**

#### **Pour fixer le socle du moniteur :**

**1.** Ouvrez le rabat avant de la boîte pour obtenir la contremarche et le socle du support.

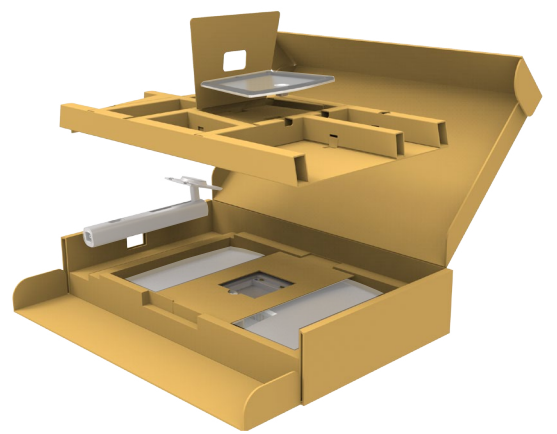

- **2.** Alignez et placez la colonne sur la base du socle.
- **3.** Ouvrez la poignée à vis au bas de la base du socle et tournez-la dans le sens horaire pour fixer l'ensemble socle.

**D**&LI
**4.** Refermez la poignée à vis.

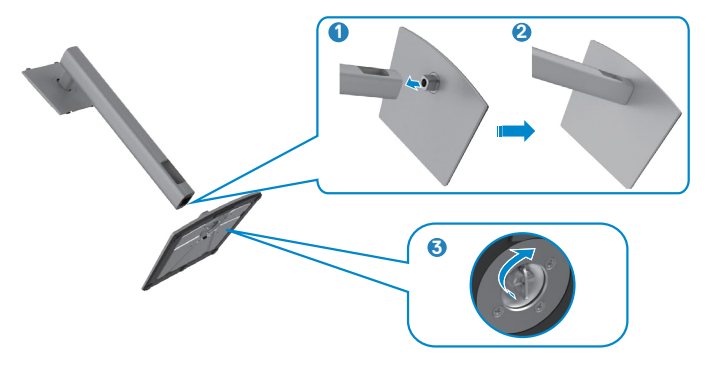

**5.** Ouvrez le capot de protection du moniteur pour accéder à l'emplacement VESA du moniteur.

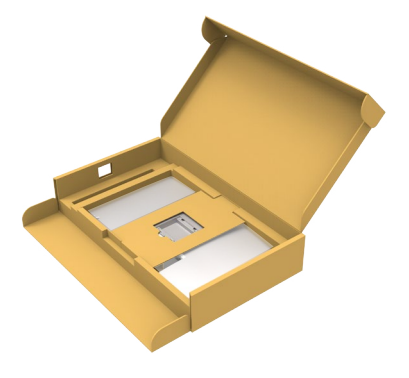

**6.** Faites glisser les ergots de la colonne dans les fentes du capot arrière de l'écran et appuyez sur le socle pour le mettre en position.

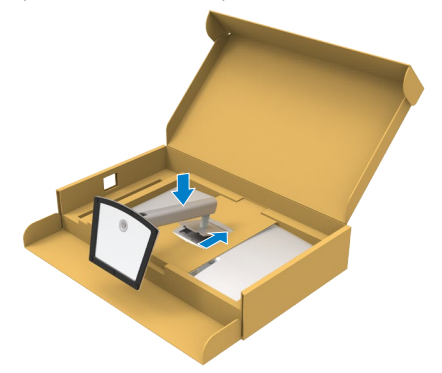

.<br>D¢Ll

**7.** Tenez la colonne et soulevez délicatement le moniteur, puis placez-le sur une surface plane.

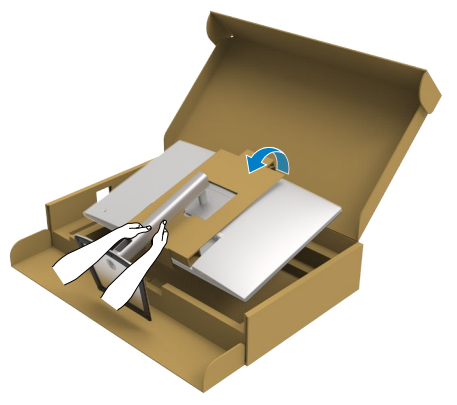

- **REMARQUE : Tenez fermement la colonne lorsque vous soulevez le moniteur afin d'éviter tout dommage accidentel.**
	- **8.** Déchirez le papier d'emballage du moniteur.

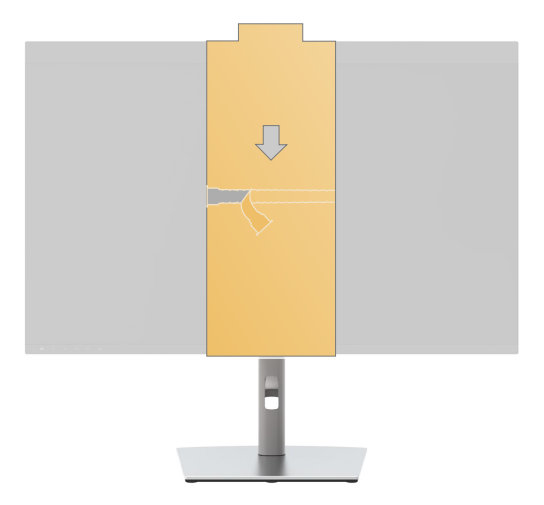

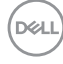

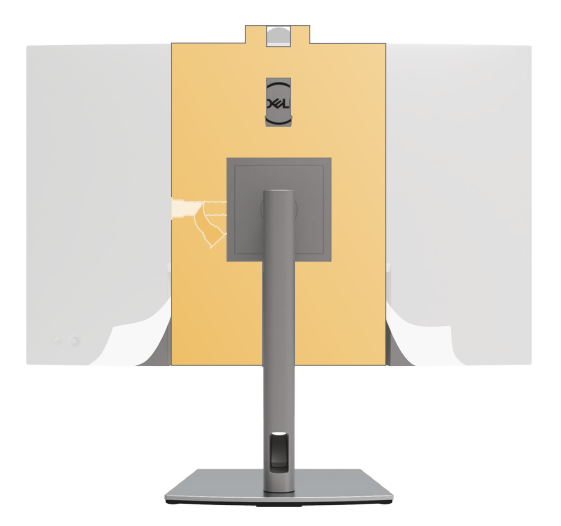

**9.** Soulevez le capot de protection du moniteur.

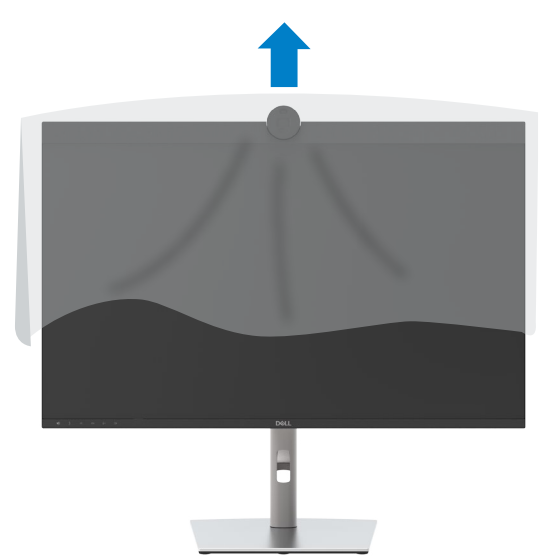

# **Utilisation de l'inclinaison, de la rotation et de l'extension verticale**

**REMARQUE: Les instructions suivantes s'appliquent uniquement au socle fourni avec votre moniteur. Si vous raccordez un socle que vous avez acheté auprès d'une autre source, suivez les instructions d'installation fournies avec le socle.**

## **Inclinaison et extension verticale**

Avec le socle fixé au moniteur, vous pouvez incliner le moniteur pour obtenir l'angle de vision le plus confortable.

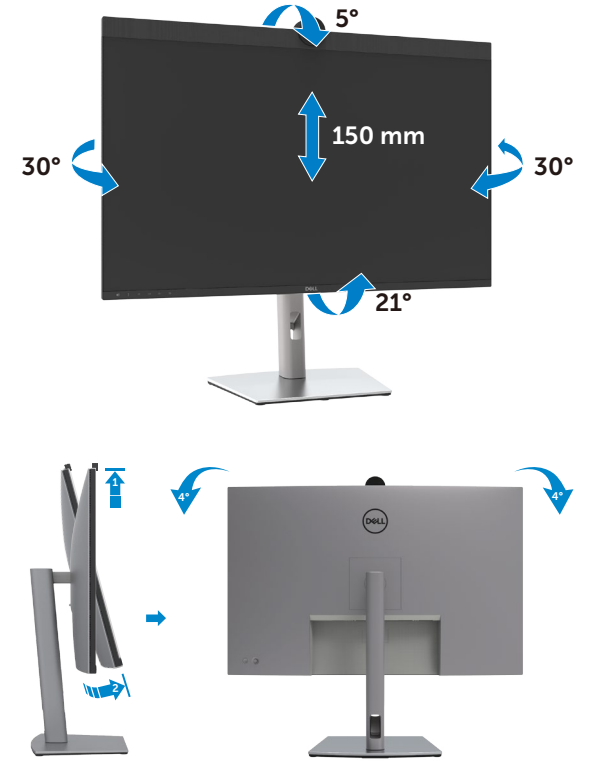

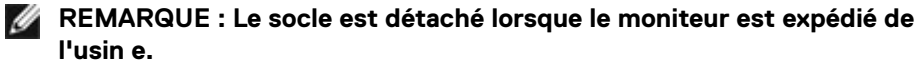

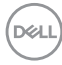

## **Gestion de vos câbles**

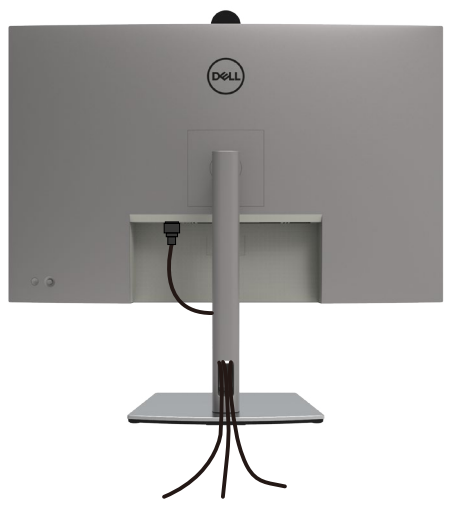

Après avoir connecté tous les câbles nécessaires à votre moniteur et à votre ordinateur, (consultez **[Connexion de votre moniteur](#page-41-0)** pour le branchement) organisez tous les câbles comme indiqué ci-dessus.

Si votre câble ne peut pas atteindre votre PC, vous pouvez vous connecter directement au PC sans passer par la fente du socle du moniteur.

# <span id="page-41-0"></span>**Brancher votre moniteur**

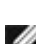

**AVERTISSEMENT : Avant de commencer l'une des procédures de cette section, suivez les [Consignes de sécurité.](#page-5-0)**

**REMARQUE : Les moniteurs Dell sont conçus pour fonctionner de manière optimale avec les câbles fournis par Dell dans l'emballage. Dell ne garantit ni la qualité ni les performances vidéo si des câbles autres que Dell sont utilisés.**

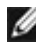

**REMARQUE : Faites passer les câbles par la fente de gestion des câbles avant de les brancher.**

**REMARQUE : Ne branchez pas tous les câbles à l'ordinateur en même temps.**

**REMARQUE : Les images sont uniquement à des fins d'illustration. L'aspect de l'ordinateur peut varier.**

#### **Pour connecter votre moniteur à un ordinateur :**

- **1.** Éteignez votre ordinateur.
- **2.** Branchez le câble DisplayPort ou USB, et le câble USB-C de votre moniteur à l'ordinateur.
- **3.** Allumez votre moniteur.
- **4.** Sélectionnez la bonne source d'entrée dans le menu OSD de votre moniteur et allumez ensuite votre ordinateur.
- **REMARQUE : Le réglage par défaut du U3223QZ est DisplayPort 1.4. Une carte graphique DisplayPort 1.1 peut ne pas afficher normalement. Veuillez vous reporter à [Problèmes spécifiques au produit – Pas d'image lors de](#page-109-0)  [l'utilisation d'une connexion DP vers le PC](#page-109-0) pour modifier le réglage par**

**défaut.**

### **Connexion du câble HDMI (optionnel)**

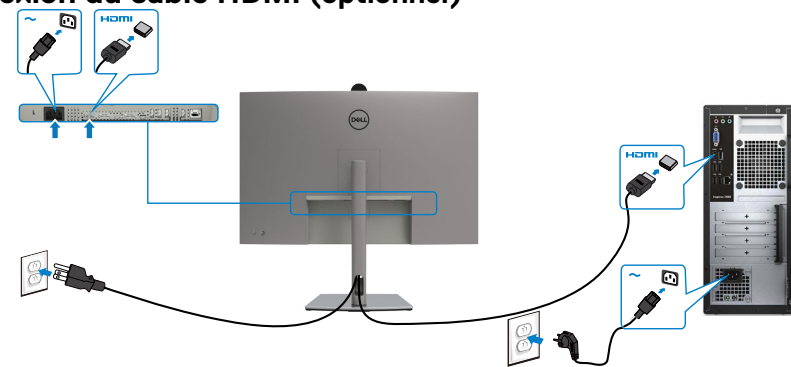

**D**&LI

### **Connexion du câble DP**

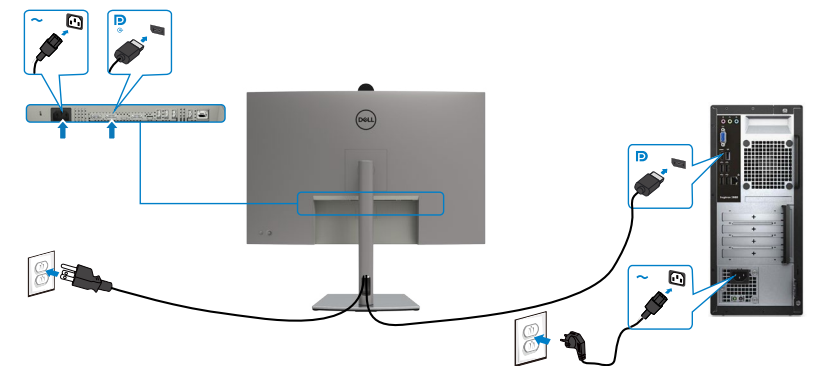

<span id="page-42-0"></span>**Connexion de l'écran pour la fonction DP Multi- Transport Stream (MST)**

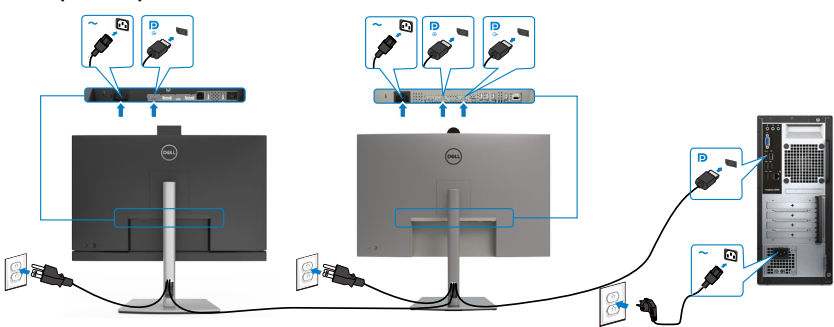

- **REMARQUE: supporte la fonction DP MST. Pour pouvoir utiliser cette fonction, votre carte vidéo PC doit être certifiée DP1,2 avec l'option MST.**
- **REMARQUE: Retirez le bouchon en caoutchouc lors de l'utilisation du connecteur de sortie DP.**

DELL

## **Brancher le câble USB-C (A vers C)**

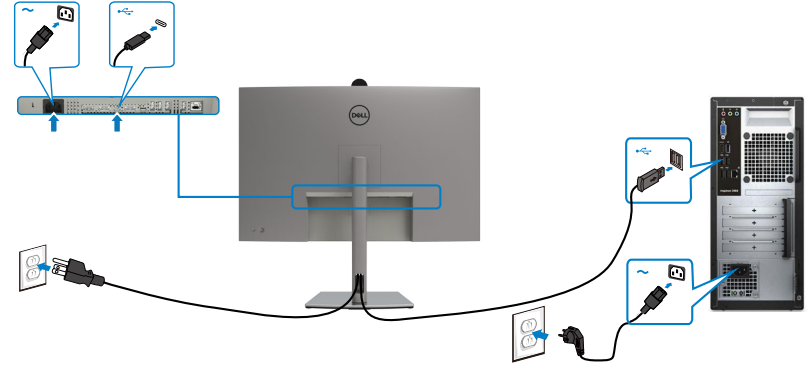

 **REMARQUE: Cette connexion ne contient que des données et aucune vidéo. Il faut une autre connexion vidéo pour l'affichage.**

#### **Brancher le câble USB-C (C vers C) (optionnel)**

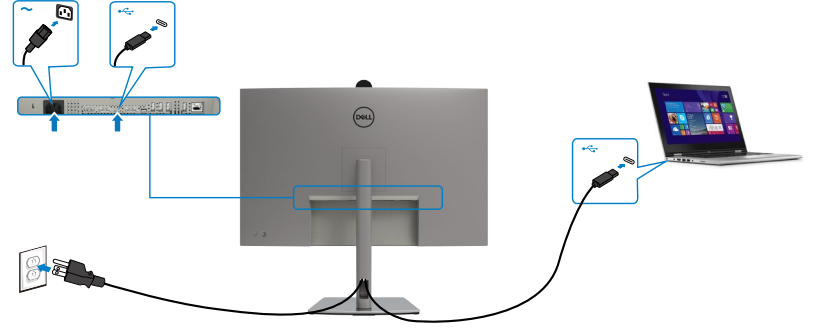

Le port USB-C de votre moniteur :

- Peut être utilisé comme USB-C, DisplayPort 1.4, alternativement.
- Prend en charge USB Power Delivery (PD), avec des profils jusqu'à 90W.
- **REMARQUE : Indépendamment de la puissance nécessaire/ consommation électrique réelle de votre ordinateur portable ou de l'autonomie restante dans votre batterie, le moniteur est conçu pour fournir une alimentation électrique pouvant atteindre 90W à votre ordinateur portable.**

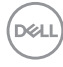

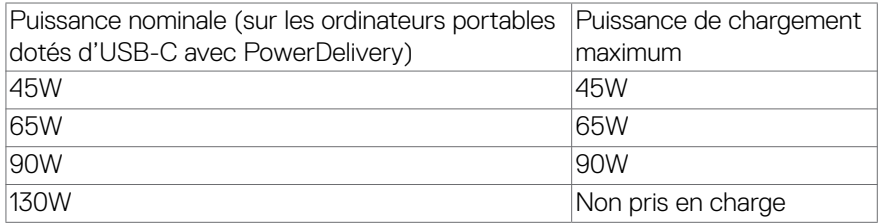

### **Connexion de l'écran pour la fonction USB-C Multi- Transport Stream (MST)**

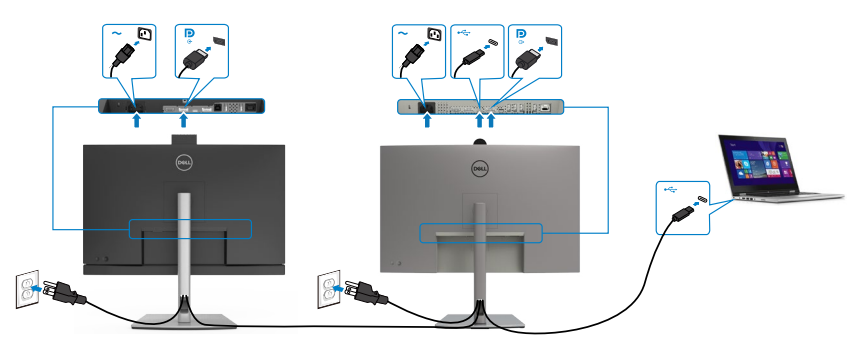

**REMARQUE: Le nombre maximum d' pris en charge via MST dépend de la bande passante de la source USB-C. Veuillez consulter [problèmes](#page-110-0)  [spécifiques au produit – Aucune image en utilisant USB-C MST](#page-110-0).**

 **REMARQUE : Retirez le bouchon en caoutchouc lors de l'utilisation du connecteur de sortie DP.**

#### **Connexion du moniteur avec le câble RJ45 (optionnel)**

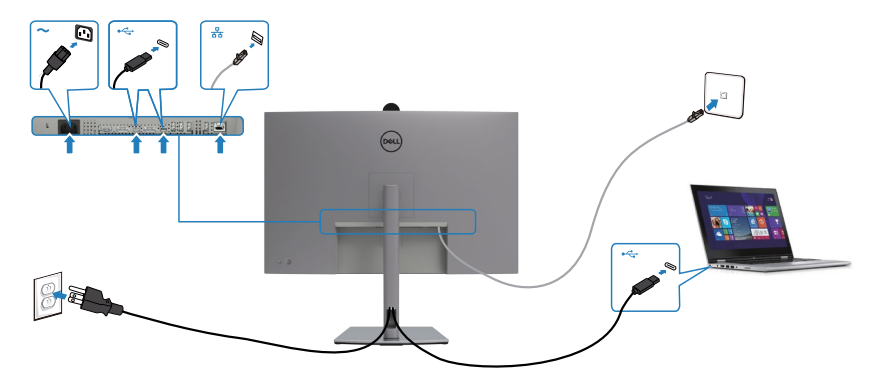

.<br>D&Ll

# **Dell Power Button Sync (DPBS)**

Le moniteur est conçu avec la fonction Dell Power Button Sync (DPBS) pour vous permettre de contrôler l'état d'alimentation du PC avec le bouton d'alimentation du moniteur. Cette fonction est compatible avec la plate-forme Dell OptiPlex 7090/3090 Ultra et n'est prise en charge que par l'interface USB-C.

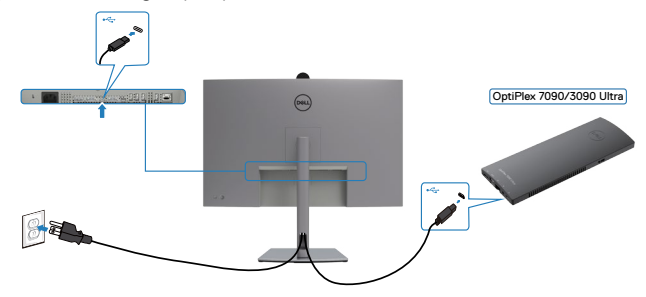

Pour vous assurer que la fonction DPBS fonctionne la première fois, vous devez d'abord effectuer les étapes suivantes dans le **Control Panel (Panneau de configuration)** de la plateforme Dell OptiPlex 7090/3090 Ultra.

 **A** REMARQUE: DPBS ne prend en charge que le port avec l'icône  $\mathbf{P}_{\text{c,2,2,2}}$ 

1. Allez dans le **Control Panel (Panneau de configuration)**.

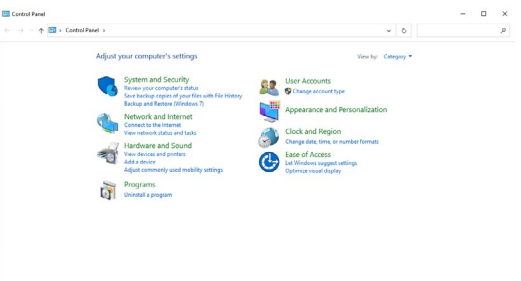

2. Sélectionnez **Hardware and Sound (Matériel et son)**, puis **Power Options (Options d'alimentation)**.

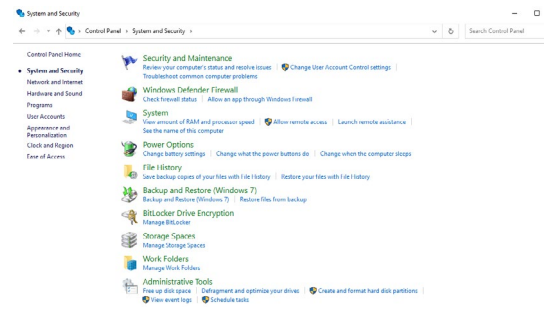

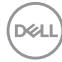

3. Allez dans **System Settings (Paramètres du système)**.

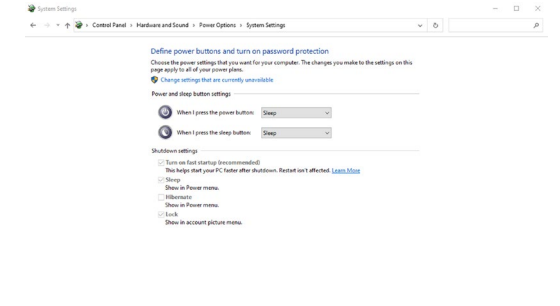

4. Dans le menu déroulant **When I press the power button (Lorsque j'appuie sur le bouton d'alimentation)**, il y aura plusieurs options que vous pouvez sélectionner : **Do nothing/Sleep/Hibernate/Shut down (Ne rien faire/ Sommeil/Hiberner/Éteindre)**, vous pouvez choisir **Sleep/Hibernate/Shut down (Sommeil/Hiberner/Éteindre)**.

Save changes Cancel

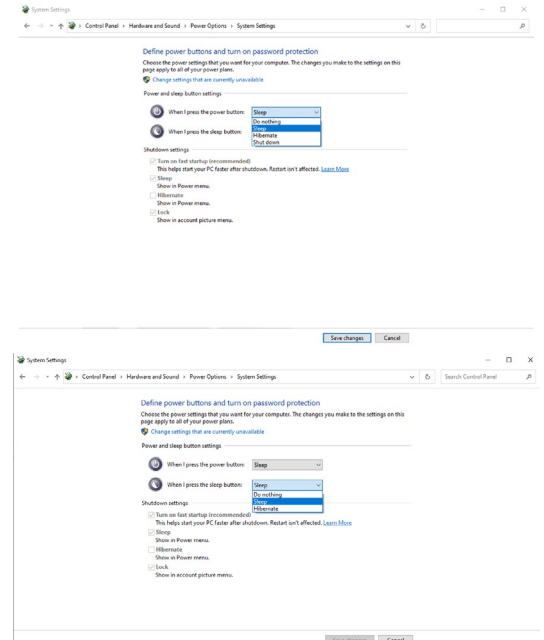

REMARQUE : Ne choisissez pas **Do nothing (Ne rien faire)**, sinon le bouton d'alimentation du moniteur ne pourra pas se synchroniser avec l'état d'alimentation du PC.

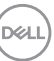

## **Connexion du moniteur avec DPBS pour la première fois**

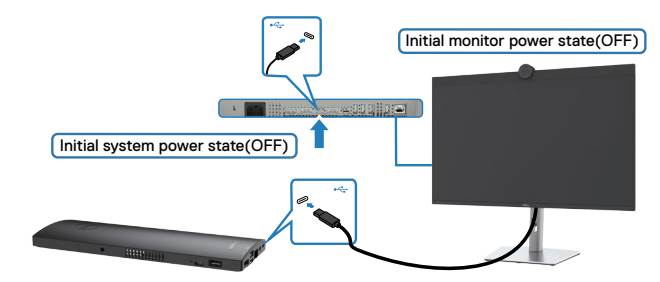

La première fois que vous utilisez la fonction DBPS, veuillez suivre les étapes suivantes :

- **1.** Assurez-vous que le PC et le moniteur sont bien éteints.
- **2.** Branchez le câble USB type C du PC sur le moniteur.
- **3.** Appuyez sur le bouton d'alimentation du moniteur pour l'allumer.
- **4.** Le moniteur et le PC s'allumeront ensembles après quelques instants. Attendez un moment (environ 6 secondes) et l'ordinateur et le moniteur s'éteindront tous deux.
- **5.** Appuyez sur le bouton d'alimentation du moniteur ou sur le bouton d'alimentation du PC, le PC et le moniteur s'allumeront ensembles. L'état d'alimentation du PC est synchronisé avec le bouton d'alimentation du moniteur.
- **REMARQUE : Lorsque le moniteur et le PC sont les deux éteints la première fois, il est recommandé d'allumer d'abord le moniteur, puis de brancher le câble USB type C entre l'ordinateur et le moniteur.**
- **REMARQUE : Vous pouvez alimenter la plate-forme OptiPlex 7090/3090 Ultra en utilisant la prise d'adaptateur CC. Vous pouvez également alimenter la plate-forme OptiPlex 7090/3090 Ultra avec le câble USB-C du moniteur via Power Delivery (PD) ; veuillez régler la fonction de chargement USB-C sur Allumé en mode Éteint.**

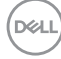

# **Utilisation de la fonction DPBS**

Lorsque vous appuyez sur le bouton d'alimentation du moniteur ou du PC, l'état du moniteur / PC est le suivant :

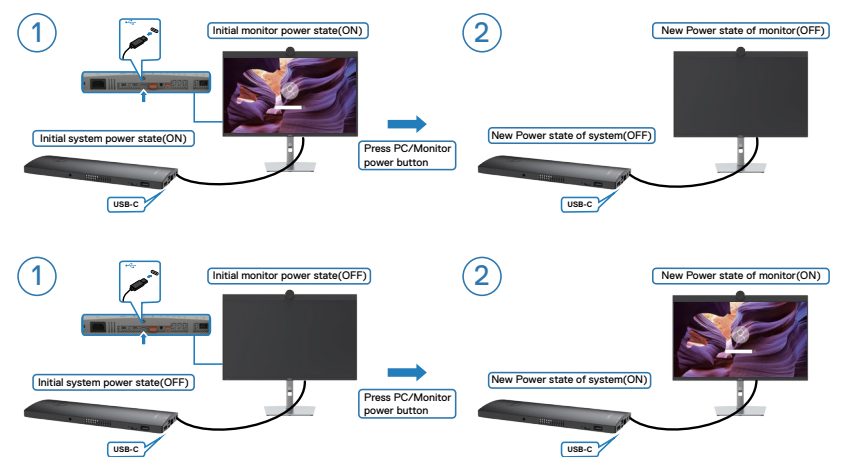

Lorsque le moniteur et le PC sont les deux allumés, si vous appuyez sur le bouton d'alimentation du moniteur pendant 4 secondes, l'écran vous demandera si vous souhaitez éteindre l'ordinateur.

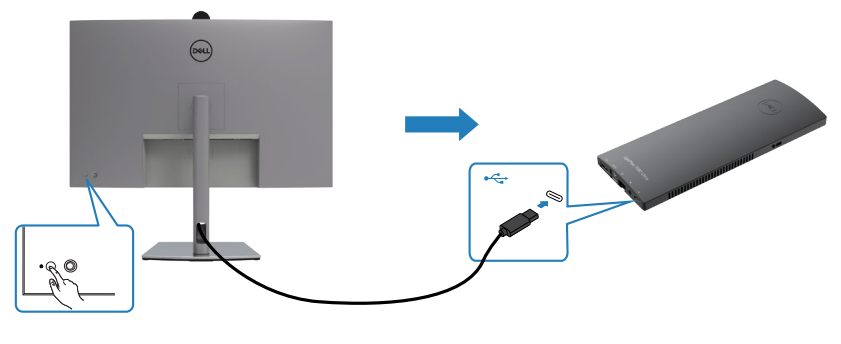

Press and hold 4s

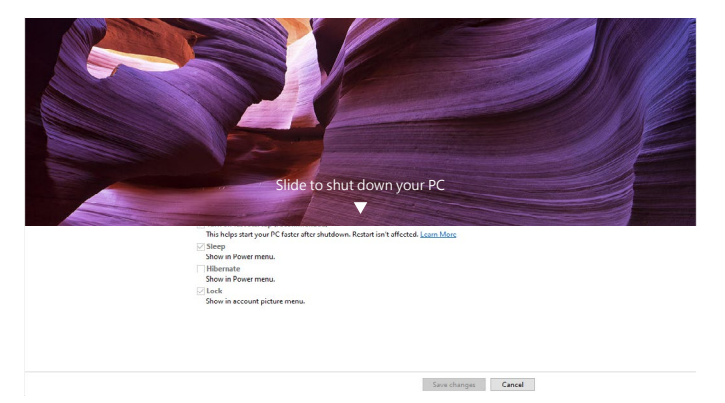

Lorsque le moniteur et le PC sont les deux allumés, si vous **press and hold 10 seconds on monitor power button (appuyez sur le bouton d'alimentation du moniteur pendant 10 secondes)**, le PC s'éteint.

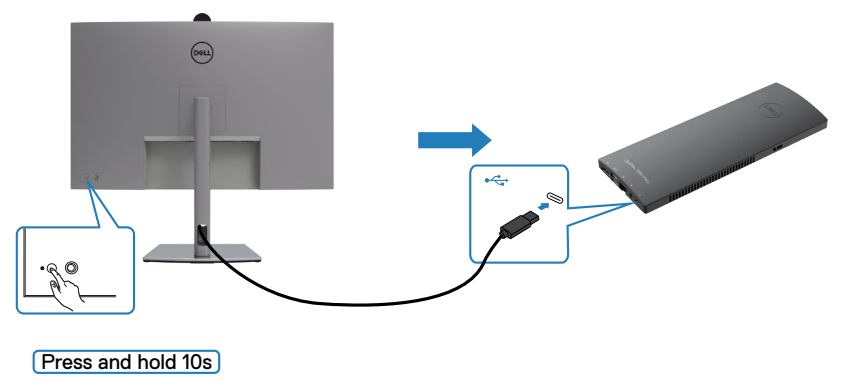

DELL

# **Connexion du moniteur avec la fonction USB-C Multi-Stream Transport (MST)**

Un PC est connecté à deux moniteurs dans un état d'alimentation initialement éteint, et l'état d'alimentation du PC est synchronisé avec le bouton d'alimentation du moniteur 1. Lorsque vous appuyez sur le bouton d'alimentation du moniteur 1 ou du PC, le moniteur 1 et le PC s'allument les deux. En même temps, le moniteur 2 reste éteint. Vous devez appuyer manuellement sur le bouton d'alimentation du moniteur 2 pour l'allumer.

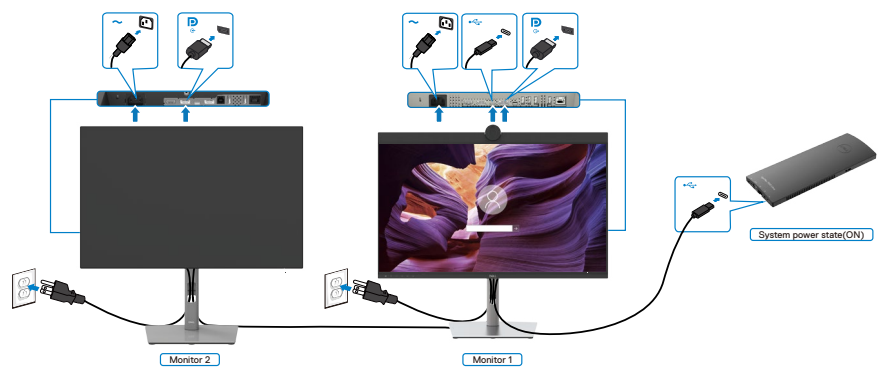

SImilairement, un PC est connecté à deux moniteurs dans un état d'alimentation initialement allumé, et l'état d'alimentation du PC est synchronisé avec le bouton d'alimentation du moniteur 1. Lorsque vous appuyez sur le bouton d'alimentation du moniteur 1 ou du PC, le moniteur 1 et le PC s'éteignent les deux. En même temps, le moniteur 2 reste en mode Veille. Vous devez appuyer manuellement sur le bouton d'alimentation du moniteur 2 pour l'éteindre.

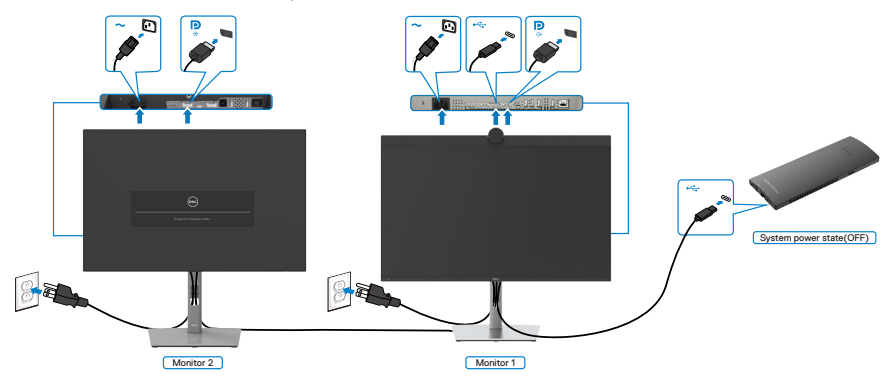

**D**&LI

# **Connexion du moniteur avec USB-C**

La plateforme Dell OptiPlex 7090 Ultra dispose de deux ports USB-C, pour que l'état d'alimentation des moniteurs 1 et 2 puisse être synchronisé avec le PC.

Lorsque l'ordinateur et les deux moniteurs sont tous allumés, il suffit d'appuyer sur le bouton d'alimentation du moniteur 1 ou du moniteur 2 pour éteindre le PC, le moniteur 1 et le moniteur 2.

*A* **REMARQUE: DPBS ne prend en charge que le port avec l'icône**  $\mathbb{R}$ 

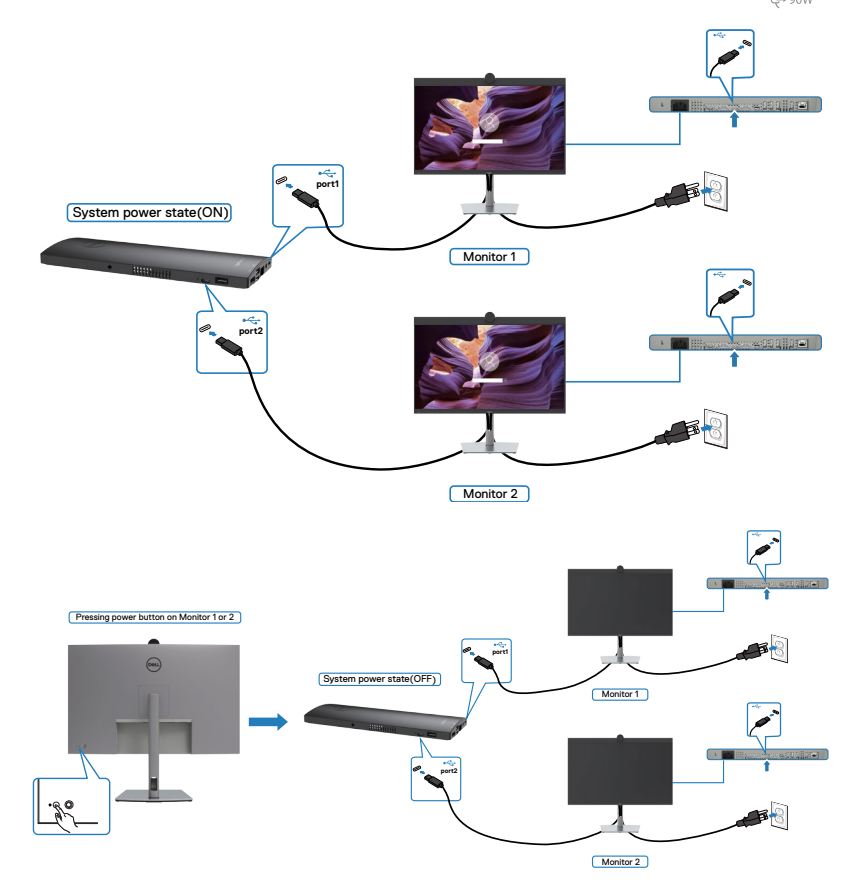

DELI

Assurez-vous de régler **USB-C Charging (Chargement USB-C)** sur Allumé en mode Éteint. Lorsque l'ordinateur et les deux moniteurs sont tous éteints, il suffit d'appuyer sur le bouton d'alimentation du moniteur 1 ou du moniteur 2 pour allumer le PC, le moniteur 1 et le moniteur 2.

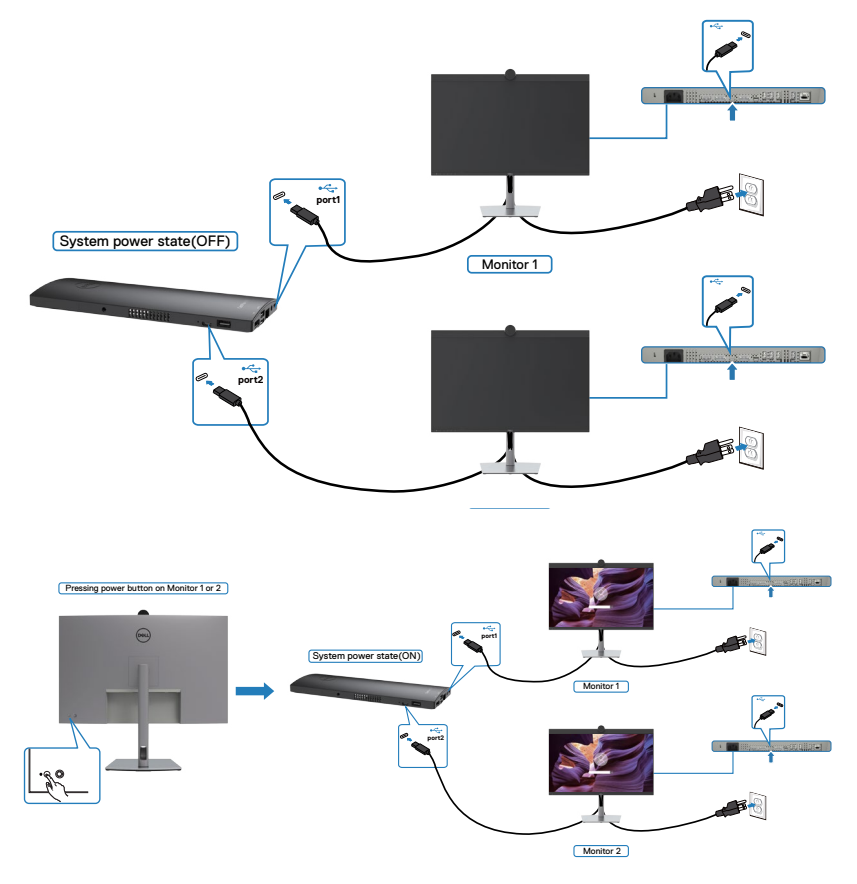

# **Utilisation de la webcam du moniteur**

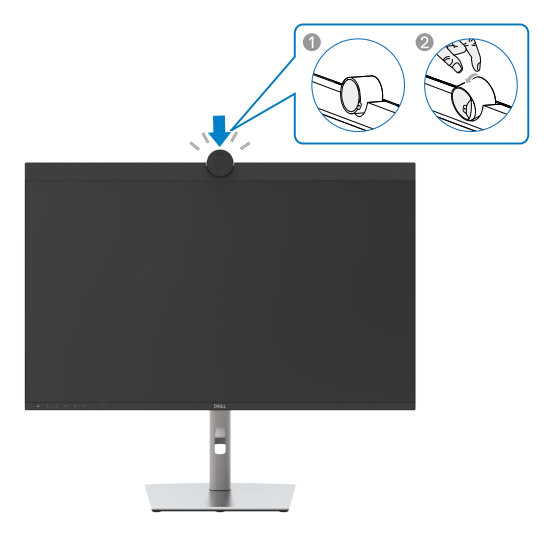

#### **The webcam which offers the following:**

- La caméra offre un réglage de l'inclinaison de 0 à 20 degrés.
- Vidéo 4K à 30 ips et vidéo Full HD à 60 ips
- Cadrage automatique par IA
- Zoom numérique 5x
- Champ de vision réglable avec autofocus
- Prise en charge de la plage dynamique élevée (HDR) et de la réduction du bruit vidéo
- Prise en charge de Walk Away Lock et Wake on Approach (Verrouillage en cas d'éloignement et réveil en cas d'approche)
- Prise en charge de Windows Hello
- Personnalisation supplémentaire à l'aide du Gestionnaire de périphériques Dell

#### **Cadrage automatique (cadrage pour un seul utilisateur) :**

- Si l'utilisateur se trouve à moins de 2 mètres de la webcam, celle-ci active la fonction de cadrage automatique
- (cadrage pour un seul utilisateur) et ajuste le cadre pour se concentrer sur l'utilisateur. Vous pouvez activer le cadrage automatique pour vous assurer que la caméra vous garde toujours au centre du cadre.

#### **HDR et réduction du bruit vidéo :**

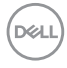

• La fonction Digital Overlap HDR de la webcam garantit une qualité d'image supérieure dans les environnements à éclairage extrême, tandis que la réduction du bruit vidéo élimine automatiquement le grain des images en cas de faible luminosité.

## **Gestionnaire de périphériques Dell**

#### **Qu'est-ce que le Gestionnaire de périphériques Dell ?**

L'application Gestionnaire de périphériques Dell vous aide à gérer et à configurer les différents périphériques Dell connectés à votre ordinateur. Il permet à l'utilisateur de modifier les paramètres de la webcam de l'appareil et offre une personnalisation supplémentaire.

Pour plus de détails sur l'application et les personnalisations disponibles pour l'ordinateur Dell U3223QZ, consultez le guide de l'utilisateur du Gestionnaire de périphériques Dell à l'adresse **[www.dell.com/support](http://www.dell.com/support)**.

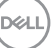

# **Sécurisation de votre moniteur à l'aide d'un antivol Kensington (en option)**

La fente de verrouillage de sécurité est située au bas du moniteur. (Reportez-vous à **[Fente de verrouillage de sécurité](#page-14-0)**) Attachez votre moniteur à une table à l'aide de l'antivol Kensington.

Pour plus d'informations sur l'utilisation d'un antivol Kensington (vendu séparément), consultez la documentation fournie avec l'antivol.

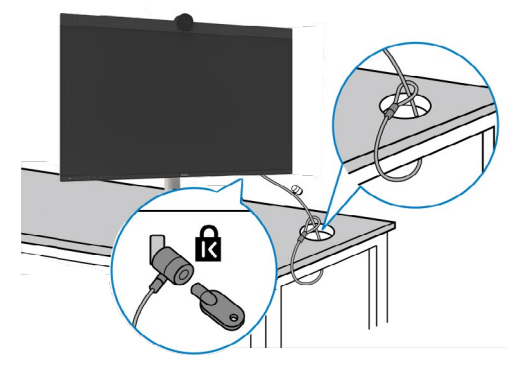

**REMARQUE : L'image est uniquement à des fins d'illustration. L'aspect de l'antivol peut varier.** 

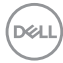

# **Démonter le socle du moniteur**

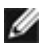

**REMARQUE : Pour éviter les rayures sur l'écran LCD lors du démontage du socle, assurez-vous que le moniteur est placé sur une surface douce et manipulez-le avec précaution.**

**REMARQUE : Les étapes suivantes concernent spécifiquement le retrait du socle fourni avec votre moniteur. Si vous retirez un socle que vous avez acheté auprès d'une autre source, suivez les instructions d'installation fournies avec le socle.**

#### **Pour retirer le socle :**

- **ATTENTION :Placez l'écran du moniteur sur le bureau. Notez que la webcam dépasse légèrement de l'écran du moniteur. Veuillez donc protéger la surface de la webcam afin d'éviter que le bureau ne l'use.**
	- **1.** Placez le moniteur sur un linge ou un coussin doux.
	- **2.** Maintenez enfoncé le bouton de dégagement du socle.
	- **3.** Soulevez le socle et éloignez-le du moniteur.

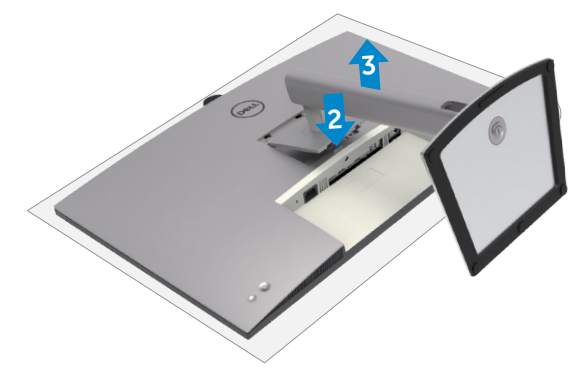

# **Montage mural (en option)**

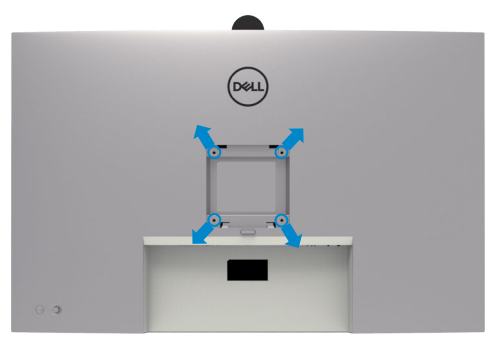

#### **REMARQUE : Utilisez des vis M4 x 10 mm pour relier le moniteur au kit de montage mural.**

Consultez les instructions fournies avec le kit de montage mural compatible VESA.

- **1.** Placez le moniteur sur un linge ou un coussin doux, sur une table stable et plane.
- **2.** Retirez le socle.
- **3.** Utilisez un tournevis cruciforme pour retirer les quatre vis retenant le couvercle en plastique.
- **4.** Fixez le support de montage du kit de montage mural sur le moniteur.
- **5.** Installez le moniteur au mur en suivant la documentation fournie avec le kit de montage mural.
- **REMARQUE : À utiliser uniquement avec un support de montage mural homologué UL, CSA ou GS, pour une capacité de charge / poids minimale de 29,04 kg (64,02 lb).**

**D**&LI

# **Utilisation du moniteur**

# **Mettre le moniteur sous tension**

Appuyez sur le bouton  $\Box$  pour mettre le moniteur sous tension.

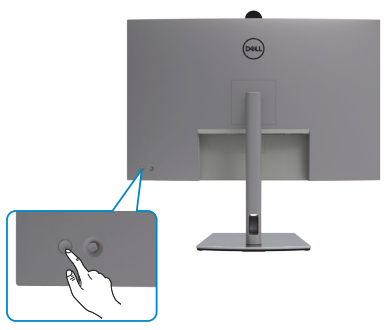

# **Utilisation de la commande joystick**

Utilisez la commande joystick à l'arrière du moniteur pour effectuer les réglages de l'OSD.

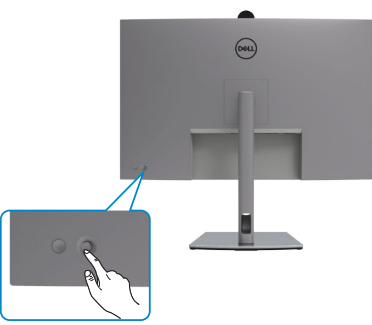

Pour modifier les paramètres de l'OSD avec la commande joystick située à l'arrière du moniteur, procédez comme suit :

- **1.** Appuyez sur le joystick pour ouvrir le Lanceur de menu OSD.
- **2.** Déplacez le joystick vers le haut/le bas/la gauche/la droite pour basculer entre les options du menu OSD.

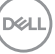

#### **Fonctions du joystick**

#### **Fonctions Description**

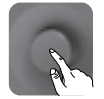

Appuyez sur le joystick pour ouvrir le Lanceur de menu OSD.

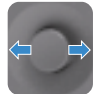

Pour la navigation vers la droite et vers la gauche.

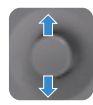

Pour la navigation vers le haut et vers le bas.

# **Utilisation du Lanceur de menu**

Appuyez sur le joystick pour ouvrir le Lanceur de menu OSD.

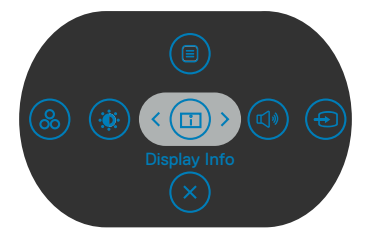

 **Lanceur de menu**

- Déplacez le joystick vers le haut pour ouvrir le menu principal.
- Déplacez le joystick vers la gauche ou vers la droite pour sélectionner les touches de raccourci souhaitées.
- Déplacez le joystick vers le bas pour quitter.

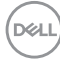

#### **Détails sur le Lanceur de menu**

Le tableau suivant décrit les icônes du Lanceur de menu:

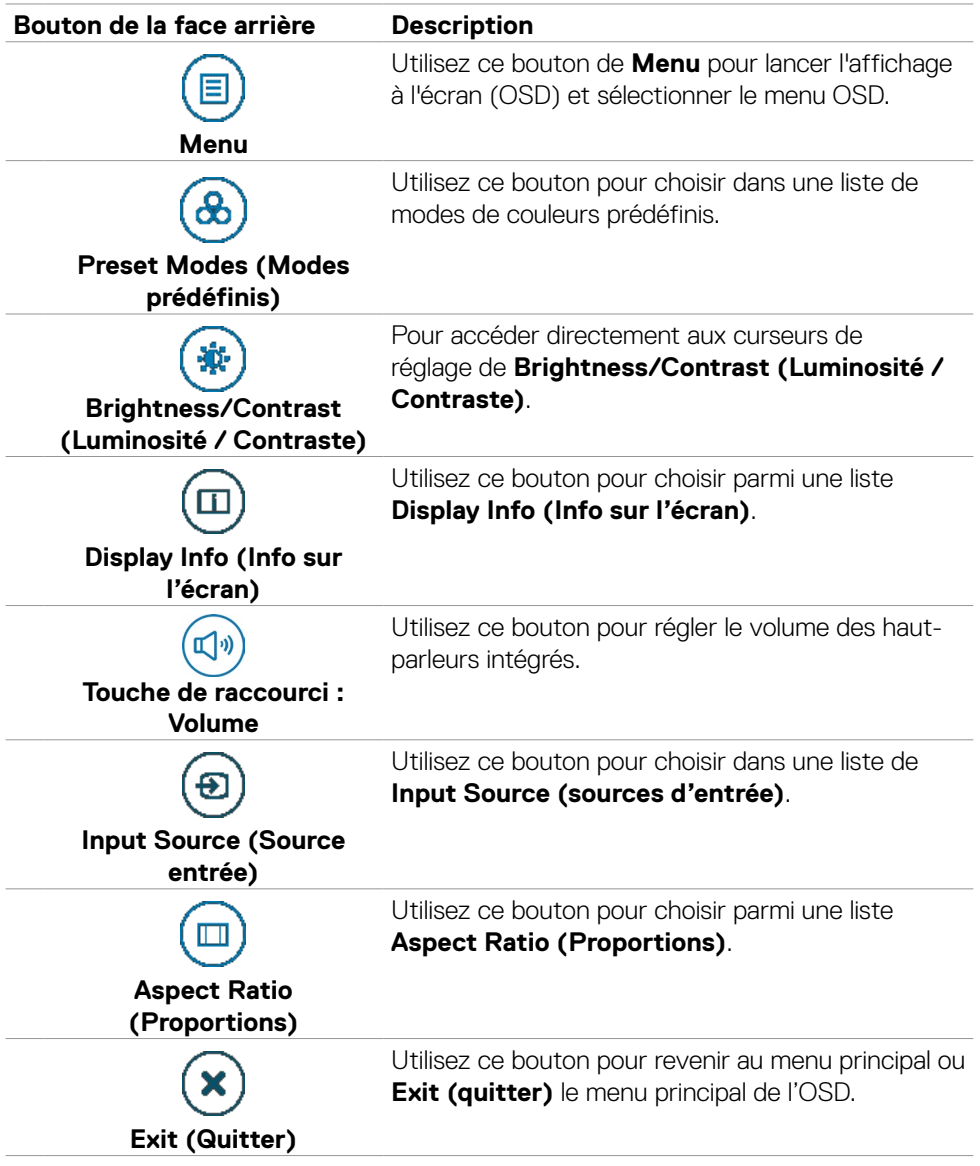

## **Bouton- du panneau frontal**

Utilisez les boutons à l'avant du moniteur pour régler les paramètres de l'image.

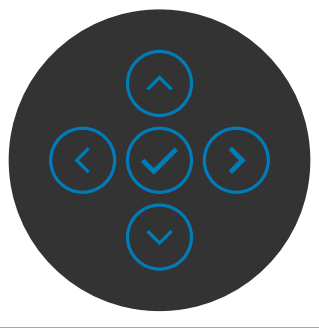

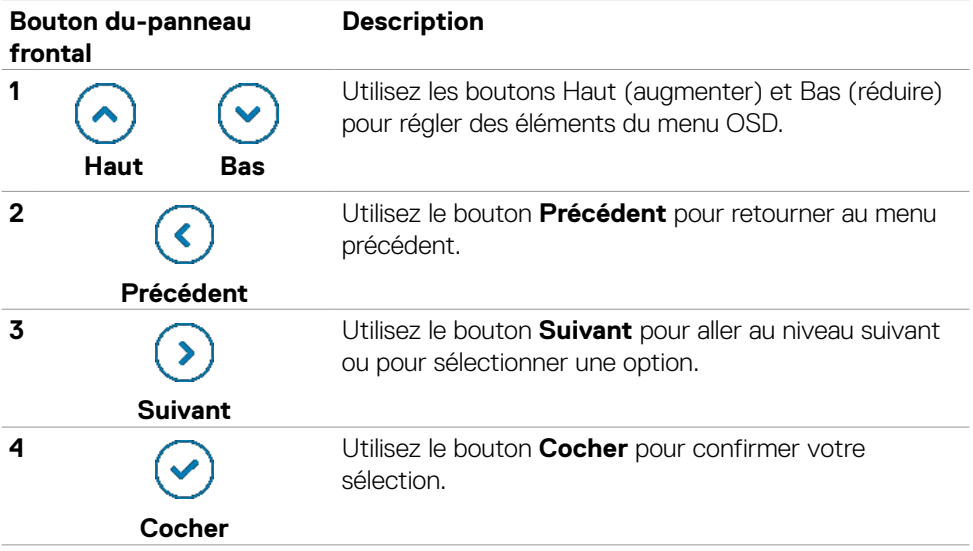

# **Utiliser le menu principal**

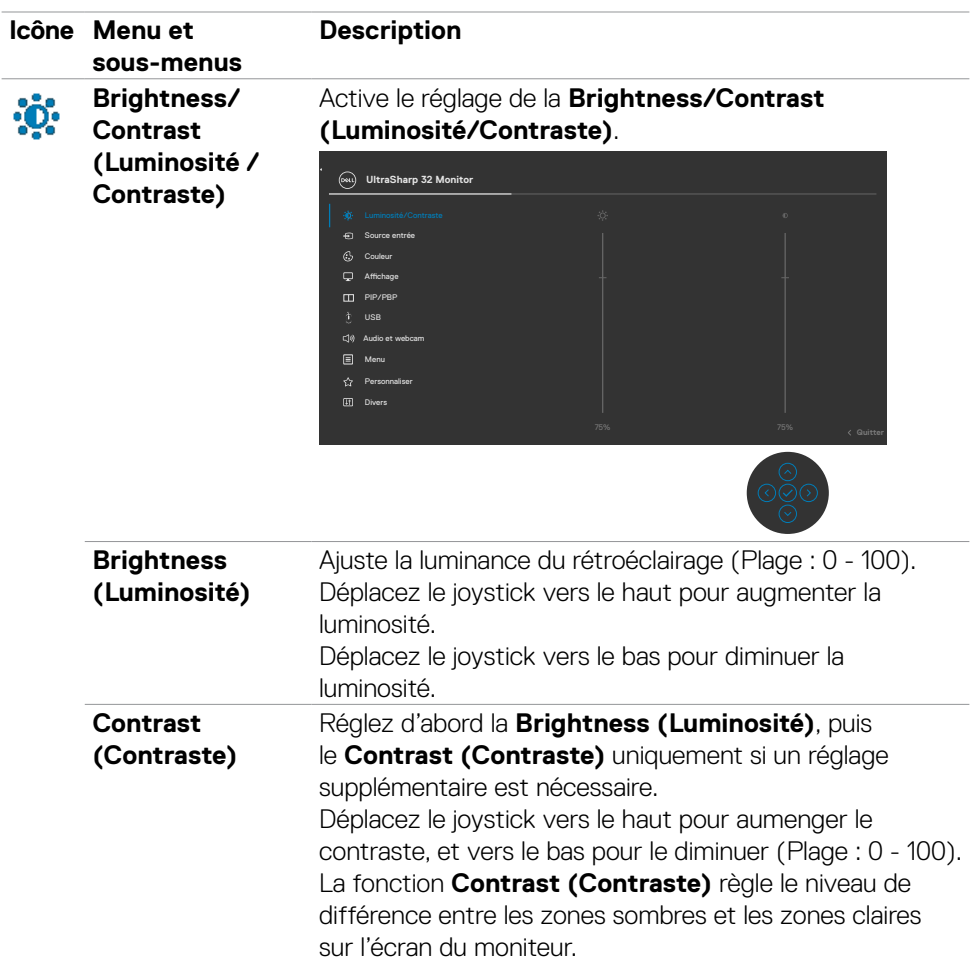

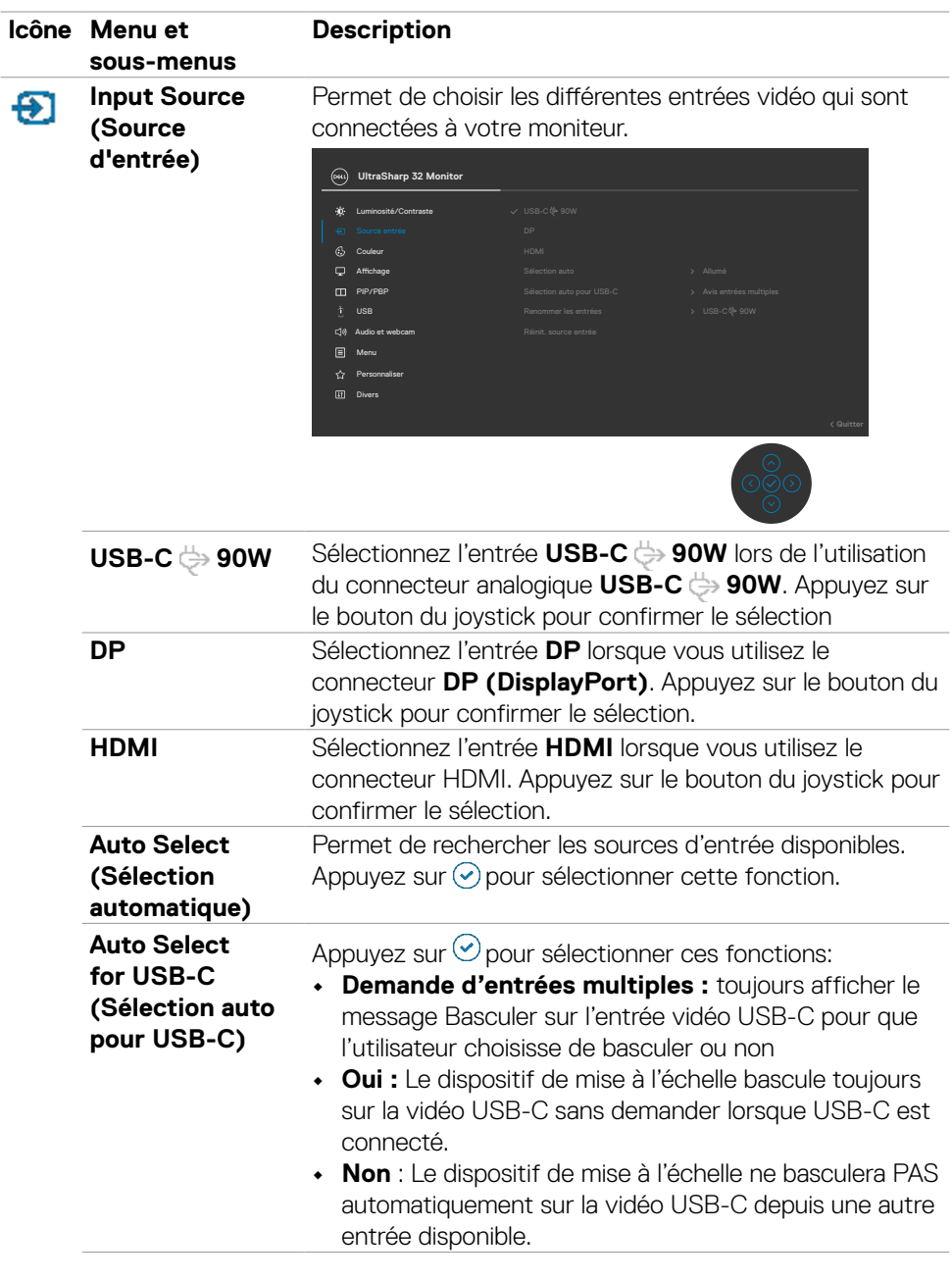

 $(\overline{DCL}$ 

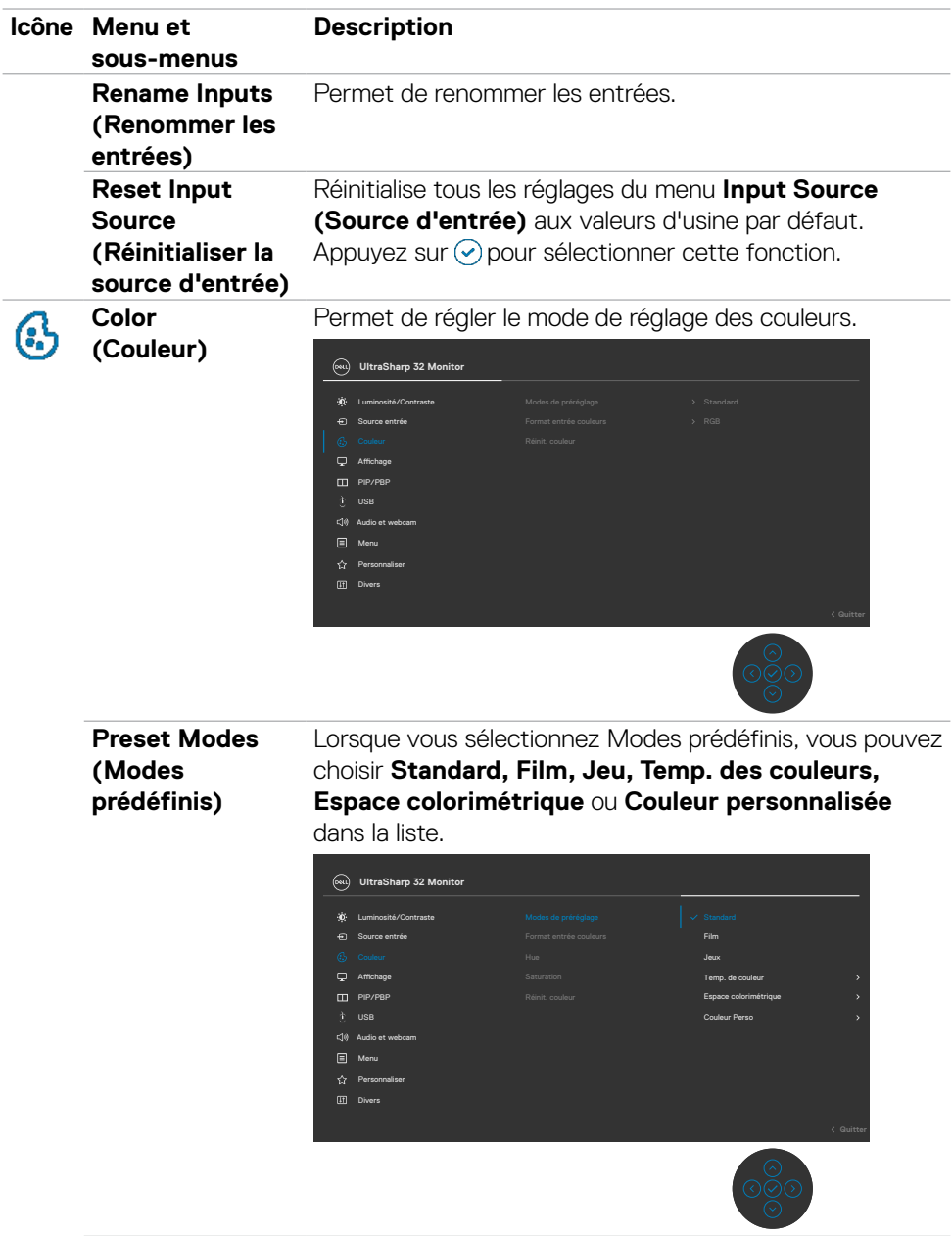

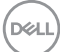

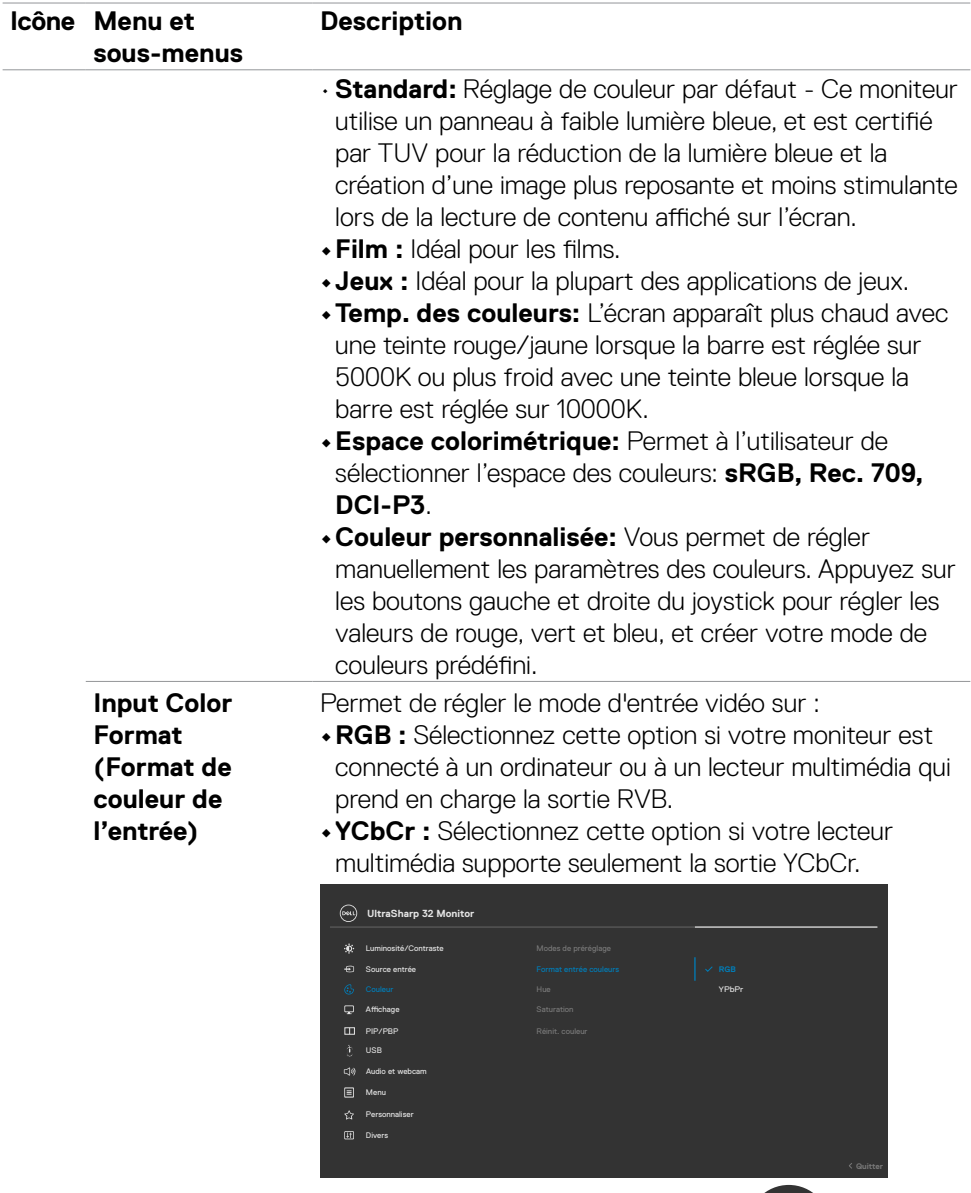

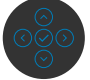

**66** | Utilisation du moniteur

 $\overline{O}$ 

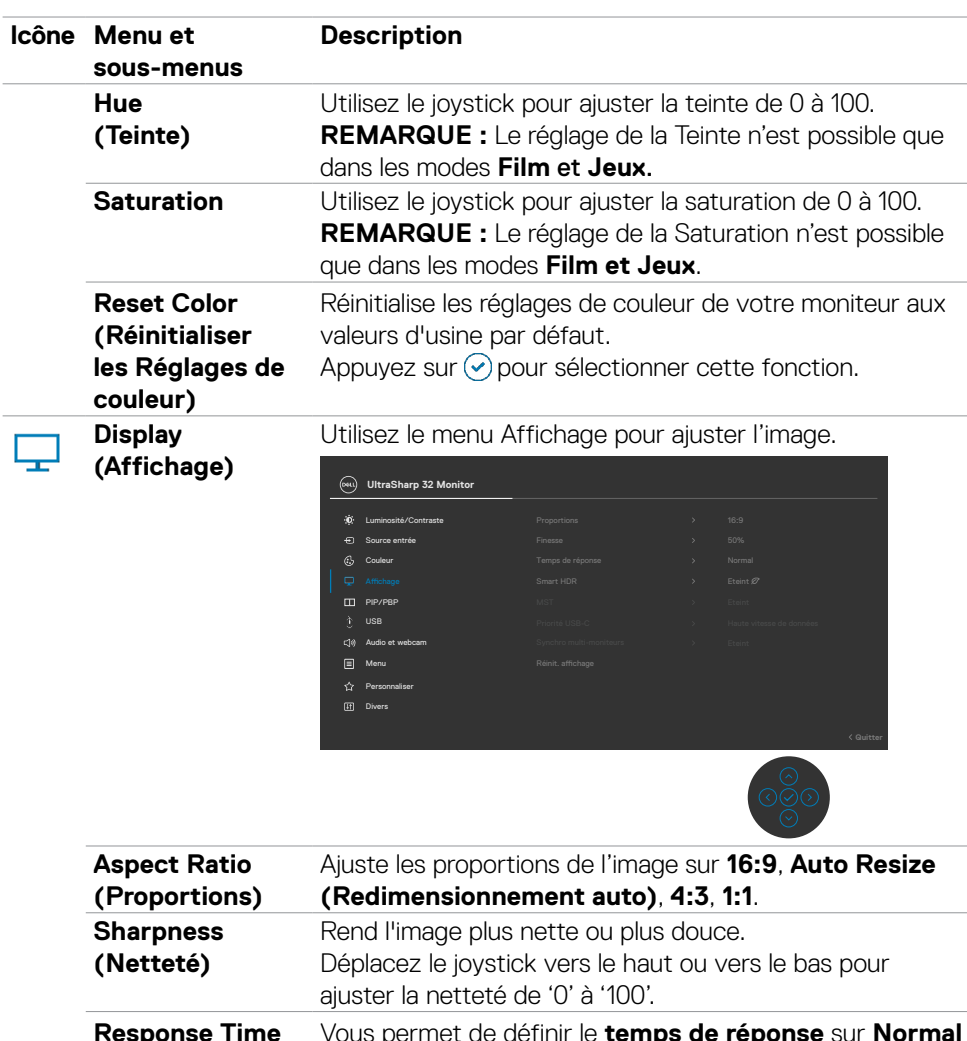

**Response Time (Temps de réponse)**  Vous permet de définir le **temps de réponse** sur **Normal** ou **Rapide**.

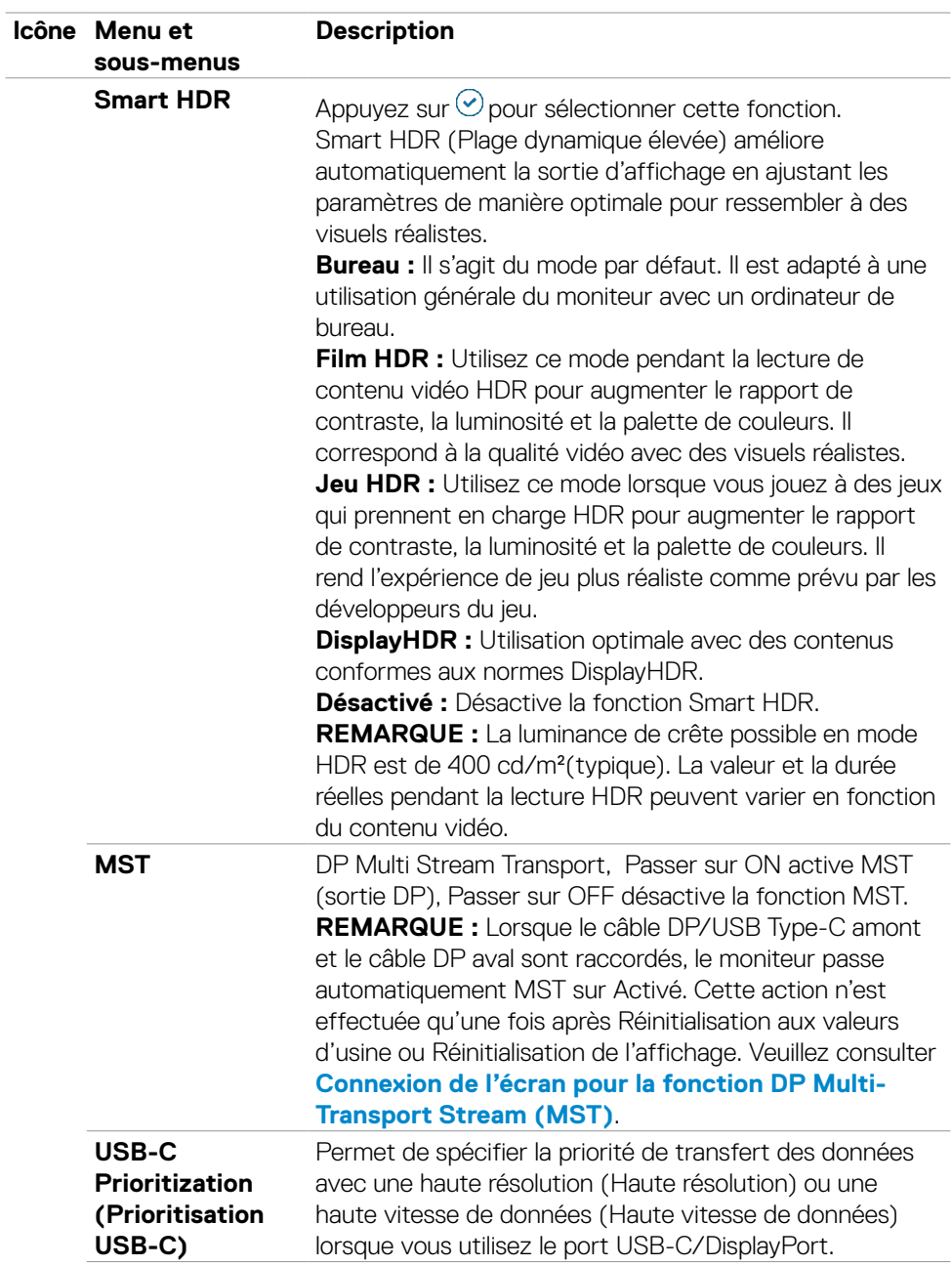

 $(\overline{DCL}$ 

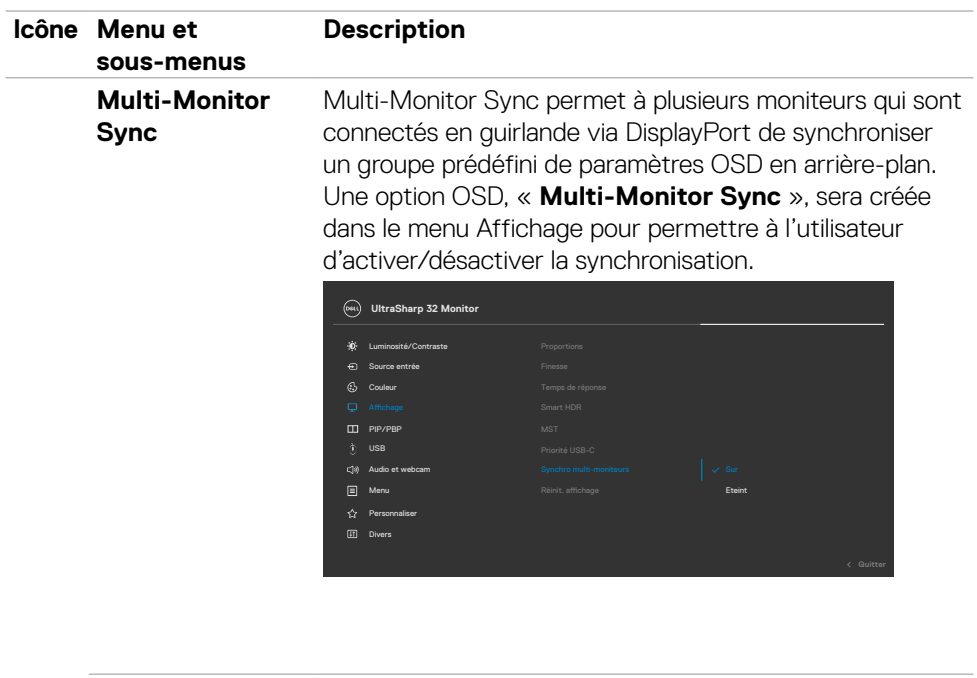

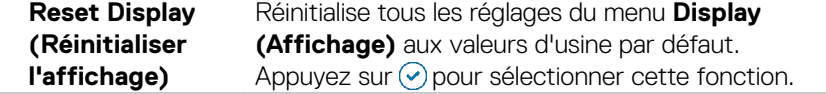

 $(\sim$ LL

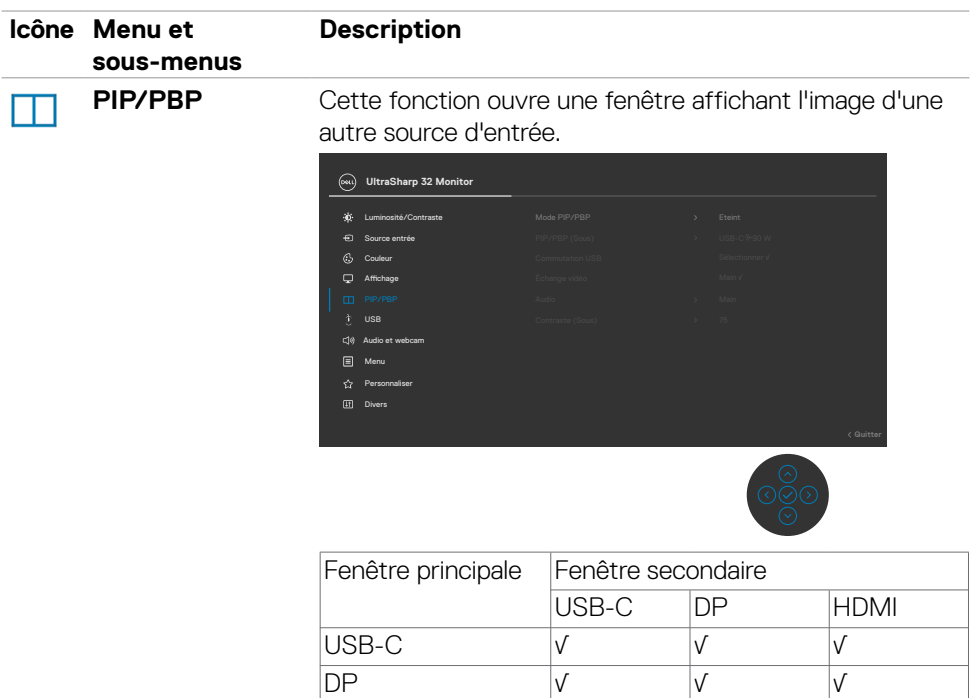

**REMARQUE :** Les images sous PBP seront affichées au centre de l'écran, et non en plein écran.

HDMI √ √ √

(dell

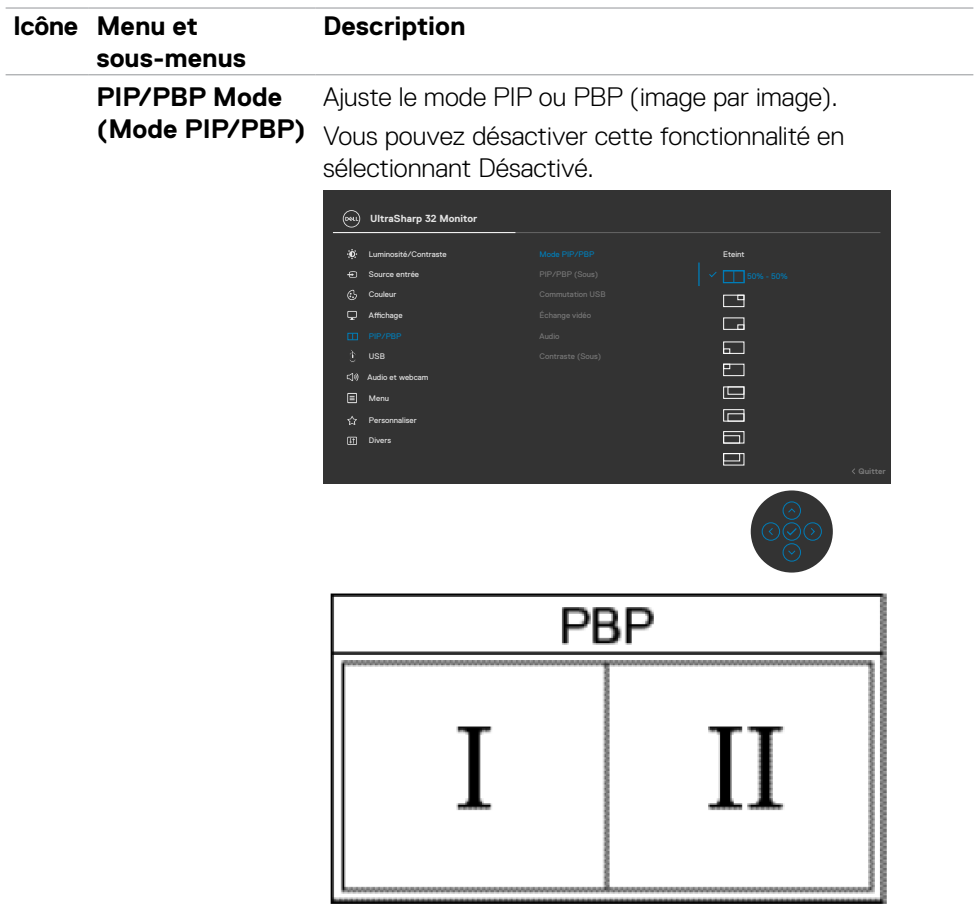

 $(\alpha)$ 

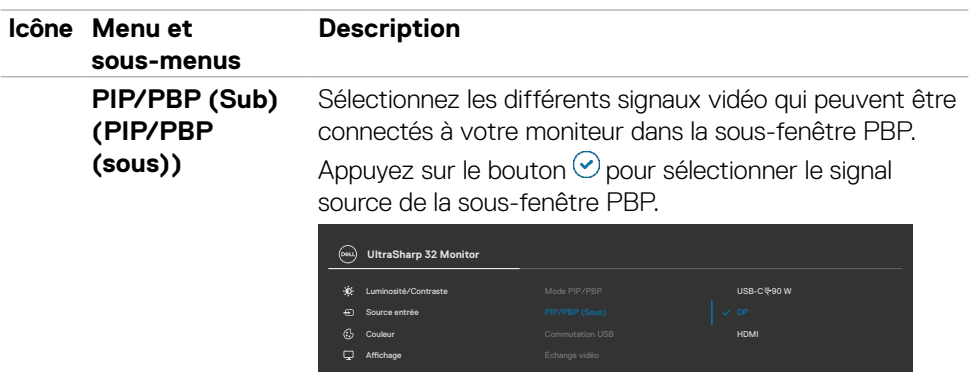

Menu USB

Divers

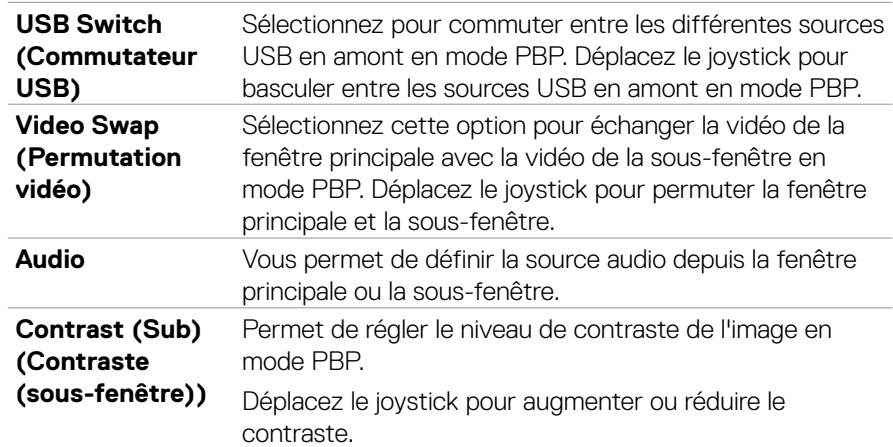
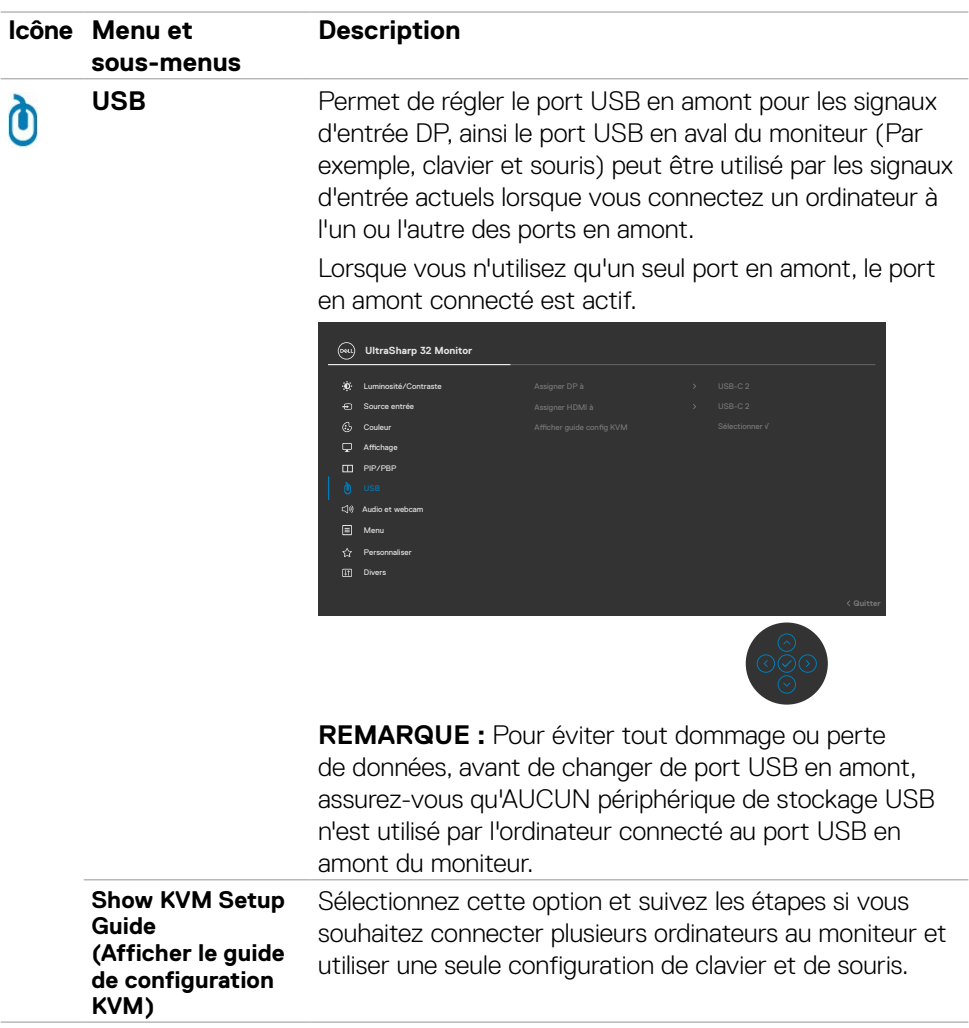

 $($ DELL

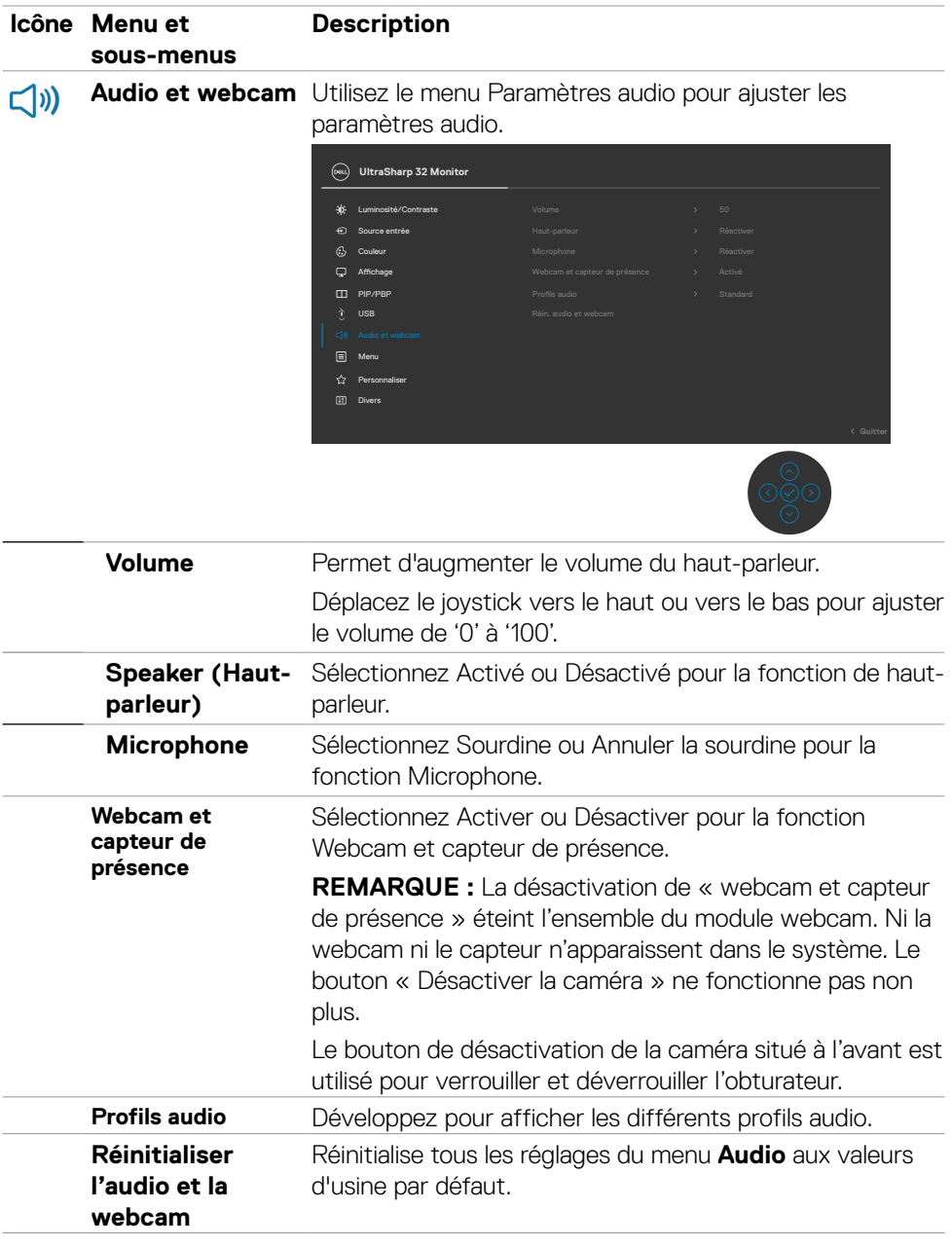

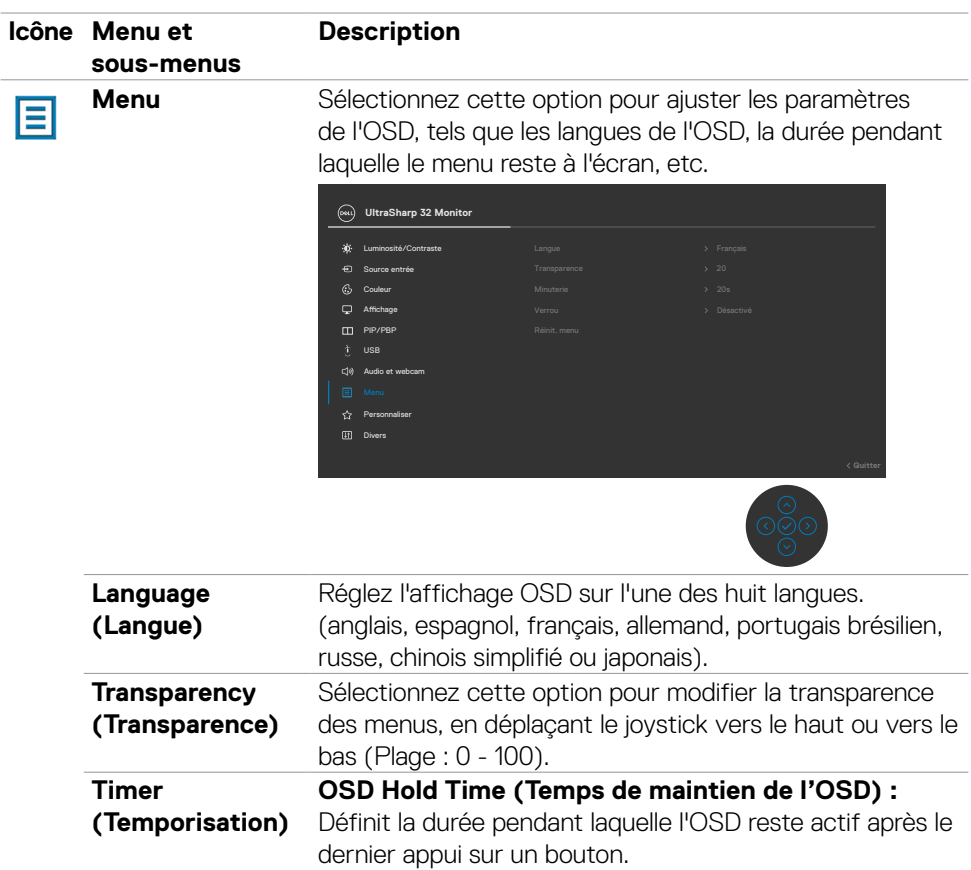

Déplacez le joystick pour ajuster le curseur par incréments de 1 seconde, de 5 à 60 secondes.

DELL

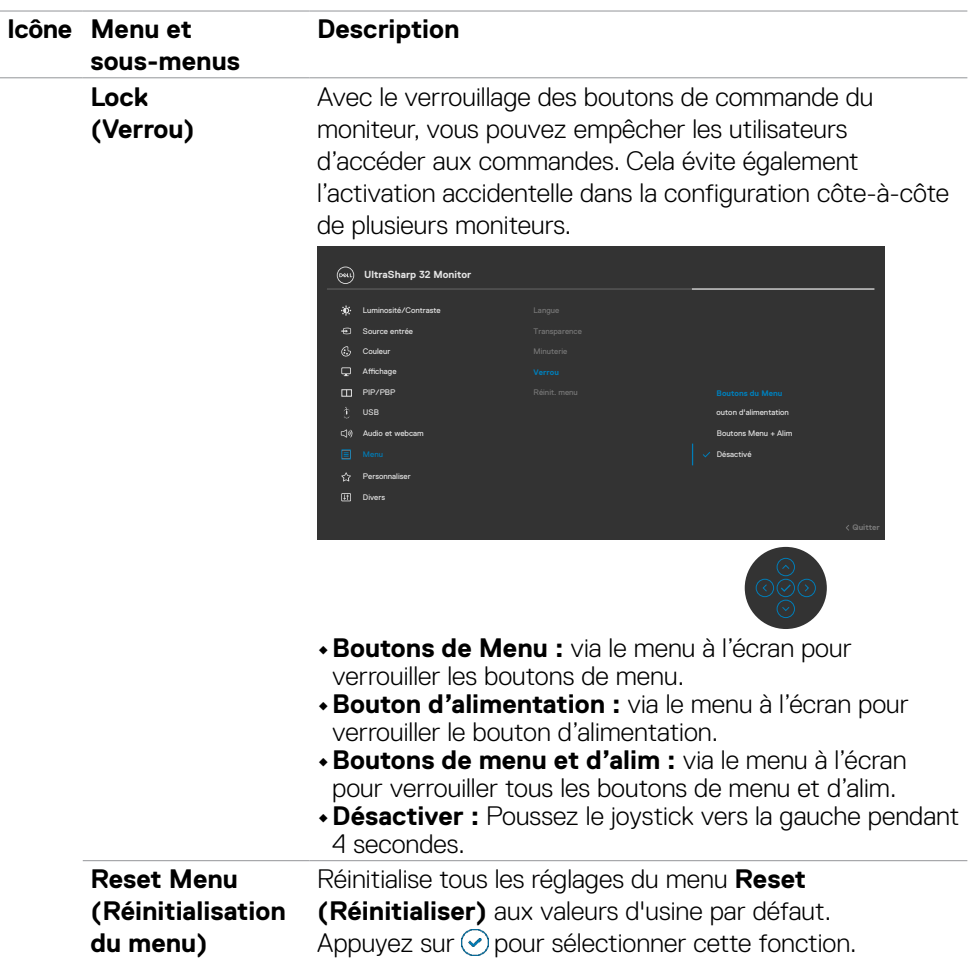

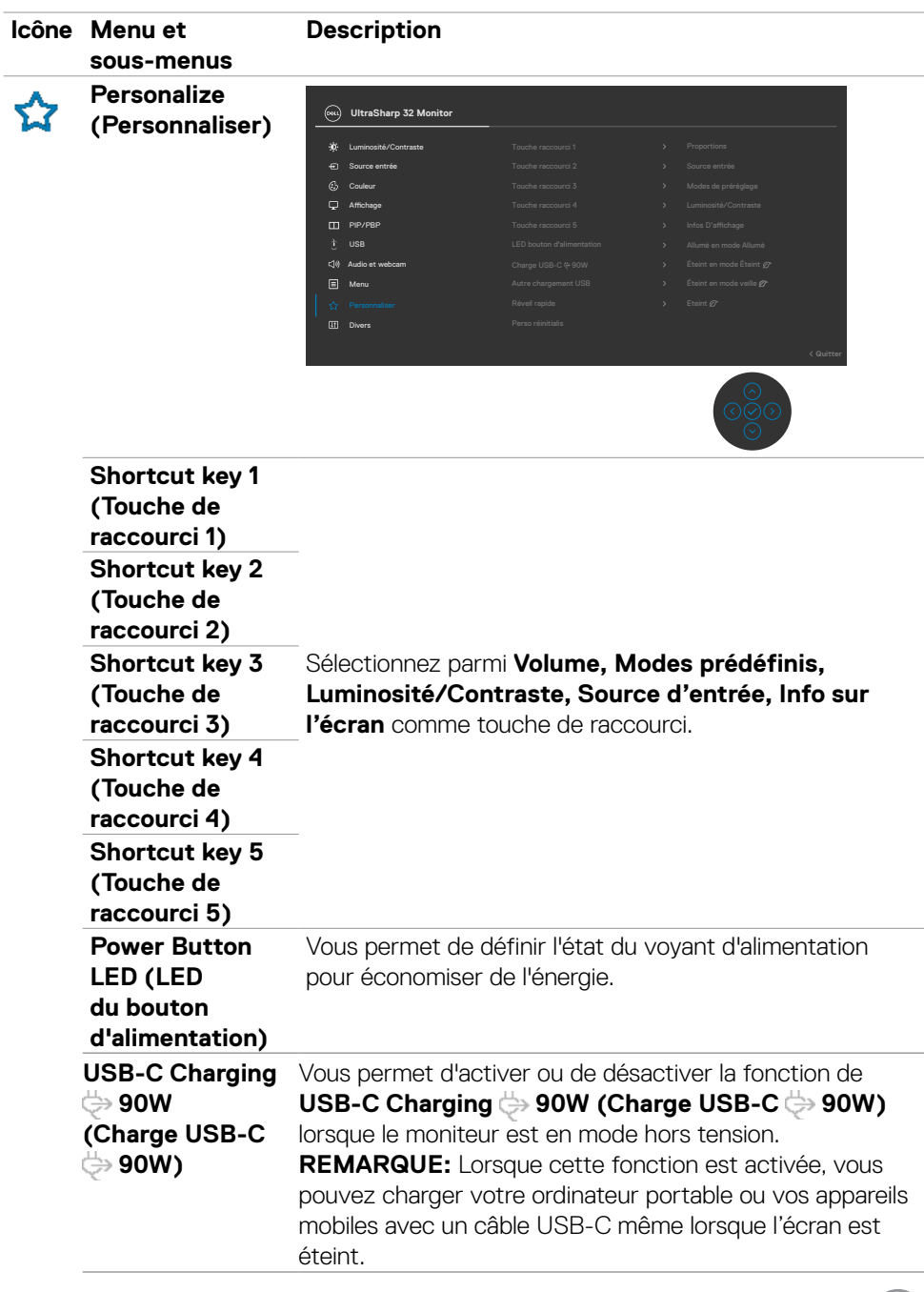

 $(1)$ 

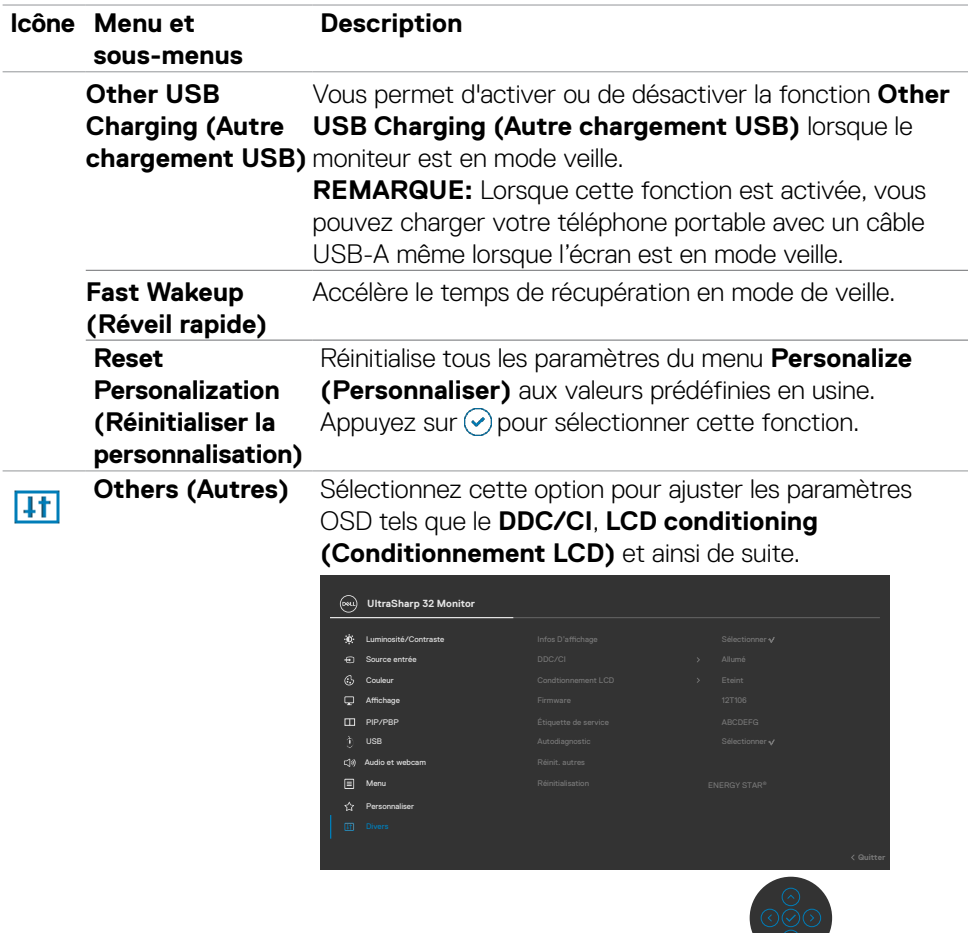

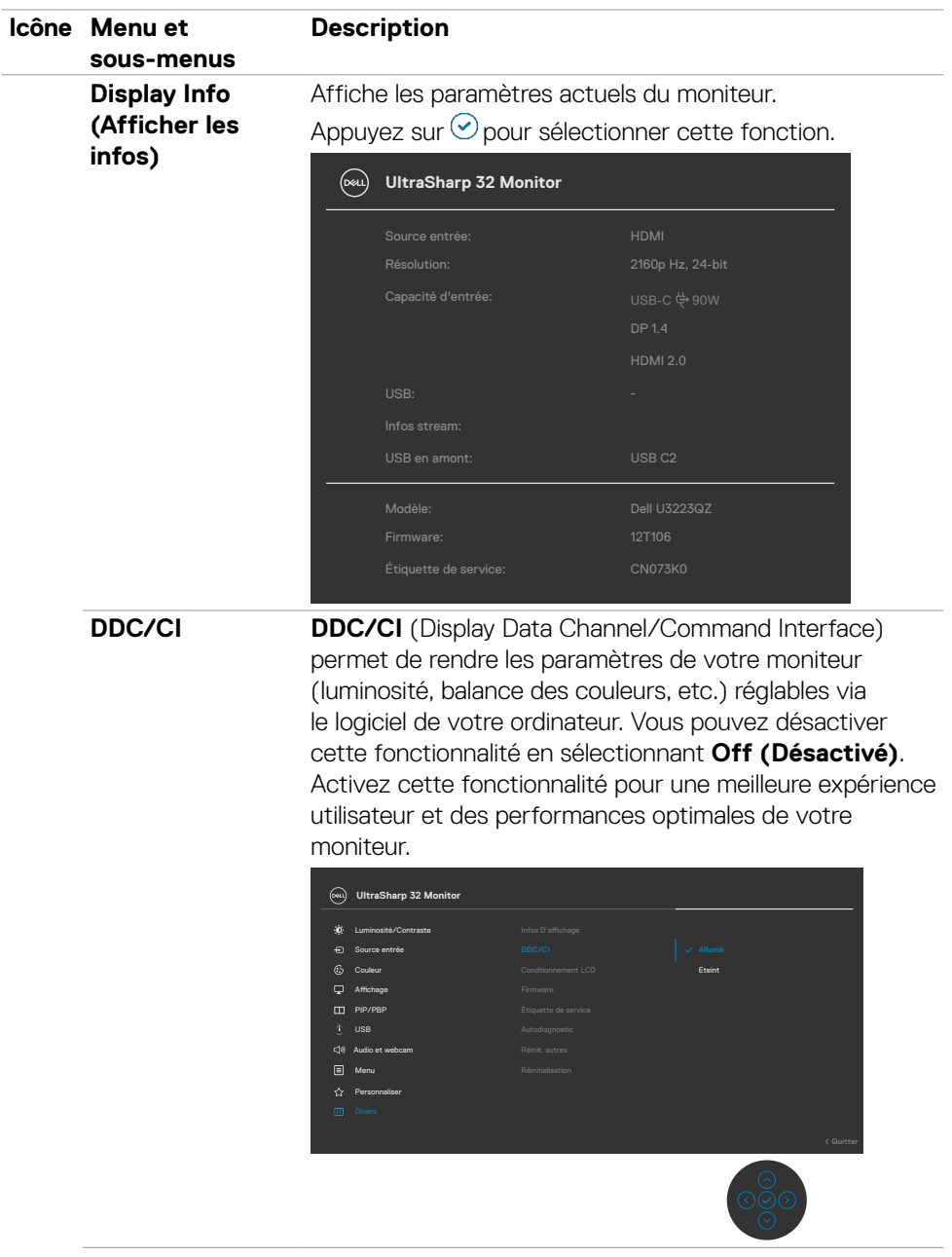

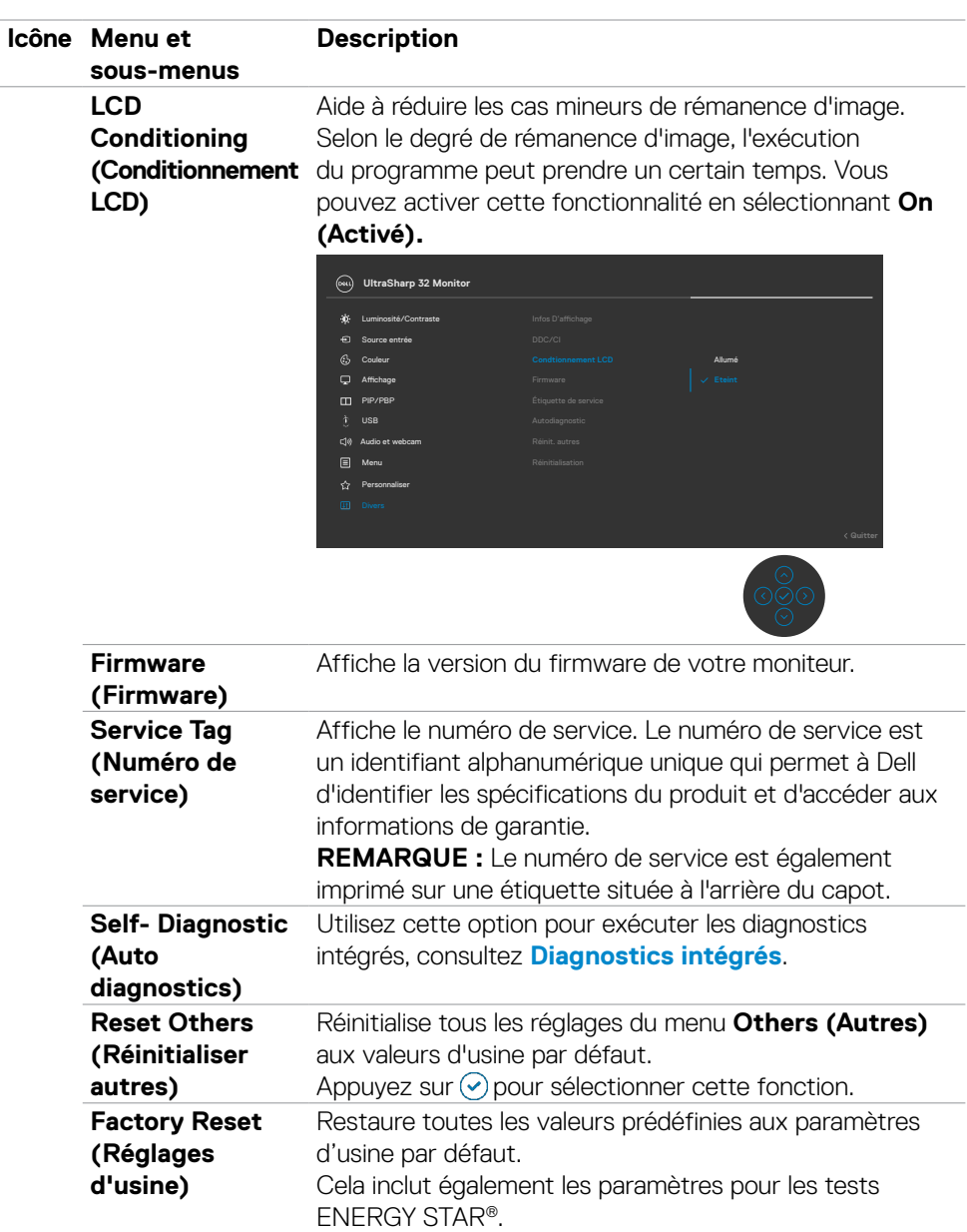

# **Utilisation de la fonction de verrou du menu à l'écran**

Vous pouvez verrouiller les boutons de commande du panneau frontal afin d'empêcher l'accès au menu OSD et/ou au bouton d'alimentation.

#### **Utilisez le menu Verrouillage pour verrouiller le(s) bouton(s).**

1. Sélectionnez l'une des options suivantes :

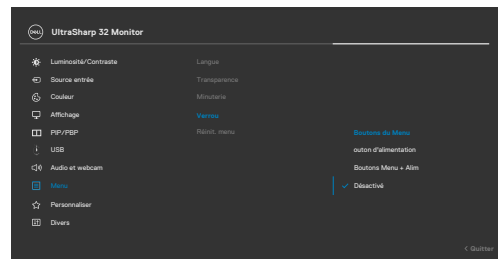

Le message suivant apparaît.

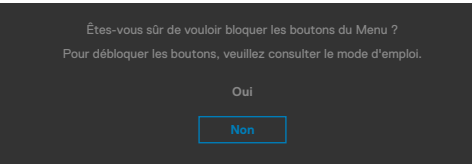

2. Sélectionnez Oui pour verrouiller les boutons. Une fois qu'ils sont verrouillés, l'icône de verrouillage s'affiche lorsque les boutons de commande sont appuyés

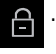

**D**&LI

#### **Utilisez le joystick pour verrouiller le(s) bouton(s).**

Appuyez sur le joystick de navigation gauche, un menu apparaîtra sur l'écran.

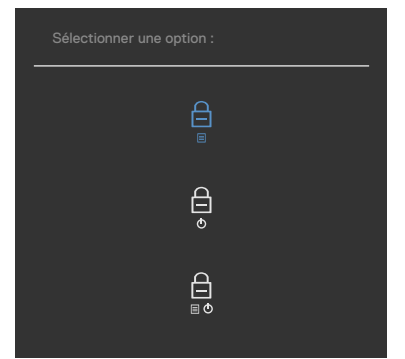

Sélectionnez l'une des options suivantes:

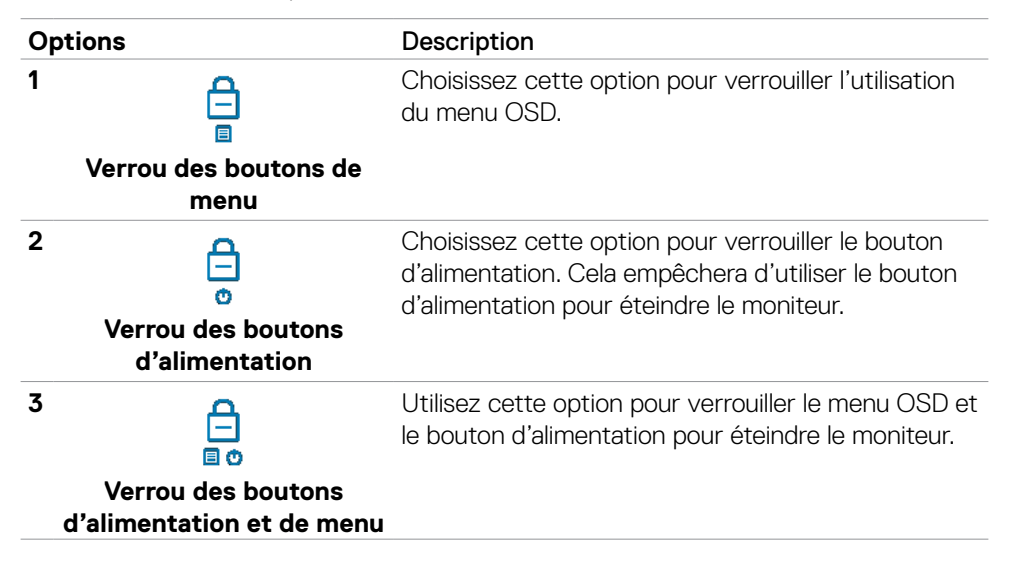

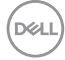

#### **Pour déverrouiller le(s) bouton(s) :**

Appuyez sur le joystick de navigation gauche pendant quatre secondes jusqu'à ce qu'un menu apparaisse sur l'écran. Le tableau suivant décrit les options de déverrouillage des boutons de commande du panneau frontal.

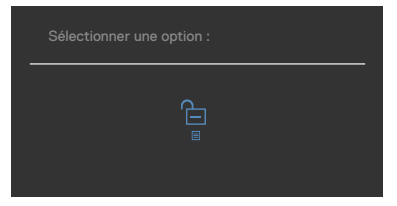

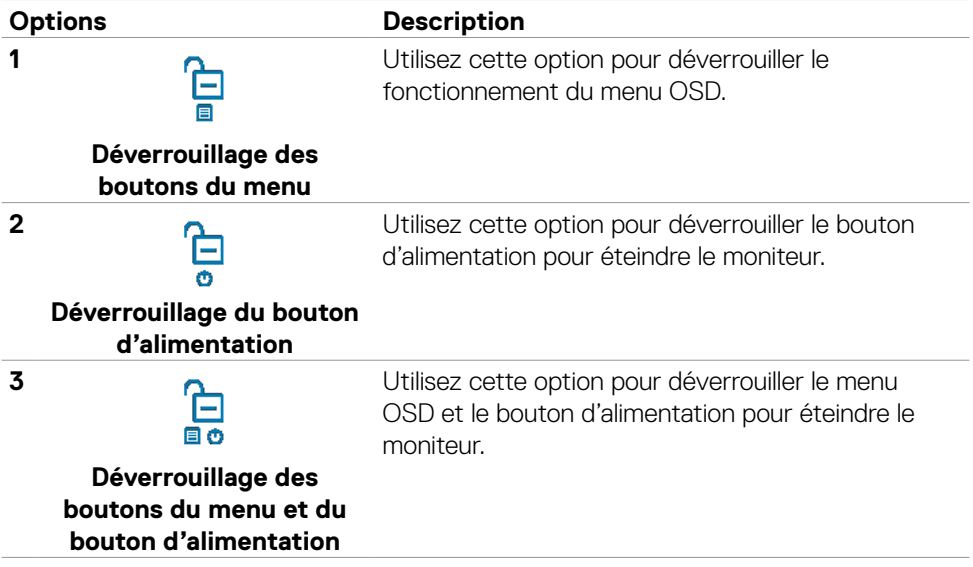

DELL

#### **Configuration initiale**

Lorsque vous sélectionnez les éléments OSD de Réglages d'Usine dans la fonction Autre, le message suivant apparaît:

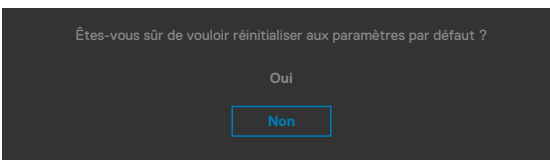

Lorsque vous sélectionnez « **Oui** » pour réinitialiser aux paramètres par défaut, le message suivant apparaît :

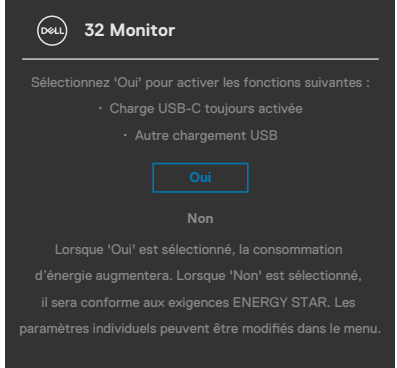

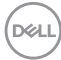

## **Messages d'alerte OSD**

Lorsque le moniteur ne prend pas en charge un mode de résolution particulier, vous pouvez voir le message suivant :

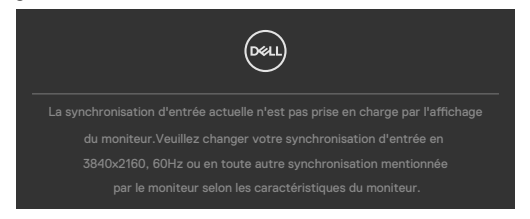

Cela signifie que le moniteur ne peut pas se synchroniser avec le signal qu'il reçoit de l'ordinateur. Consultez **[Spécifications du moniteur](#page-16-0)** pour les plages de fréquences horizontales et verticales adressables par ce moniteur. Le mode recommandé est **3840 x 2160**.

Vous pouvez voir le message suivant avant que la fonction DDC/CI ne soit désactivée :

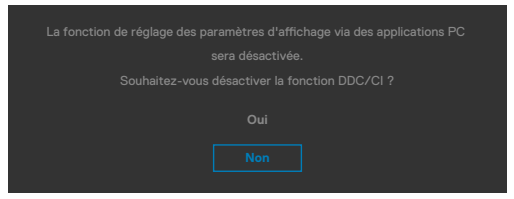

Lorsque le moniteur passe en mode veille, le message suivant apparaît:

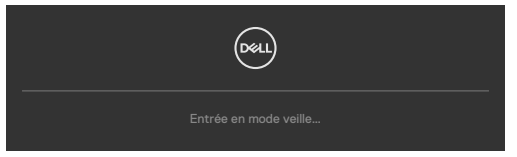

Activez l'ordinateur et le moniteur pour accéder à l'**[OSD](#page-62-0)**.

Si vous appuyez sur un bouton autre que le bouton d'alimentation, les messages suivants apparaissent en fonction de l'entrée sélectionnée :

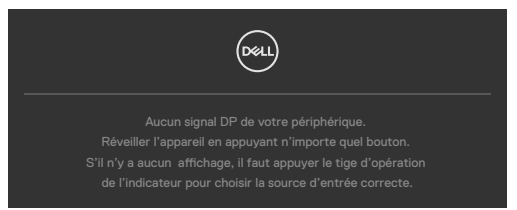

**NO** 

Un message s'affiche lorsque le câble prenant en charge le mode DP Alternate est raccordé au moniteur dans les conditions suivantes.

- Lorsque Sélection auto pour **USB-C** est réglé sur **Avis entrées multiples**.
- Lorsque le câble USB-C est raccordé au moniteur.

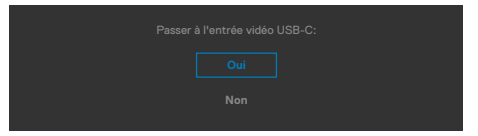

Si le moniteur est connecté à deux ports ou plus, lorsque la fonction **Auto** de la source d'entrée est sélectionnée, il passe au port suivant avec le signal.

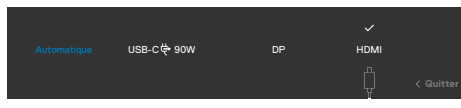

Sélectionnez les éléments du menu OSD de **Activé en mode** veille dans la fonction Personnalisation, le message suivant apparaîtra :

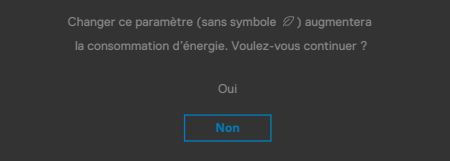

Si vous réglez le niveau de luminosité au-dessus du niveau par défaut à plus de 75 %, le message suivant apparaîtra :

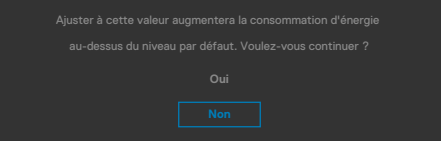

- Lorsque l'utilisateur sélectionne «Oui», le message d'alimentation n'est affiché qu'une seule fois.
- Lorsque l'utilisateur sélectionne «Non», le message d'avertissement d'alimentation s'affichera à nouveau.
- Le message d'avertissement s'affichera à nouveau si l'utilisateur effectue une réinitialisation d'usine à partir du menu OSD.

Si une entrée USB-C / DP / HDMI est sélectionnée et que le câble correspondant n'est pas connecté, une boîte de dialogue flottante, comme illustrée ci-dessous, apparaît.

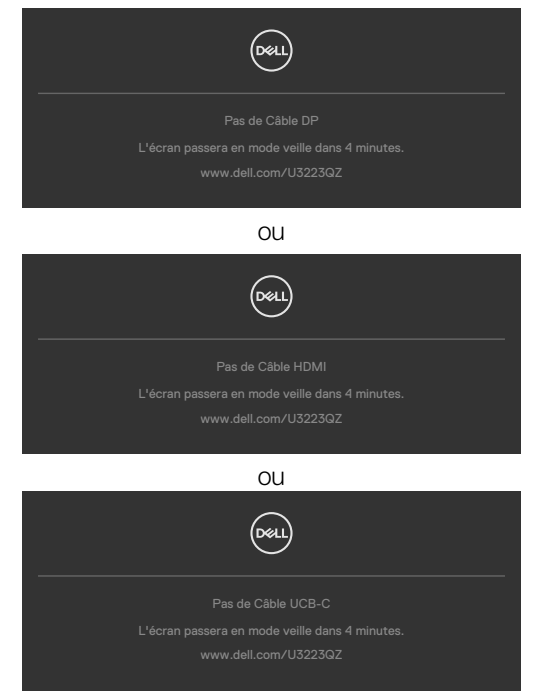

Lorsque le câble USB en amont n'est pas connecté et que vous appuyez sur le **bouton Teams/ Hookswitch/ Mute** (Muet), le message suivant apparaît :

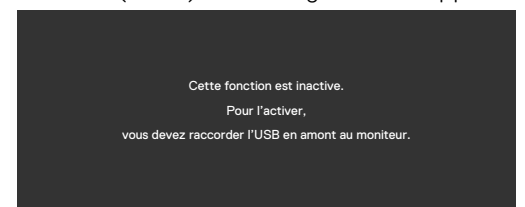

 **REMARQUE: Pour que les boutons Teams/Hookswitch/Volume moins/ Volume plus/Muet fonctionnent, vous devez brancher le câble USB en amont (type A à type C ou type C à type C) du PC sur le moniteur.**

Consultez **[Dépannage](#page-104-0)** pour plus d'informations.

**DEL** 

## **Réglage de la résolution maximale**

#### **REMARQUE: Les étapes peuvent varier légèrement en fonction de la version de Windows dont vous disposez.**

Pour régler la résolution maximale du moniteur :

Sous Windows 8.1 :

- **1.** Pour Windows 8.1, sélectionnez la vignette Bureau pour passer au bureau classique.
- **2.** Cliquez droit sur le bureau et cliquez sur **Screen Resolution (Résolution d'écran)**.
- **3.** Si plusieurs moniteurs sont connectés, veuillez sélectionner U3223QZ.
- **4.** Cliquez sur la liste déroulante de **Screen Resolution (Résolution d'écran)** et sélectionnez **3840 x 2160**.
- **5.** Cliquez sur **OK**.

Sous Windows 10, Windows 11 :

- **1.** Cliquez droit sur le bureau et cliquez sur **Display Settings (Paramètres d'affichage)**.
- **2.** Si plusieurs moniteurs sont connectés, veuillez sélectionner U3223QZ.
- **3.** Cliquez sur la liste déroulante Display Resolution (Résolution d'affichage) et sélectionnez **3840 x 2160**.
- **4.** Cliquez sur **Apply (Appliquer)**.

Si vous ne voyez pas l'option **3840 x 2160**, vous devez mettre à jour votre pilote graphique avec la dernière version. Selon votre ordinateur, effectuez l'une des procédures suivantes :

Si vous avez un ordinateur de bureau ou portable Dell :

• Rendez-vous sur **https://www.dell.com/support**, entrez votre numéro de service et téléchargez le dernier pilote pour votre carte graphique.

Si vous avez un ordinateur de bureau ou portable Dell :

- Rendez-vous sur le site d'assistance pour votre ordinateur et téléchargez les derniers pilotes graphiques.
- Rendez-vous sur le site Web de votre carte graphique et téléchargez les derniers pilotes graphiques.

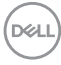

## **Multi-Monitor Sync (MMS)**

Multi-Monitor Sync permet à plusieurs moniteurs qui sont connectés en guirlande via DisplayPort de synchroniser un groupe prédéfini de paramètres OSD en arrière-plan. Une option OSD, « Multi-Monitor Sync », est disponible dans le menu Affichage pour permettre à l'utilisateur d'activer/désactiver la synchronisation.

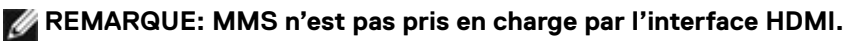

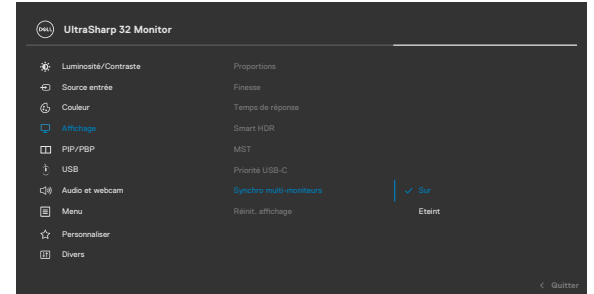

Si le moniteur 2 prend en charge Multi-Monitor Sync, l'option MMS sera automatiquement réglé sur On (Activé) pour la synchronisation également.

Si la synchronisation des paramètres OSD entre les moniteurs n'est pas préférée, cette fonction peut être désactivée en réglant l'option MMS de n'importe lequel des moniteurs sur Off (Désactivé).

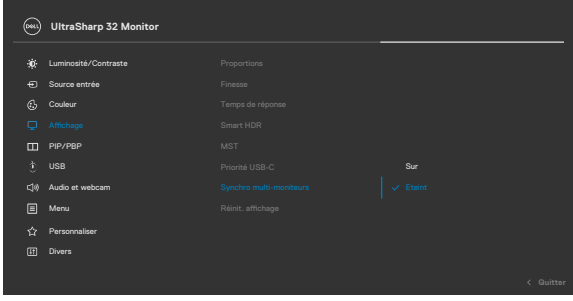

**DEL** 

#### **Paramètres OSD qui seront synchronisés**

- Brightness (Luminosité)
- Contrast (Contraste)
- Preset Modes (Modes prédéfinis)
- Color Temperature (Température des couleurs)
- Custom Color (RGB Gain) (Couleur personnalisée (gain RVB))
- Hue (Movie, Game mode) (Teinte (Mode Film, Mode Jeu))
- Saturation (Movie, Game mode) (Saturation (Mode Film, Mode Jeu))
- Response Time (Temps de réponse)
- Sharpness (Netteté)

## **Réglage de Multi-Monitor Sync (MMS)**

Lors de la mise sous tension initiale ou de la connexion d'un nouveau moniteur, la synchronisation des paramètres de l'utilisateur ne commencera que si MMS est activé. Tous les moniteurs doivent synchroniser les paramètres à partir du moniteur 1.

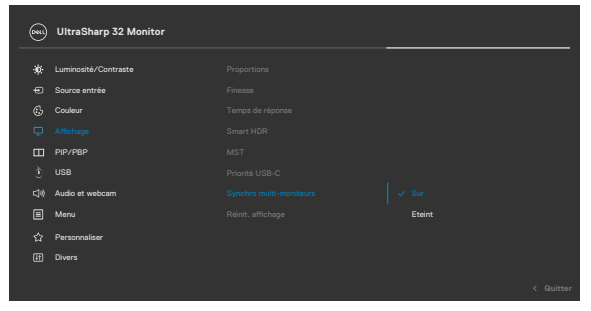

Après la première synchronisation, la synchronisation suivante sera déclenchée par les modifications apportées au groupe des paramètres OSD prédéfinis à partir de n'importe quel nœud de la chaîne. Tout nœud peut initier des changements en aval et en amont.

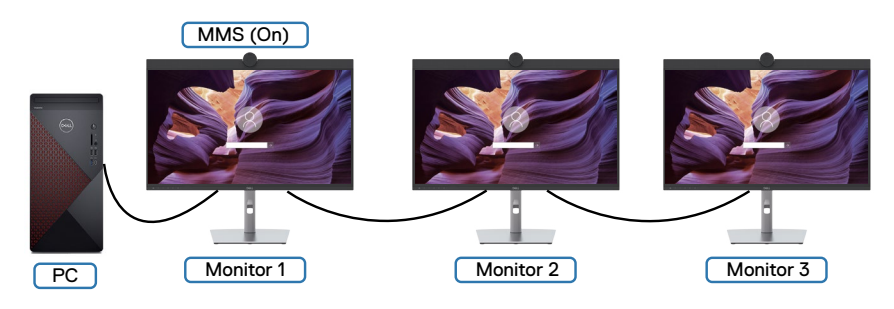

**D**&LI

## **Configuration de Windows Hello**

Dans Windows<sup>®</sup> 10 / Windows<sup>®</sup> 11 :

Cliquez sur le menu de démarrage de Windows, cliquez sur **Settings (Paramètres)**.

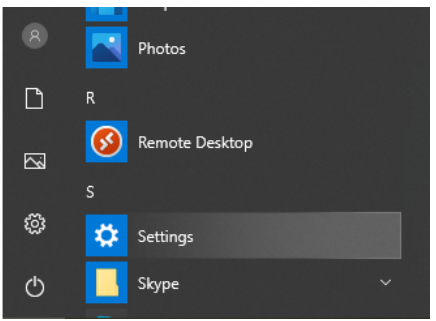

Cliquez sur **Accounts (Comptes)**.

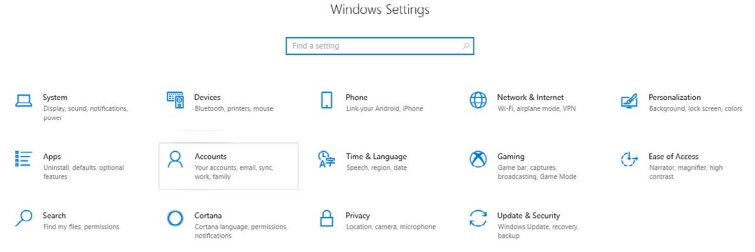

Cliquez sur **Sign-in options (Options de connexion)**. Vous devez configurer un code PIN avant de pouvoir vous inscrire dans Windows Hello.

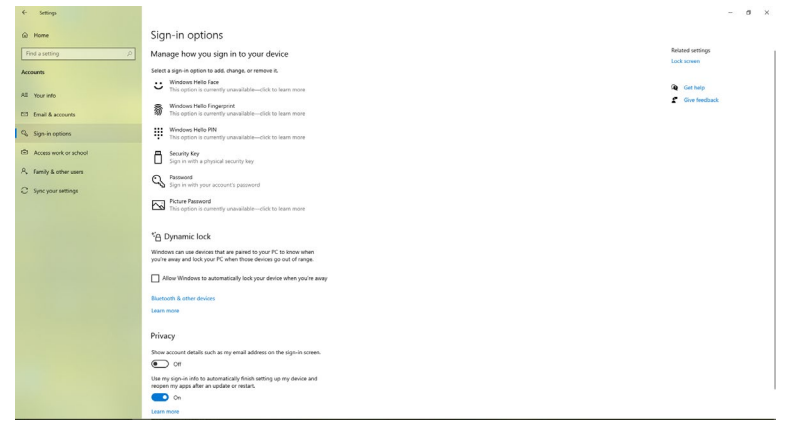

DELL

Cliquez sur **Add (Ajouter)** sous **PIN** et ouvrez **Set up a PIN (Configurer un code** 

**PIN)**. Entrez le nouveau code PIN et confirmez le code PIN, puis cliquez sur **OK**.

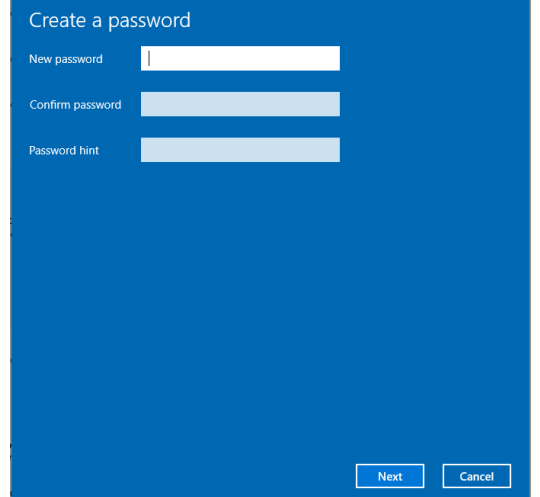

Une fois que vous avez fait cela, les options de configuration de Windows Hello se déverrouilleront. Cliquez sur **Set up (Configurer)** sous **Windows Hello**, entrez dans la **Windows Hello setup (Configuration de Windows Hello)**.

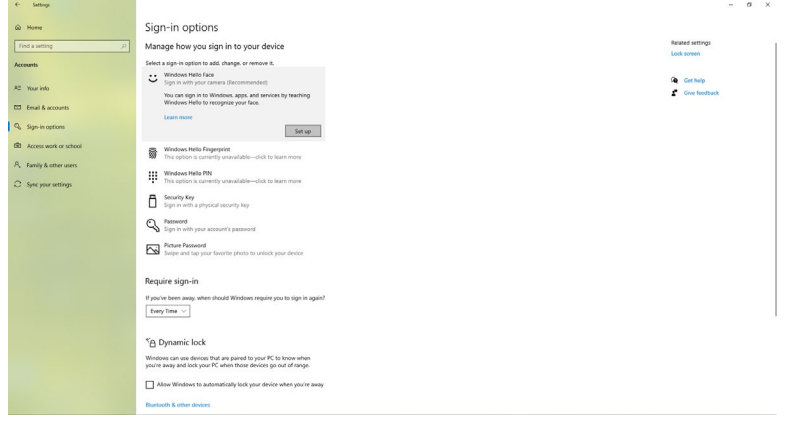

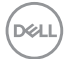

Le message suivant s'affiche, cliquez sur **Get started (Démarrer)**.

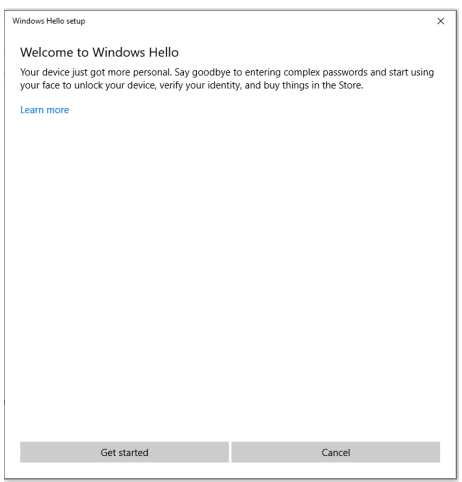

Continuez à regarder directement votre écran et positionnez-vous de manière à ce que votre visage soit au centre du cadre qui apparaît à l'écran. La webcam enregistrera alors votre visage.

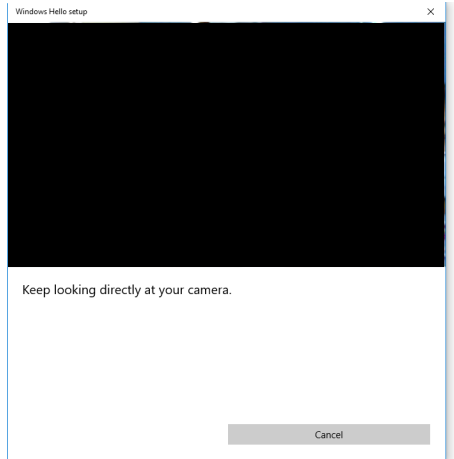

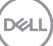

Lorsque le message suivant s'affiche, cliquez sur **Close (Fermer)** pour quitter la **Windows Hello setup (Configuration de Windows Hello)**.

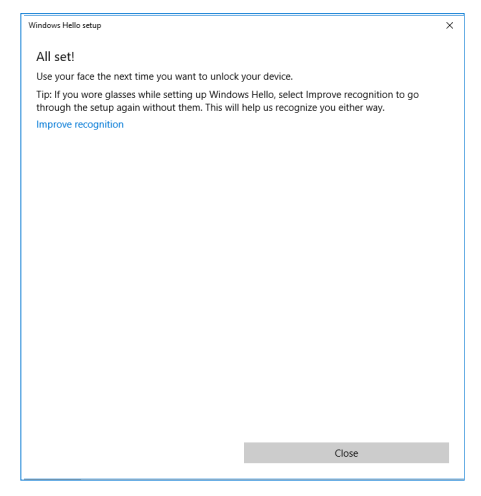

Une fois la configuration terminée, vous avez une autre option pour améliorer la reconnaissance. Cliquez sur **Improve recognition (Améliorer la reconnaissance)** si nécessaire.

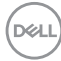

## **Configuration de la webcam du moniteur comme réglage par défaut**

Lorsque vous utilisez un ordinateur portable avec une webcam intégrée pour connecter ce moniteur, vous pouvez trouver la webcam intégrée de l'ordinateur portable et la webcam du moniteur dans l'interface du gestionnaire de périphériques. Normalement, elles sont en état d'activation et le réglage par défaut est l'utilisation de la webcam intégrée dans l'ordinateur portable.

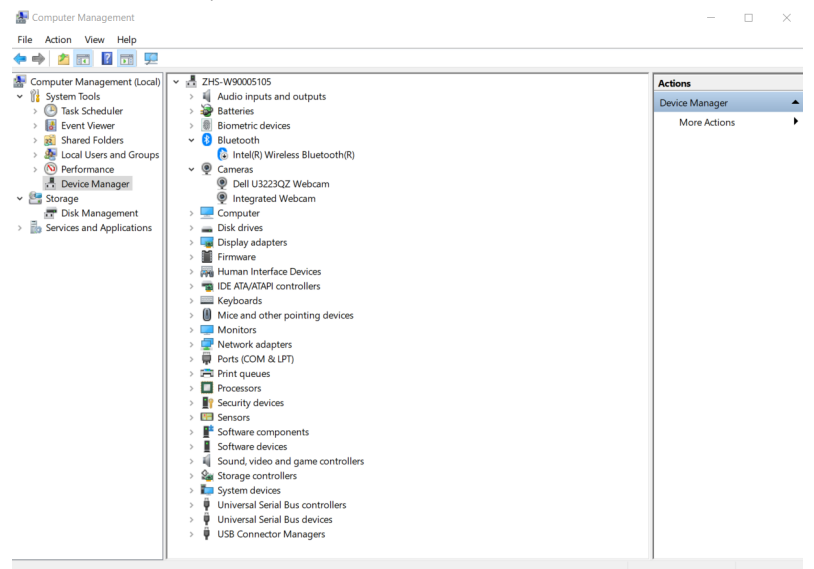

Si vous souhaitez configurer la webcam du moniteur comme réglage par défaut, vous devez désactiver la webcam intégrée de l'ordinateur portable. Pour identifier la webcam intégrée de l'ordinateur portable et la désactiver, veuillez suivre les instructions ci-dessous :

Cliquez avec le bouton droit de la souris sur **Dell Monitor IR Webcam (Webcam du moniteur Dell IR)**, puis cliquez sur **Properties (Propriétés)** pour ouvrir les **Dell Monitor IR Webcam Properties (Propriétés de la webcam du monitor Dell IR)**.

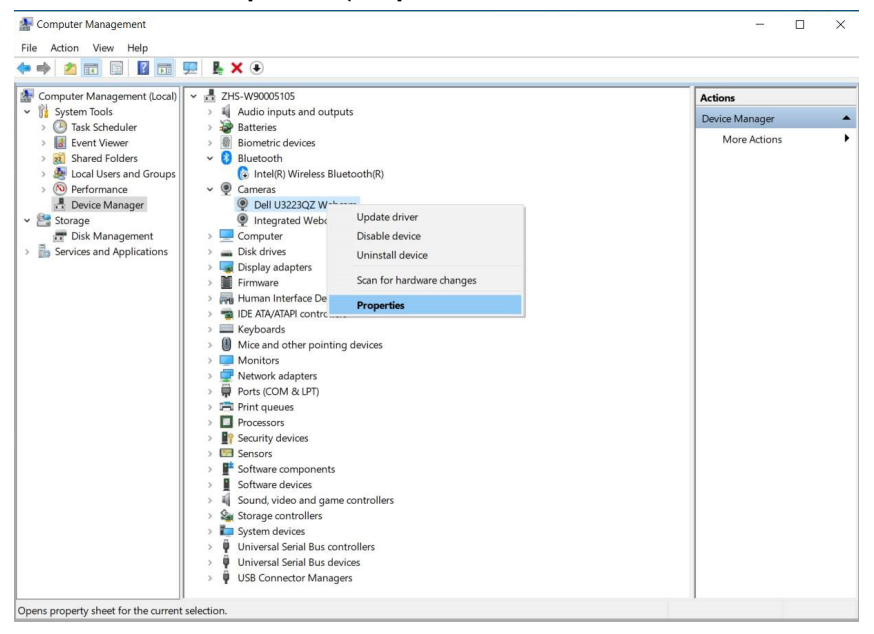

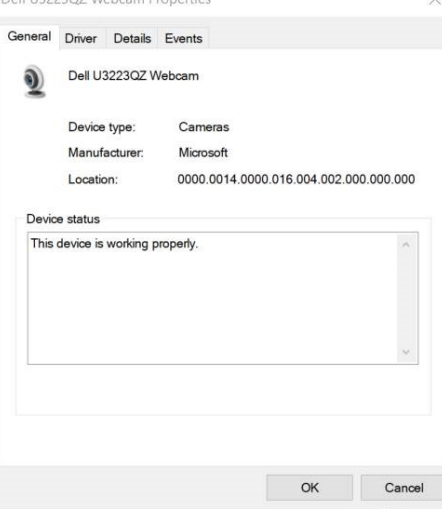

Dell U222207 Webson Bronortics

**D**&LL

Cliquez sur **Details > Property (Détails > Propriété)** et sélectionnez **Hardware Ids (Ids matériels)**.

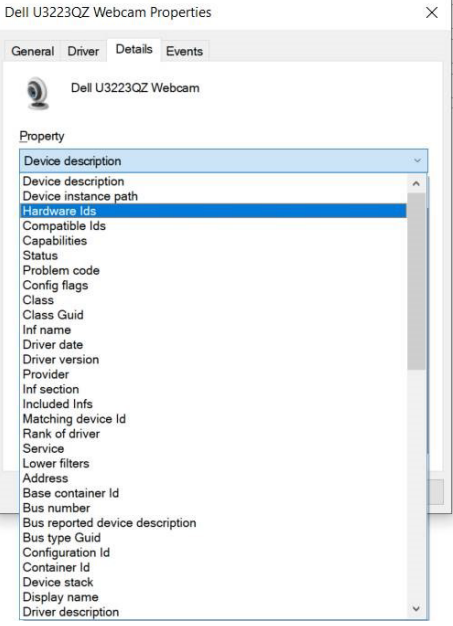

DELL

La **Value (valeur)** affichera les identifiants matériels détaillés de la webcam du monitor Dell IR. Les identifiants matériels de la webcam intégrée à l'ordinateur portable et de la webcam du moniteur sont différents. Pour U3223QZ, les identifiants matériels de la webcam du moniteur s'afficheront comme suit :

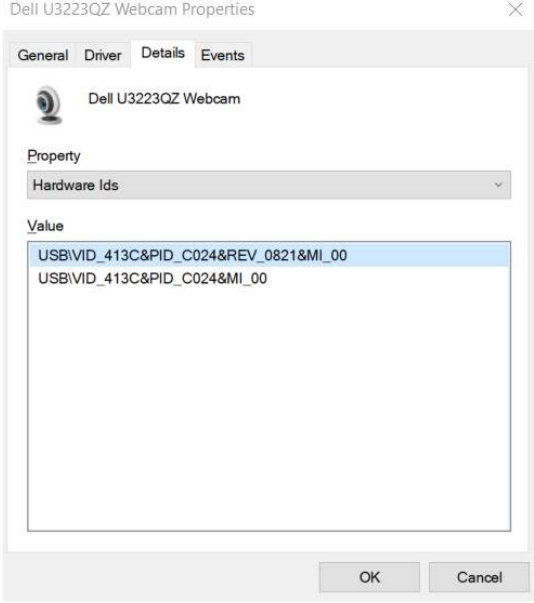

Cliquez avec le bouton droit sur la webcam de **PC/Notebook (PC/Ordinateur portable)** qui possède des identifiants matériels différents, puis cliquez sur **Disable (Désactivé)**.

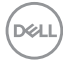

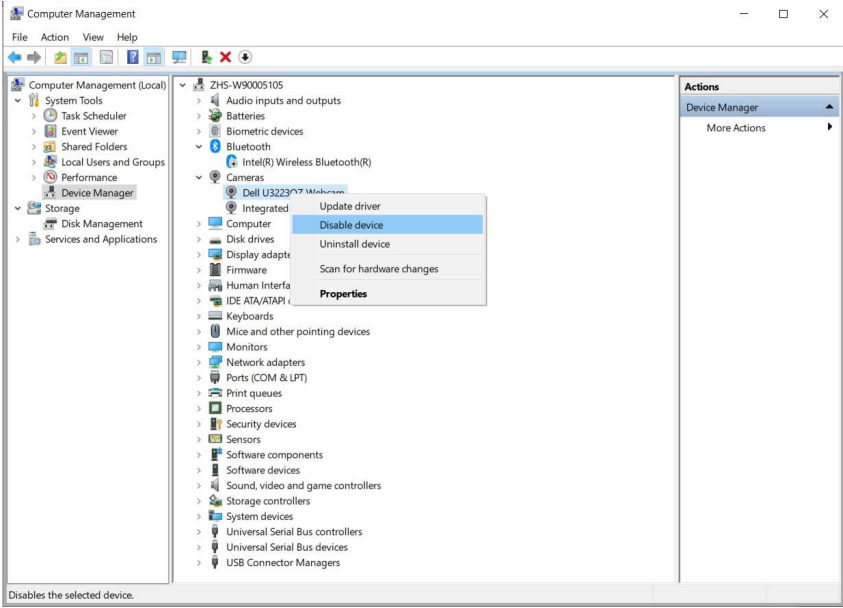

Le message suivant s'affiche :

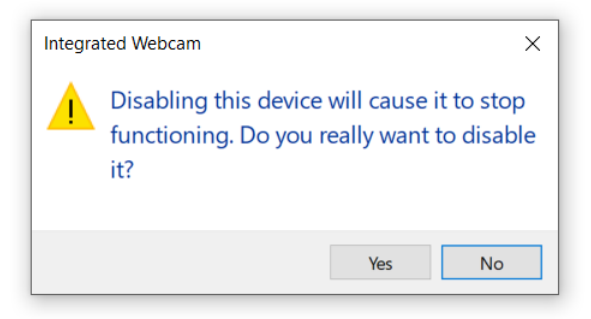

Cliquez sur Oui. La webcam de l'ordinateur portable est maintenant désactivée et la webcam du moniteur sera utilisée comme réglage par défaut. Redémarrez l'ordinateur portable.

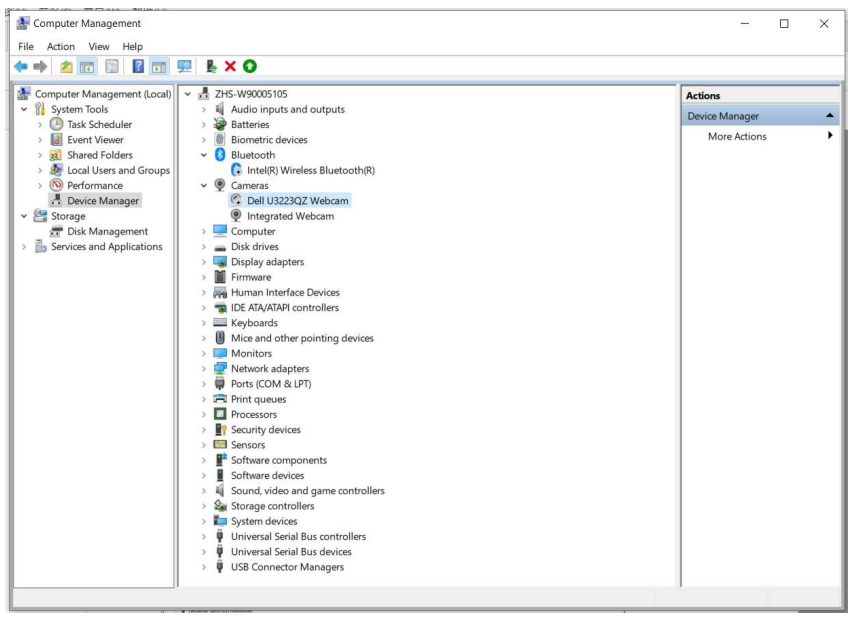

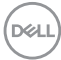

### **Configuration du haut-parleur du moniteur comme réglage par défaut**

Lorsque votre ordinateur est connecté à plusieurs haut-parleurs, si vous souhaitez configurer le haut-parleur du moniteur comme réglage par défaut, veuillez suivre les instructions ci-dessous :

Cliquez avec le bouton droit sur Volume dans la zone de notification de la barre des tâches de Windows.

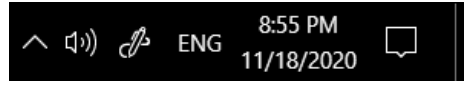

Cliquez sur **Playback devices (Périphériques de lecture)** pour ouvrir l'interface de réglage du **Sound (Son)**.

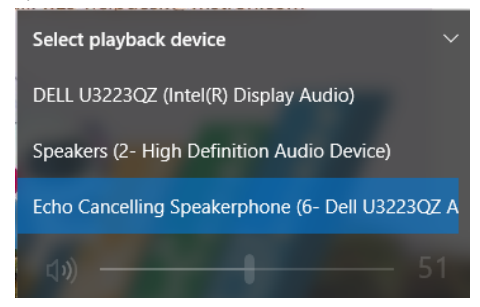

Si seul le câble HDMI ou DP est connecté du moniteur à l'ordinateur, seul un hautparleur nommé **DELL U3223QZ** du moniteur s'affichera dans l'interface de réglage du **Sound (Son)**.

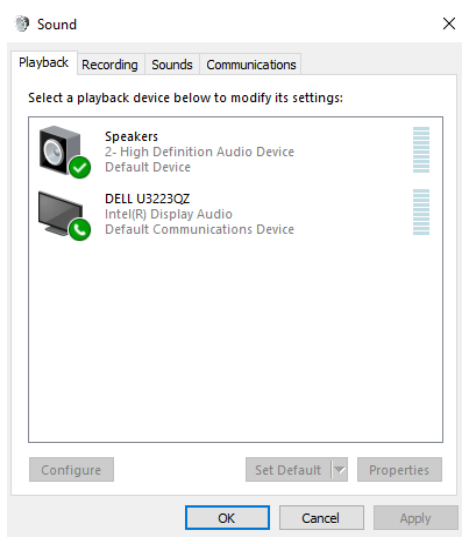

DELI

Cliquez sur **DELL U3223QZ**, puis cliquez sur **Set Default (Définir défaut)**, le hautparleur du moniteur sera utilisé comme réglage par défaut.

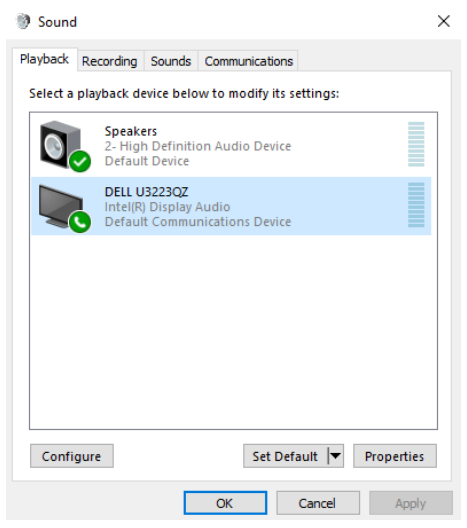

**Cliquez sur OK** pour fermer la fenêtre **Sound (Son)**.

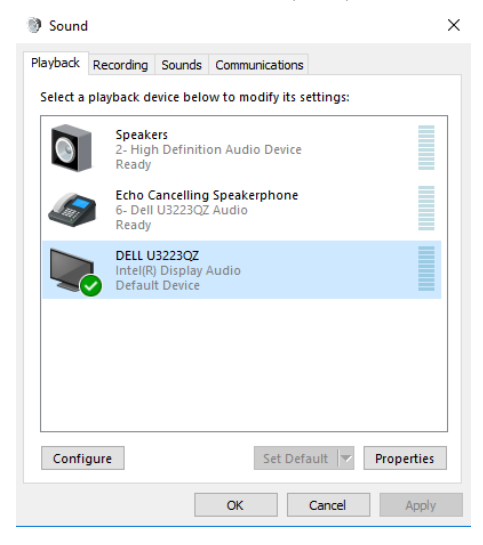

**D**&LL

Si le câble USB et le câble HDMI ou DP sont connectés du moniteur à l'ordinateur, deux canaux audio nommés respectivement **DELL U3223QZ et Echo Cancelling Speakerphone (haut-parleur avec annulation de l'écho) (U3223QZ)** du moniteur s'affichent dans l'interface de réglage du Son. Le moniteur U3223QZ affiche des options pour deux canaux audio pris en charge par le moniteur.

- **• Le canal audio du Echo Cancelling Speakerphone (haut-parleur avec annulation de l'écho) (U3223QZ)** est celui où l'audio est transmis via USB. Il s'agit soit d'un câble USB-C vers USB-C, soit d'un câble USB-A vers USB-C. Comme le canal du microphone passe du moniteur au PC via USB, cette sélection est nécessaire pour les applications de conférence VolP/UC. L'enregistrement et la lecture audio fonctionnent avec cette option.
- **• Le canal audio DELL U3223QZ** est celui où l'audio sera diffusé via le mode alternatif HDMI/DP/DP. Cette sélection ne permet pas la prise en charge du microphone. Cette option convient uniquement à la lecture audio.

Les performances de lecture audio sont les mêmes pour les deux options de canal audio. Pour une lecture normale avec USB-C vers USB-C/USB-A vers USB-C et/ou pour les applications de conférence UC, il est recommandé de sélectionner le canal audio par défaut du Echo Cancelling Speakerphone (haut-parleur avec annulation de l'écho) (**U3223QZ**).

 **REMARQUE : Si vous sélectionnez le canal audio DELL U3223QZ, assurezvous que le volume du Echo Cancelling Speakerphone (haut-parleur avec annulation de l'écho) (U3223QZ)** est réglé sur moyen ou élevé. Sinon, le volume maximal du **DELL U3223QZ** risque d'être faible car il est limité par le volume du **Echo Cancelling Speakerphone (haut-parleur avec annulation de l'écho) (U3223QZ**). Par exemple, lorsque le volume du Echo Cancelling Speakerphone (haut-parleur avec annulation de l'écho) (**U3223QZ**) est à 50%, et que le volume du **DELL U3223QZ** est réglé à 100%, le niveau sonore sera celui du premier.

**DEL** 

#### $\times$  3 Sound **3** Sound  $\times$ Playback Recording Sounds Communications Playback Recording Sounds Communications Select a playback device below to modify its settings: Select a playback device below to modify its settings: Speakers Speakers **Speakers**<br>2- High Definition Audio Device 2- High Definition Audio Device 2- migr<br>Ready Ready Echo Cancelling Speakerphone **Echo Cancelling Speakerphone** 6- Dell U32230Z Audio 6- Dell U3223QZ Audio<br>Default Device Ready Ī **DELL U3223QZ DELL U3223QZ** Intel(R) Display Audio Intel(R) Display Audio<br>Ready Default Device Configure Set Default V Properties Set Default v Properties Configure  $OK$ Cancel Apply  $\overline{\alpha}$ Cancel Apply

# <span id="page-104-0"></span>**Dépannage**

**AVERTISSEMENT : Avant de commencer l'une des procédures de cette section, suivez les [Consignes de sécurité.](#page-5-0)**

# **Autotest**

Votre moniteur fournit une fonction d'autotest qui vous permet de vérifier s'il fonctionne correctement. Si votre moniteur et votre ordinateur sont correctement connectés mais que l'écran du moniteur reste sombre, exécutez l'autotest du moniteur à l'aide des étapes suivantes :

- **1.** Éteignez votre ordinateur et le moniteur.
- **2.** Débranchez le câble vidéo de l'arrière de l'ordinateur. Pour garantir le bon déroulement de l'autotest, retirez tous les câbles numériques et analogiques de l'arrière de l'ordinateur.
- **3.** Mettez sous tension le moniteur.

La boîte de dialogue flottante doit apparaître à l'écran (sur un fond noir) si le moniteur ne parvient pas à détecter un signal vidéo et fonctionne correctement. En mode d'autotest, le voyant d'alimentation reste blanc. De plus, selon l'entrée sélectionnée, l'une des boîtes de dialogue ci-dessous défile en continu sur l'écran.

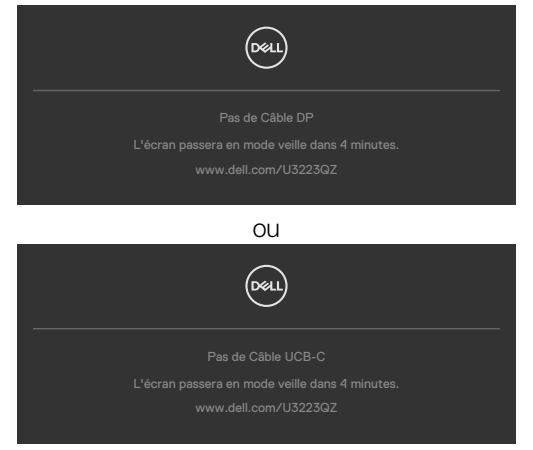

- **4.** Cette boîte apparaît également pendant le fonctionnement normal du système si le câble vidéo est déconnecté ou endommagé.
- **5.** Éteignez votre moniteur et reconnectez le câble vidéo; ensuite allumez votre ordinateur et le moniteur.

Si l'écran de votre moniteur reste vide après avoir déroulé la procédure précédente, vérifiez votre contrôleur vidéo et votre ordinateur, car votre moniteur fonctionne correctement.**D**&LI

# <span id="page-105-0"></span>**Diagnostics intégrés**

Votre moniteur dispose d'un outil de diagnostic intégré qui vous aide à déterminer si l'anomalie de l'écran que vous rencontrez est un problème inhérent à votre moniteur ou à votre ordinateur et à votre carte graphique.

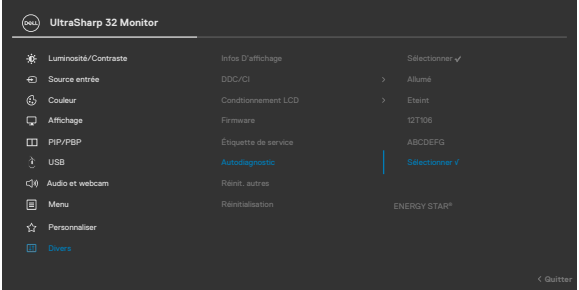

#### **Pour exécuter les diagnostics intégrés :**

- **1.** Assurez-vous que l'écran est propre (aucune particule de poussière à la surface de l'écran).
- **2.** Sélectionnez les éléments du menu OSD Auto diagnostics dans la fonction Autres.
- **3.** Appuyez sur le bouton du joystick pour commencer les diagnostics. Un écran gris s'affiche.
- **4.** Observez si l'écran présente des défauts ou des anomalies.
- **5.** Basculez à nouveau le joystick jusqu'à ce qu'un écran rouge s'affiche.
- **6.** Observez si l'écran présente des défauts ou des anomalies.
- **7.** Répétez les étapes 5 et 6 jusqu'à ce que l'écran affiche les couleurs vert, bleu, noir et blanc. Notez toute anomalie ou tout défaut.

Le test est terminé lorsqu'un écran de texte apparaît. Pour quitter, basculez à nouveau la commande du joystick.

Si vous ne détectez aucune anomalie de l'écran lors de l'utilisation de l'outil de diagnostic intégré, le moniteur fonctionne correctement. Contrôlez la carte graphique et l'ordinateur.

# **Problèmes courants**

Le tableau suivant contient des informations générales sur les problèmes courants de moniteur que vous pouvez rencontrer et les solutions possibles :

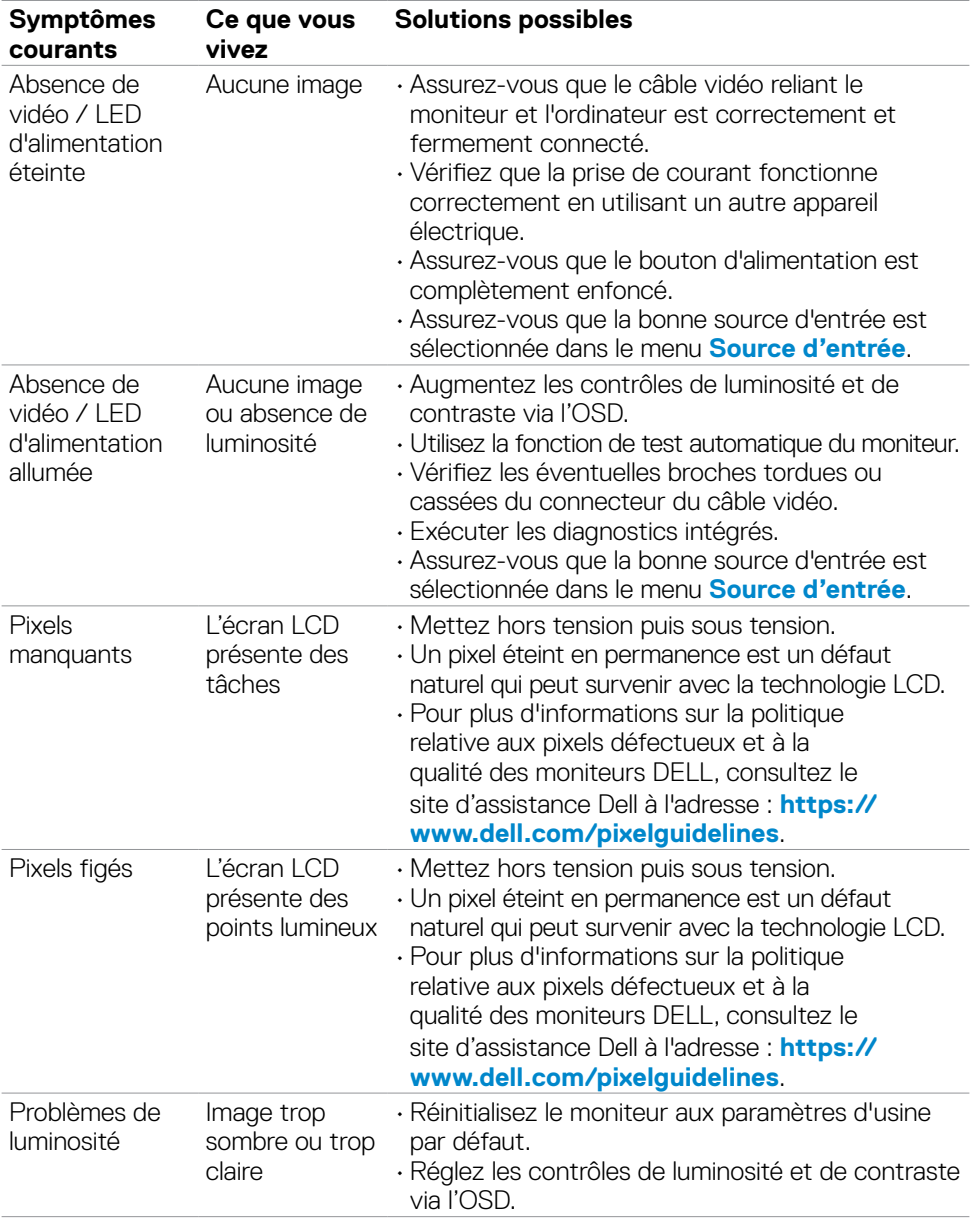

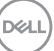

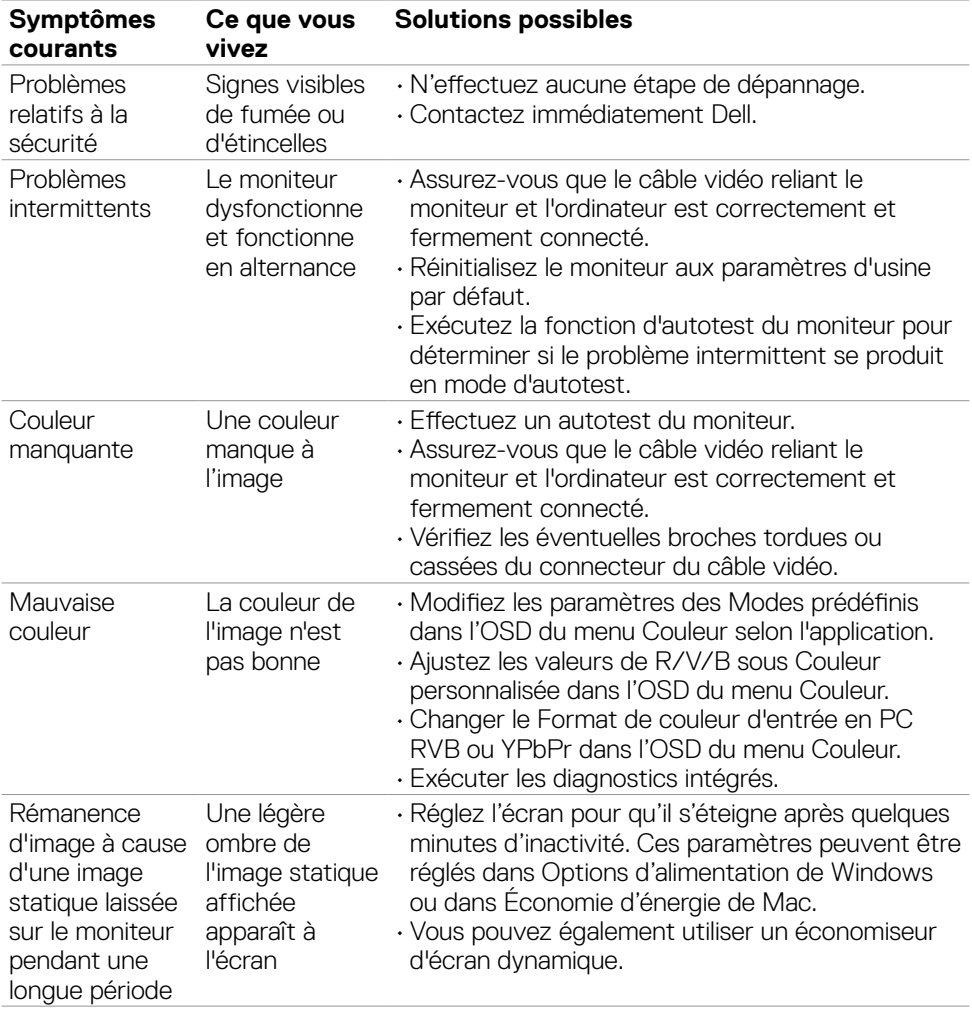

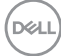
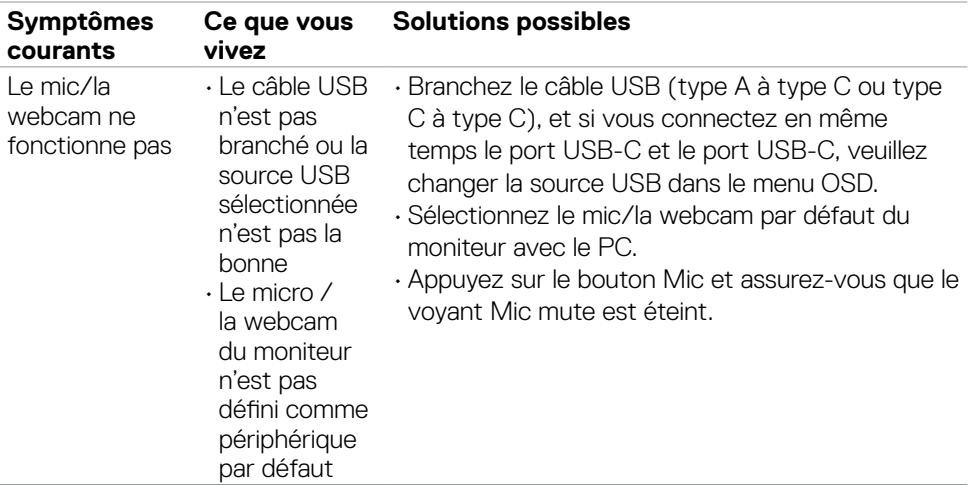

### **Problèmes spécifiques au produit**

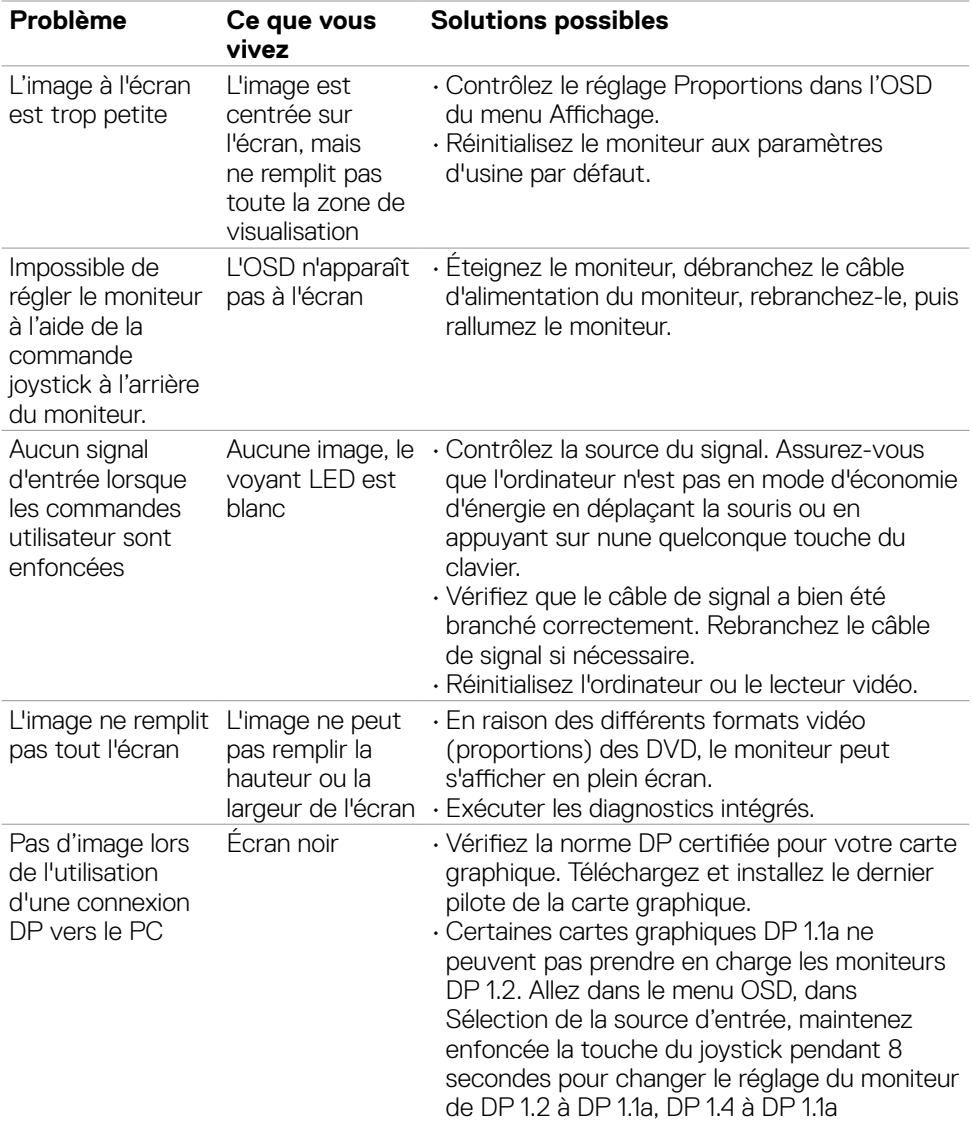

(dell

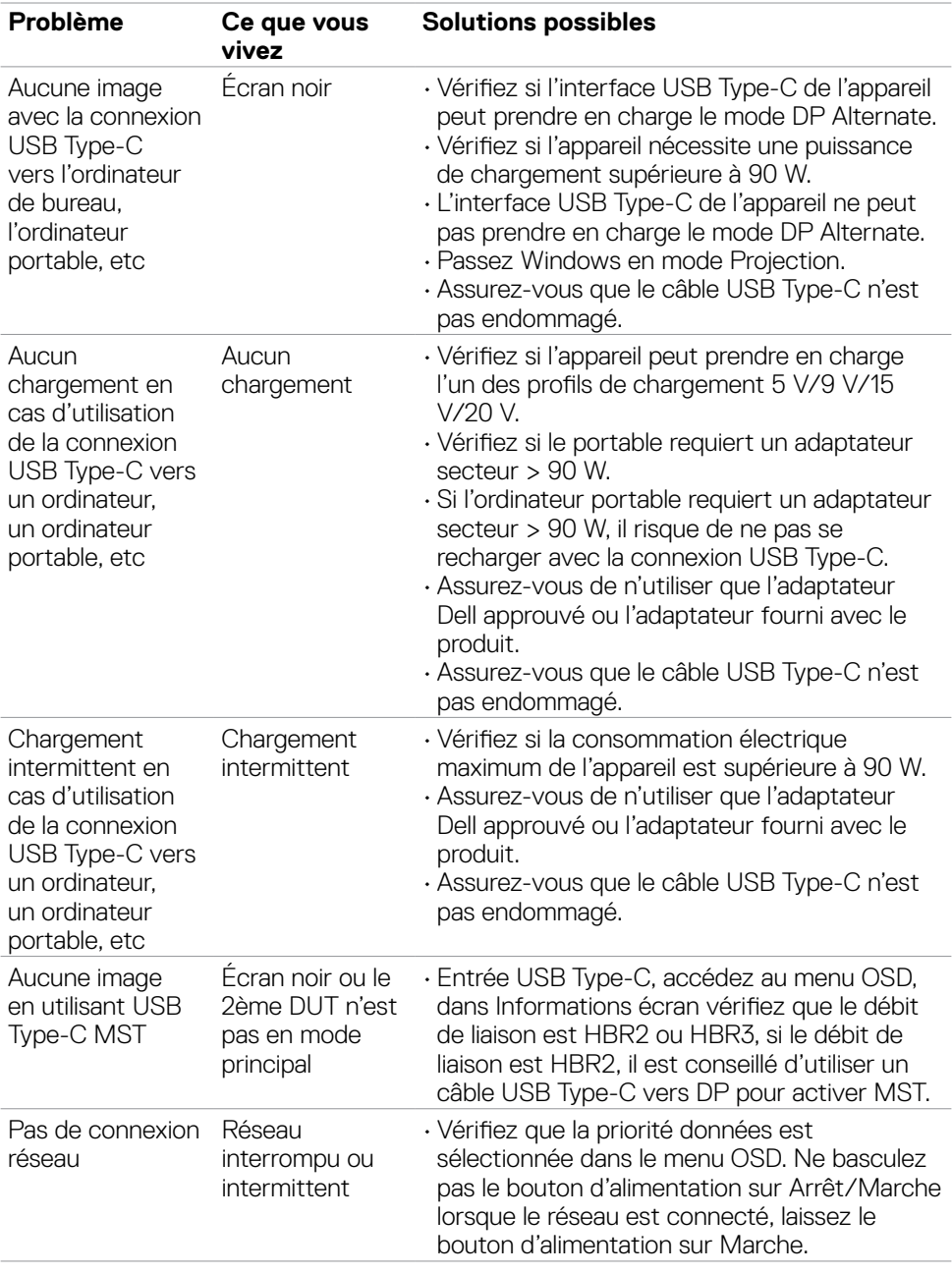

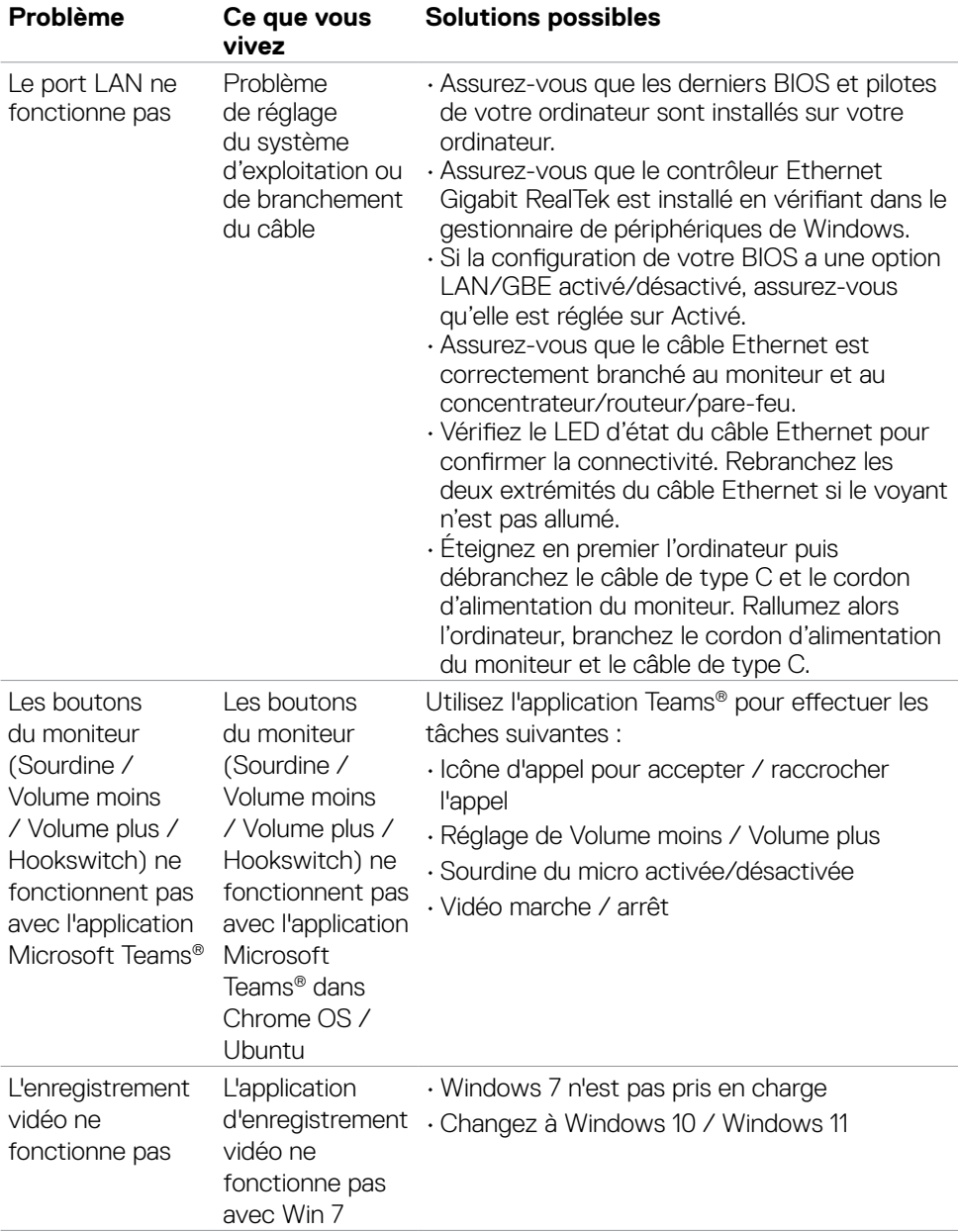

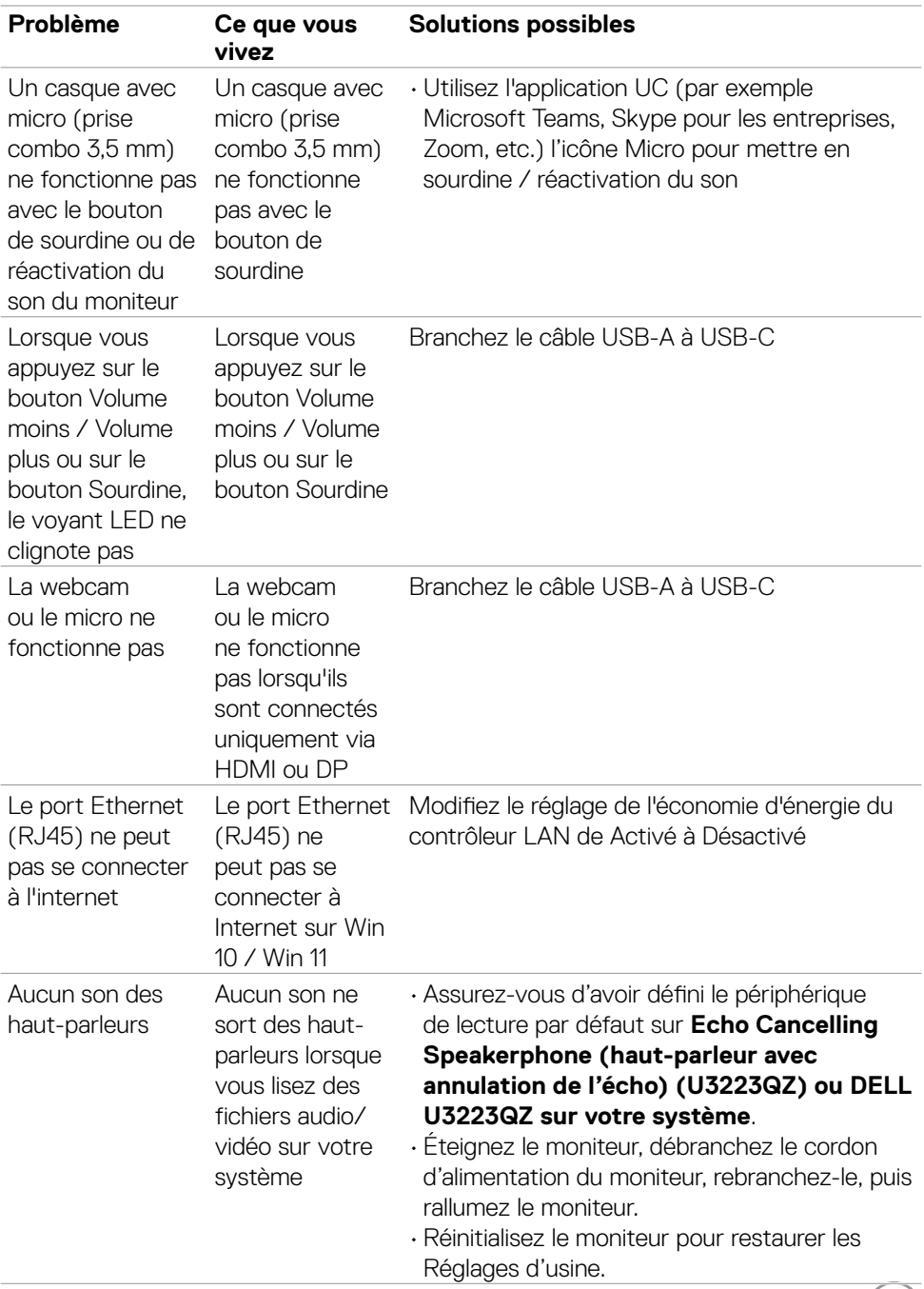

 $(1)$ 

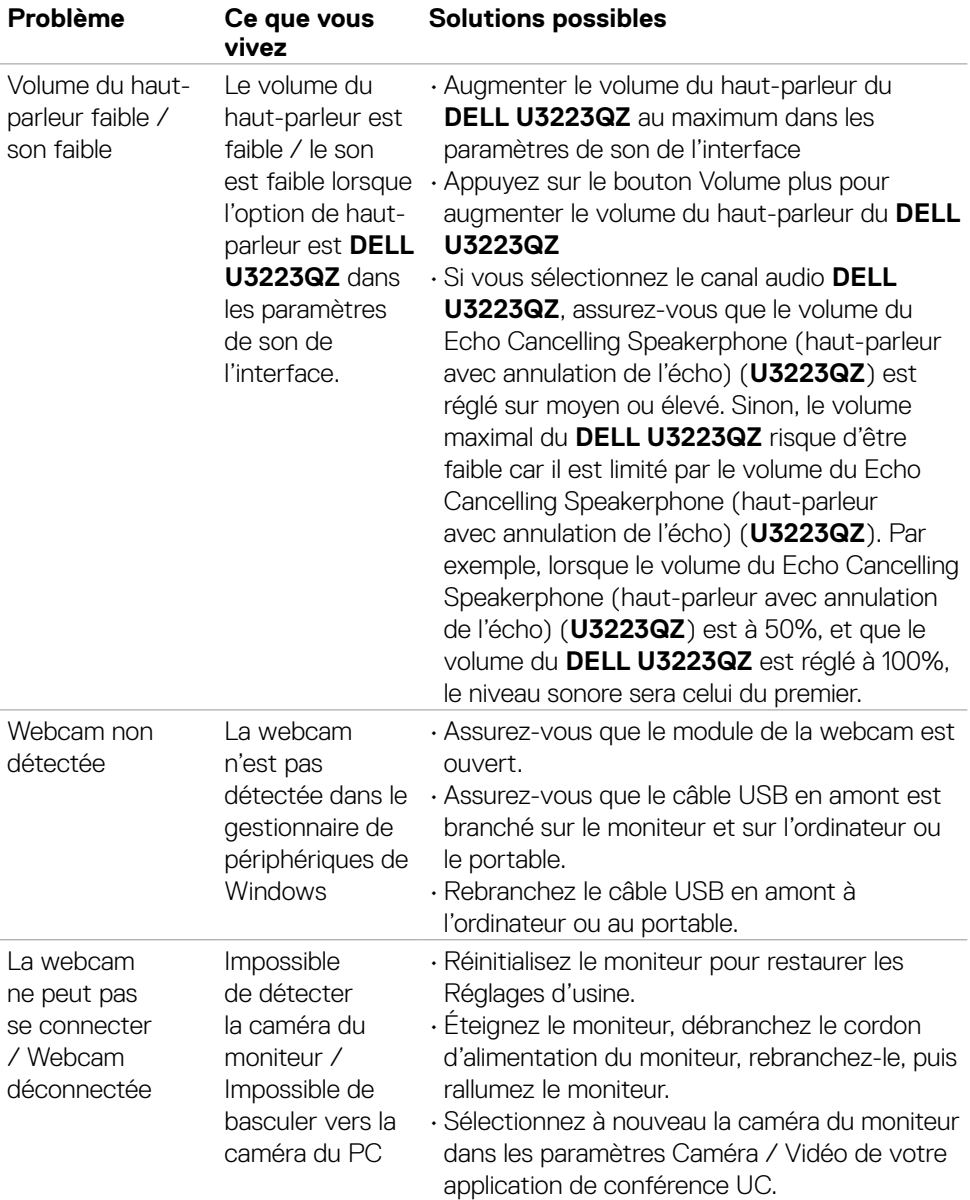

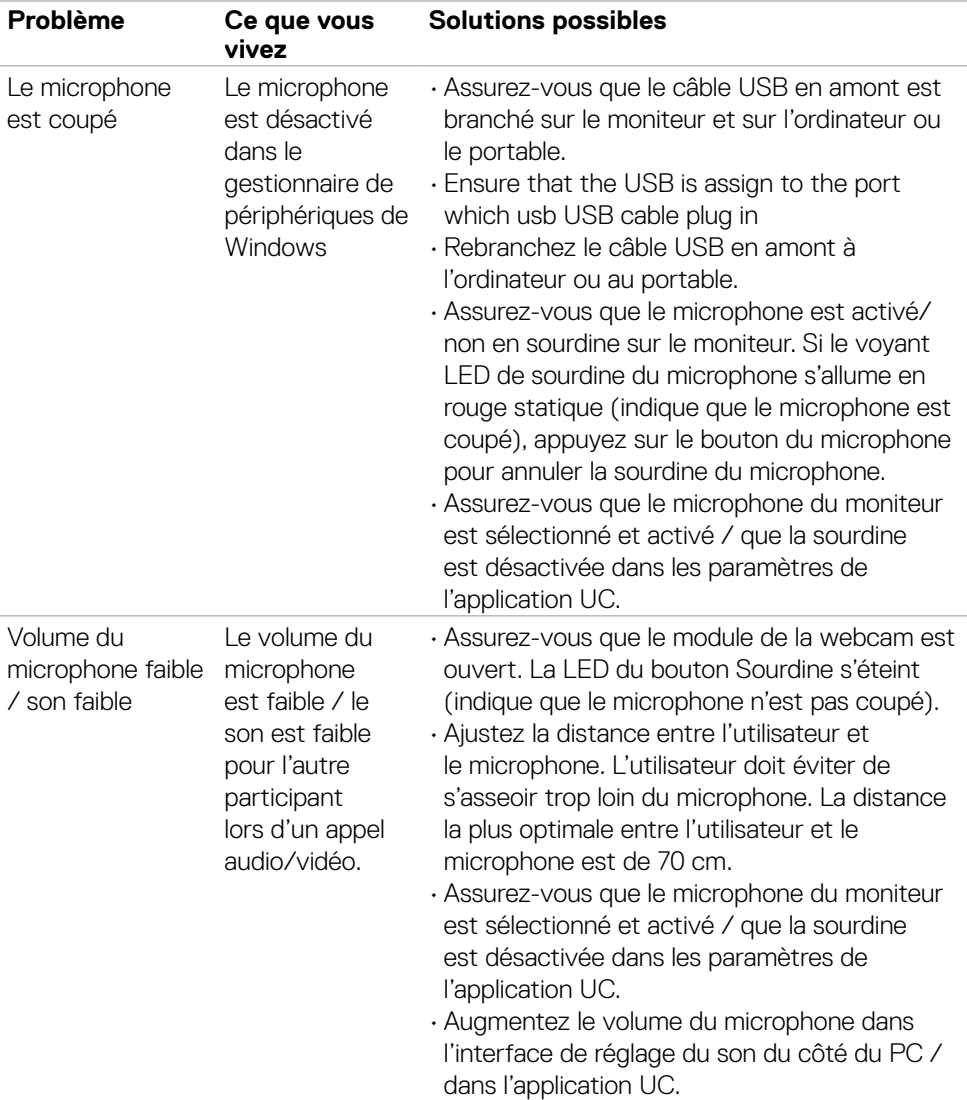

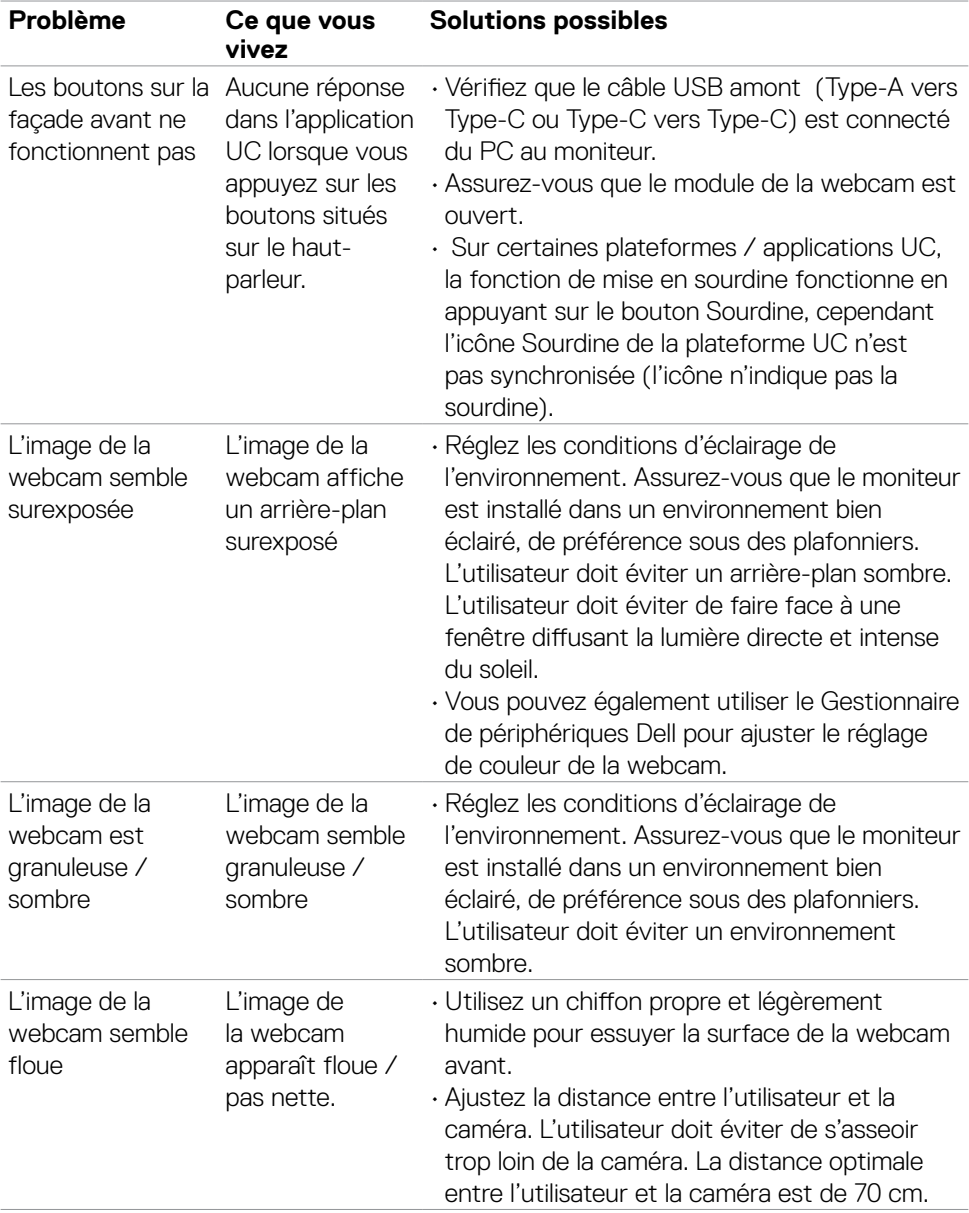

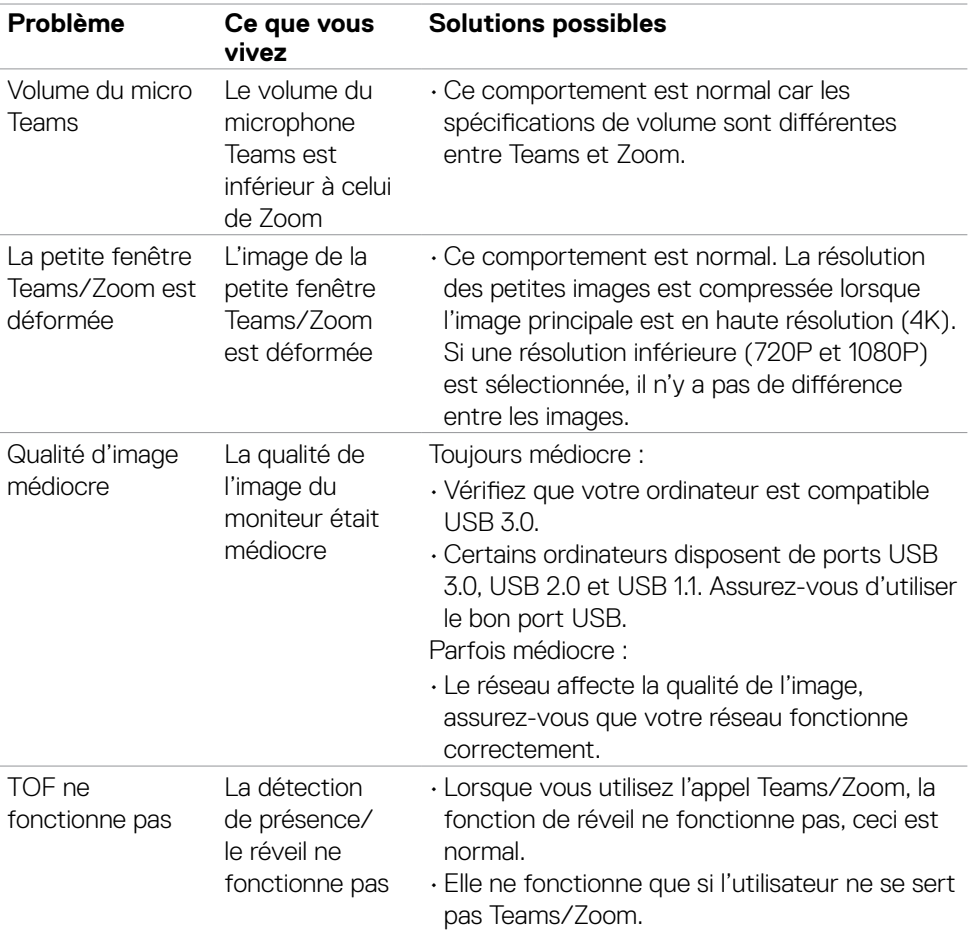

 $(\overline{DZL}$ 

## **Problèmes spécifiques à Microsoft® Teams® / Skype for Business®**

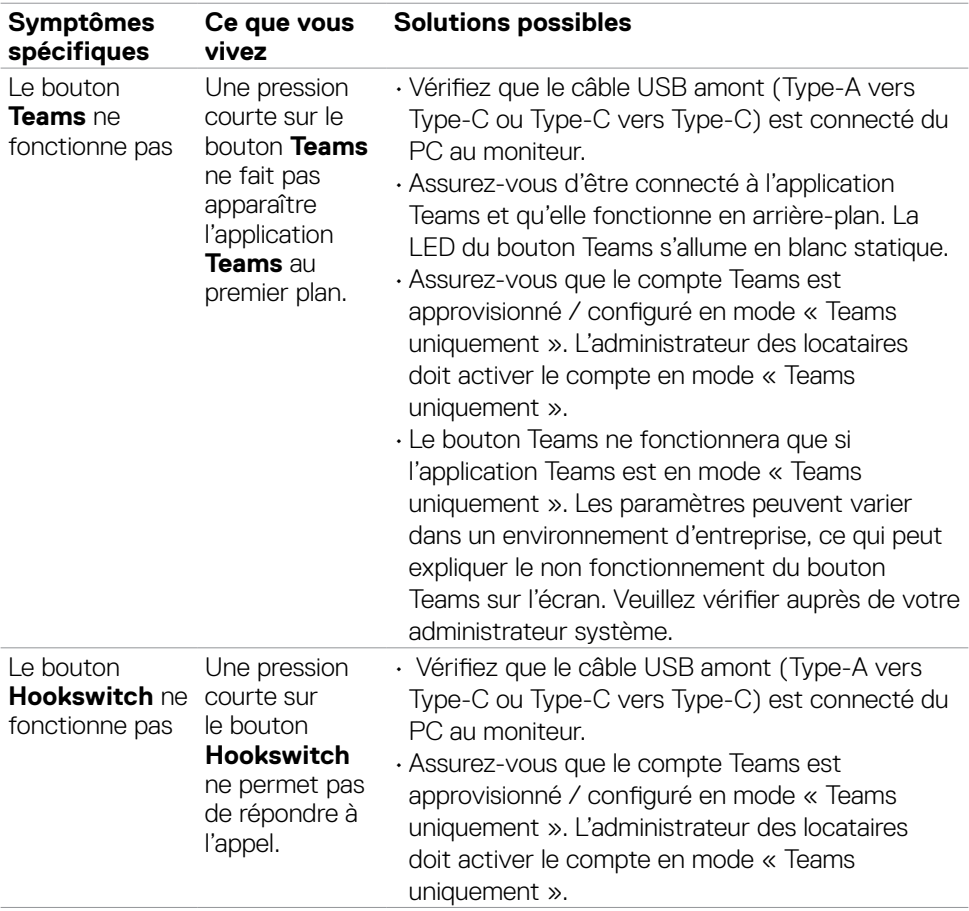

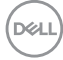

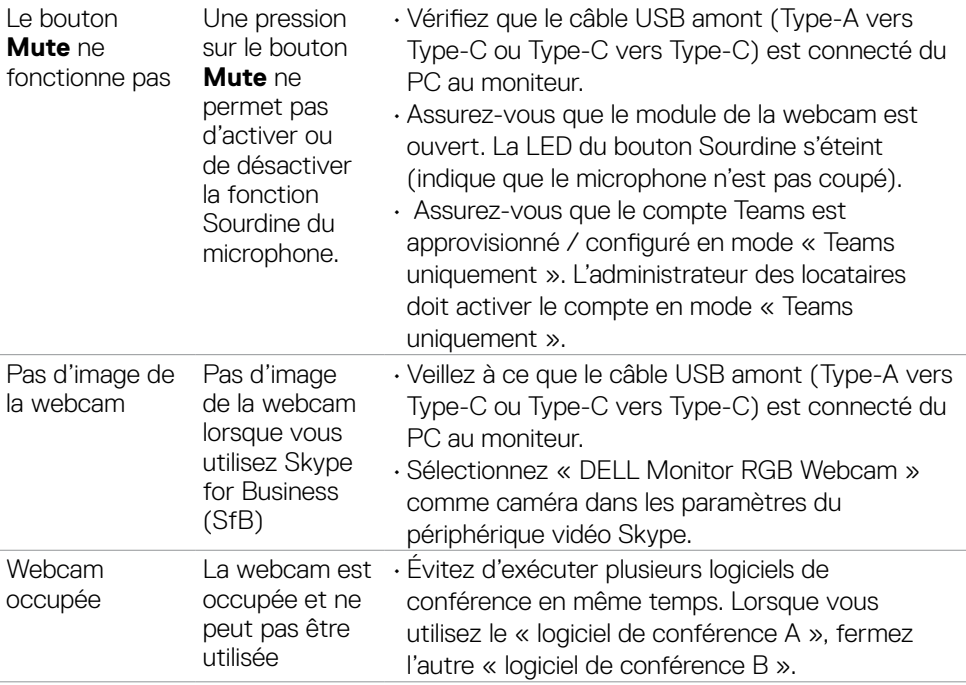

# **Problèmes spécifiques au Bus série universel (USB)**

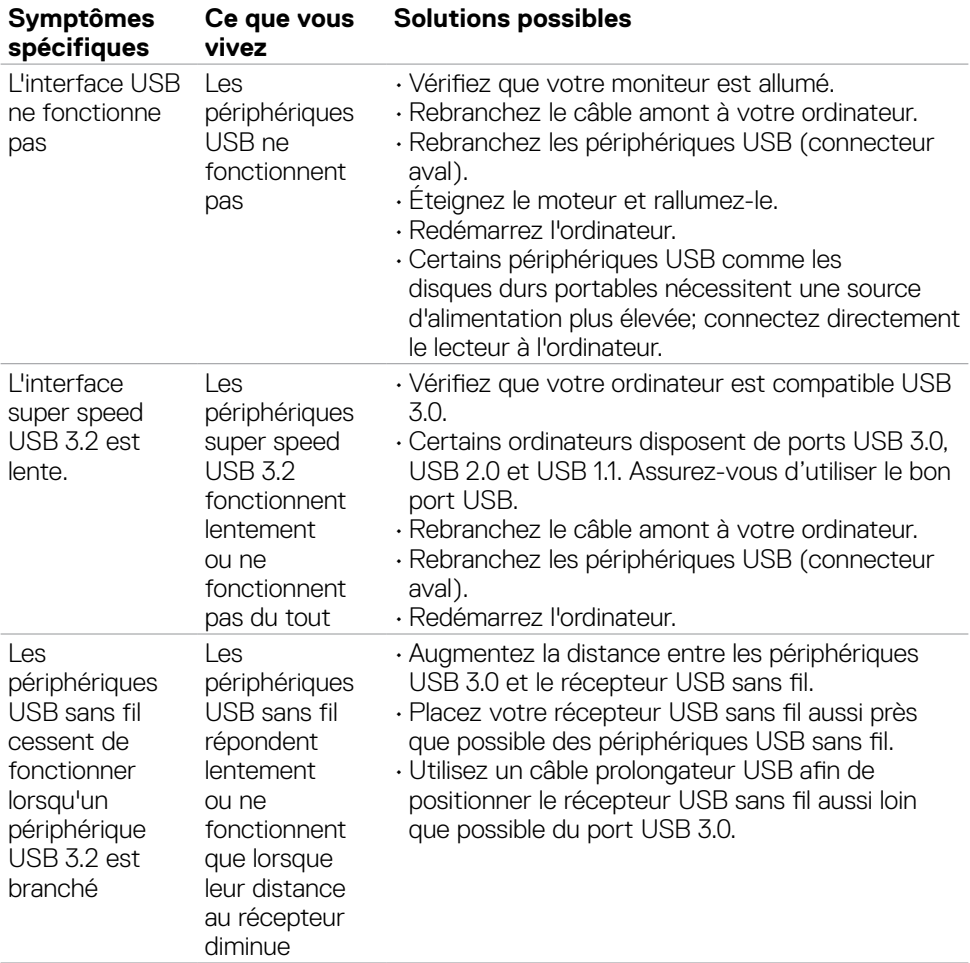

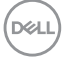

# **Annexe**

## **Avis de la FCC (États-Unis uniquement) et autres informations réglementaires**

Pour les avis de la FCC et les autres informations réglementaires, consultez le site Web de conformité réglementaire situé à l'adresse **https://www.dell.com/regulatory\_compliance**

#### **Contacter Dell**

Pour les clients aux États-Unis, appelez le 800-WWW-DELL (800-999-3355).

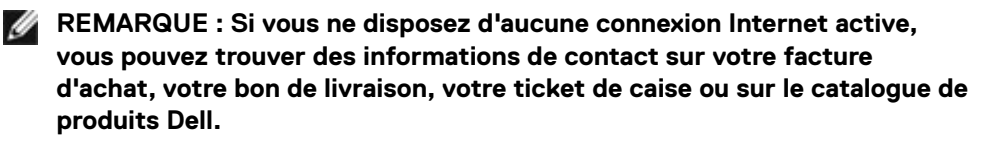

Dell propose plusieurs options de service et d'assistance en ligne et par téléphone. La disponibilité varie selon le pays et le produit, et certains services peuvent ne pas être disponibles dans votre région.

#### **Pour obtenir le contenu de l'assistance en ligne du moniteur :**

Consultez **https://www.dell.com/support/monitors**

#### **Pour contacter Dell pour des questions liées à la vente, au support technique ou au service client :**

- **1.** Allez à l'adresse **https://www.dell.com/support**
- **2.** Vérifiez votre pays ou votre région dans le menu déroulant Choisir un pays / une région dans le coin inférieur droit de la page.
- **3.** Cliquez sur Contactez nous à côté de la liste déroulante des pays.
- **4.** Sélectionnez le lien de service ou d'assistance approprié selon vos besoins.
- **5.** Choisissez la méthode de contact Dell qui vous convient.

#### **Base de données des produits de l'UE pour l'étiquetage énergétique et la fiche d'information sur le produit**

**U3223QZ: <https://eprel.ec.europa.eu/qr/1104060>**